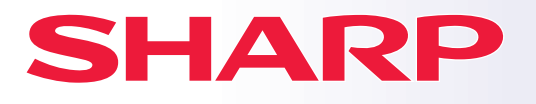

**ΨΗΦΙΑΚΟ ΠΟΛΥΛΕΙΤΟΥΡΓΙΚΟ ΣΥΣΤΗΜΑ**

# **Σύντομες Οδηγίες Χρήσης**

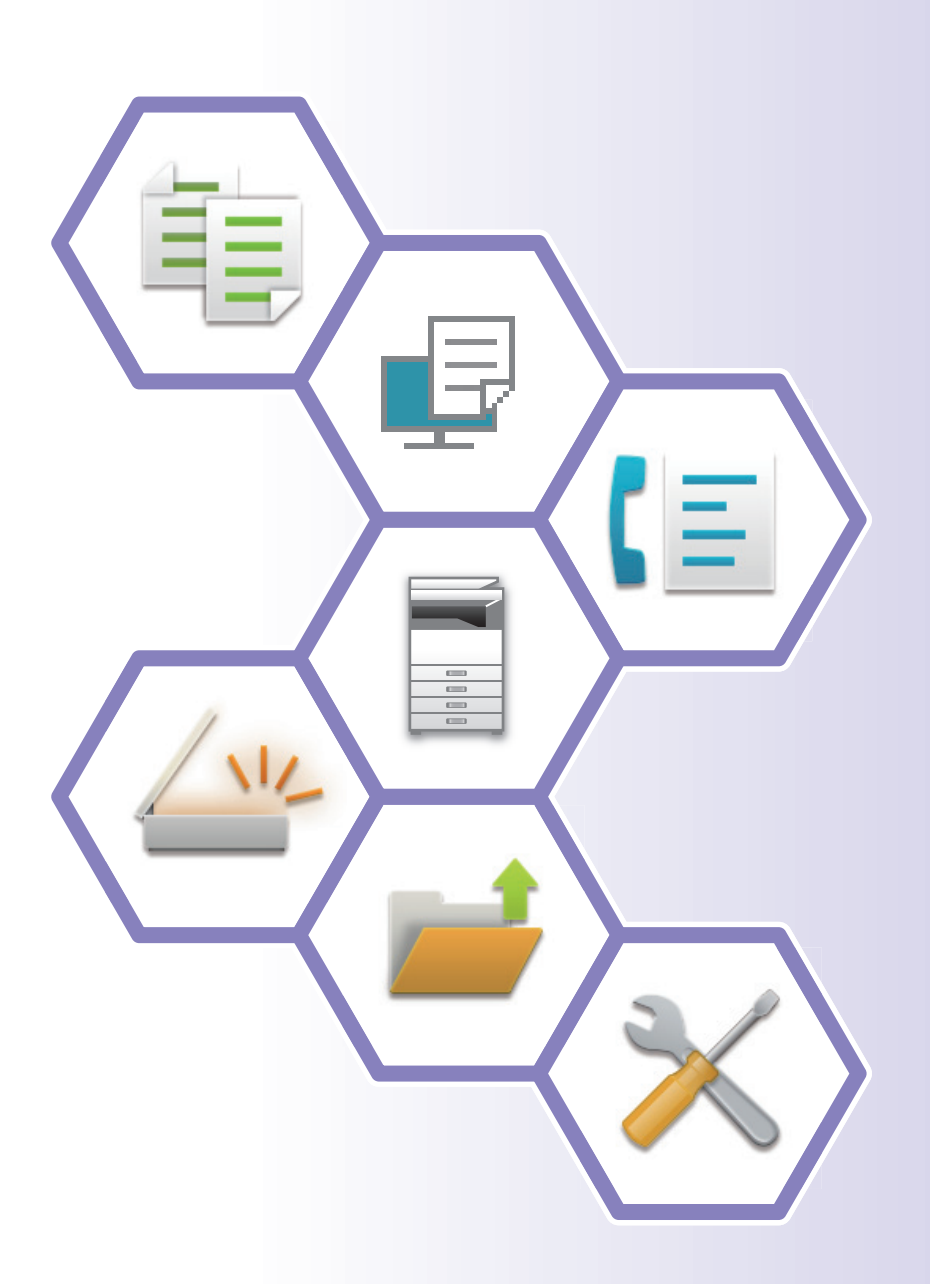

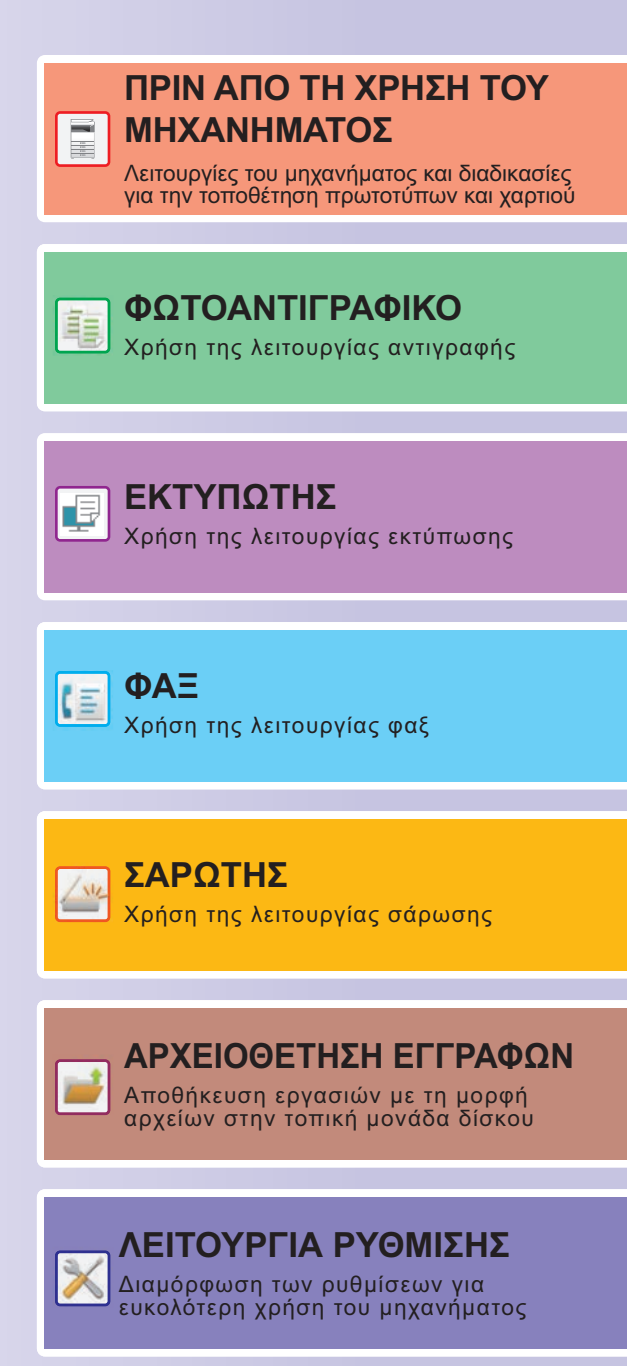

# <span id="page-1-0"></span>**ΤΡΟΠΟΣ ΧΡΗΣΗΣ ΕΓΧΕΙΡΙΔΙΩΝ**

### **Οδηγός έναρξης**

Το εγχειρίδιο αυτό εξηγεί βασικές διαδικασίες χρήσης του μηχανήματος και περιλαμβάνει μέτρα προφύλαξης για την ασφαλή χρήση του μηχανήματος και πληροφορίες για τους διαχειριστές. Διαβάστε αυτό το εγχειρίδιο πριν χρησιμοποιήσετε το μηχάνημα.

Για αναλυτικές διαδικασίες λειτουργίας και πληροφορίες αντιμετώπισης προβλημάτων, ανατρέξτε στα εγχειρίδια που διατίθενται στο εγχειρίδιο χρήστη.

### **Εγχειρίδιο Χρήστη**

Το "Εγχειρίδιο Χρήστη" περιλαμβάνει λεπτομερείς επεξηγήσεις των λειτουργιών που μπορείτε να χρησιμοποιήσετε στο μηχάνημα.

Τα εγχειρίδια για το συγκεκριμένο μηχάνημα είναι μεταφορτωμένα σε έναν ιστότοπο. Πατήστε το [Εγχειρίδιο Χρήστη] στην οθόνη αφής του μηχανήματος και θα εμφανιστεί ένας κωδικός QR.

Σαρώστε τον κωδικό QR με ένα smartphone ή με μια άλλη συσκευή για να μεταβείτε στον ιστότοπο όπου είναι διαθέσιμα τα εγχειρίδια.

Μπορείτε να προχωρήσετε στη λήψη ποικίλων εγχειριδίων από τον ιστότοπο. Το εγχειρίδιο χρήστη είναι επίσης μεταφορτωμένο σε μορφή HTML και είναι δυνατή η προβολή του στο smartphone ή στον υπολογιστή σας.

### **Οδηγός Εγκατάστασης Λογισμικού**

Αυτός ο οδηγός επεξηγεί πώς μπορείτε να εγκαταστήσετε το απαιτούμενο λογισμικό και να διαμορφώσετε τις ρυθμίσεις προκειμένου να χρησιμοποιήσετε το μηχάνημα ως εκτυπωτή ή σαρωτή.

### **Οδηγός Σύνδεσης στο Cloud**

Ο οδηγός αυτός εξηγεί πώς μπορείτε να συνδέσετε το μηχάνημα σε μια υπηρεσία cloud στο Internet οπότε θα έχετε τη δυνατότητα να αναφορτώνετε σαρωμένα δεδομένα και να εκτυπώνετε δεδομένα που είναι αποθηκευμένα στο cloud.

### **Οδηγός AirPrint**

Ο παρών οδηγός εξηγεί τον τρόπο χρήσης της δυνατότητας AirPrint.

### **Λήψη του Εγχειριδίου Χρήστη σε μορφή PDF**

Αποκτήστε πρόσβαση στον ιστότοπο μέσω της παρακάτω διεύθυνσης URL ή του κωδικού QR. Ο ιστότοπος εμφανίζεται στα Αγγλικά.

Επιλέξτε τη γλώσσα που προτιμάτε προτού προχωρήσετε στην προβολή και στη λήψη του εγχειριδίου. Επιπλέον, από τον ιστότοπο μπορείτε να προχωρήσετε στη λήψη του ίδιου "Εγχειριδίου Χρήστη" που βλέπετε στην οθόνη σας.

\* Οι τύποι των εγχειριδίων ενδέχεται να επικαιροποιούνται κατά διαστήματα. Για περισσότερες πληροφορίες ανατρέξτε στον ιστότοπό μας.

Διεύθυνση URL:

https://global.sharp/restricted/products/copier/downloads/manuals/select.html

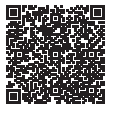

## **ΠΙΝΑΚΑΣ ΠΕΡΙΕΧΟΜΕΝΩΝ**

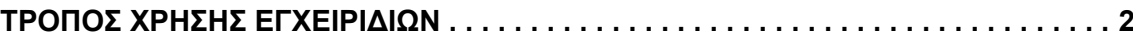

### **ΠΡΙΝ ΑΠΟ ΤΗ ΧΡΗΣΗ ΤΟΥ ΜΗΧΑΝΗΜΑΤΟΣ**

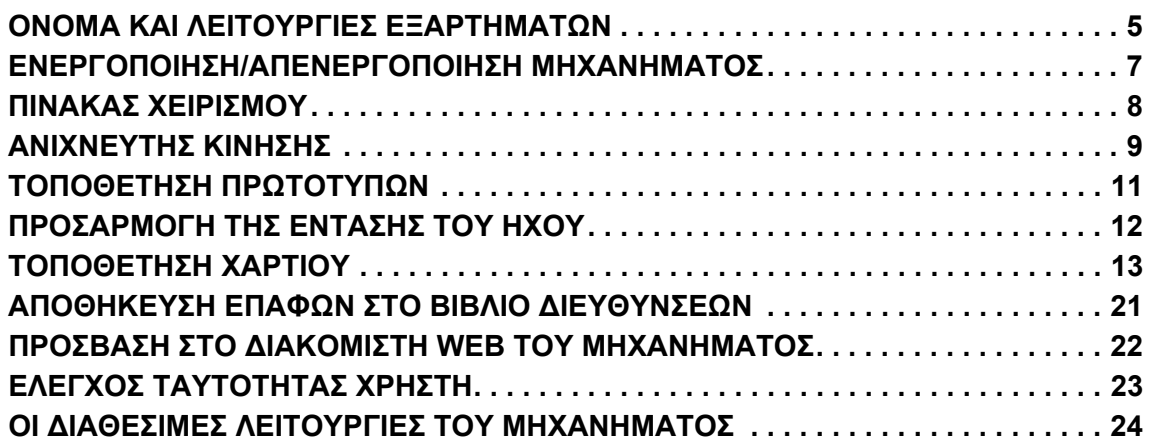

### **ΦΩΤΟΑΝΤΙΓΡΑΦΙΚΟ**

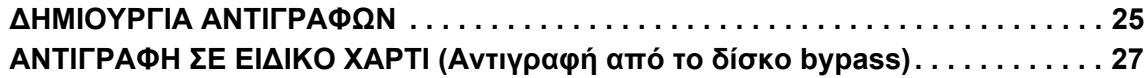

### **ΕΚΤΥΠΩΤΗΣ**

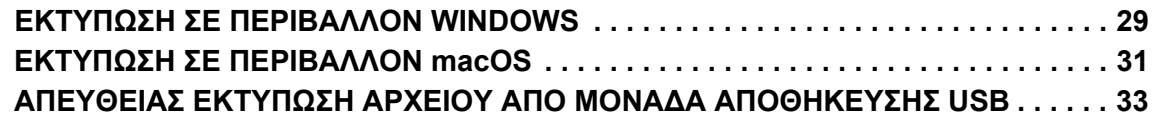

### **ΦΑΞ**

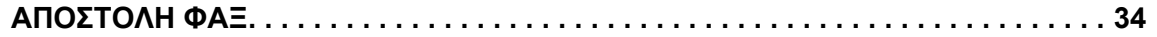

### **ΣΑΡΩΤΗΣ**

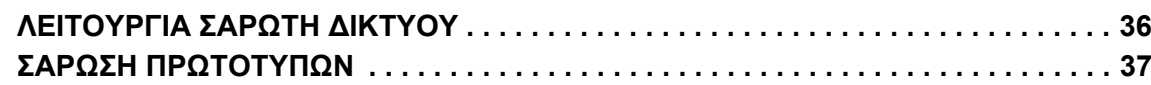

### **ΑΡΧΕΙΟΘΕΤΗΣΗ ΕΓΓΡΑΦΩΝ**

**ΜΟΝΟ [ΑΠΟΘΗΚΕΥΣΗ](#page-38-1) ΕΝΟΣ ΕΓΓΡΑΦΟΥ (Σαρωση στην τοπικη μοναδα δισκου) . . .39 ΕΚΤΥΠΩΣΗ ΑΠΟΘΗΚΕΥΜΕΝΩΝ ΑΡΧΕΙΩΝ [. . . . . . . . . . . . . . . . . . . . . . . . . . . . . . . 42](#page-41-0)**

### **ΛΕΙΤΟΥΡΓΙΑ ΡΥΘΜΙΣΗΣ**

**ΛΕΙΤΟΥΡΓΙΑ ΡΥΘΜΙΣΗΣ[. . . . . . . . . . . . . . . . . . . . . . . . . . . . . . . . . . . . . . . . . . . . . . . 43](#page-42-1)**

# <span id="page-4-2"></span><span id="page-4-0"></span>**ΠΡΙΝ ΑΠΟ ΤΗ ΧΡΗΣΗ ΤΟΥ ΜΗΧΑΝΗΜΑΤΟΣ**

#### <span id="page-4-1"></span>Αυτή η ενότητα παρέχει γενικές πληροφορίες για το μηχάνημα, μεταξύ των οποίων τα ονόματα και τις λειτουργίες των εξαρτημάτων του μηχανήματος και των περιφερειακών συσκευών και τις διαδικασίες τοποθέτησης πρωτοτύπων και χαρτιού.

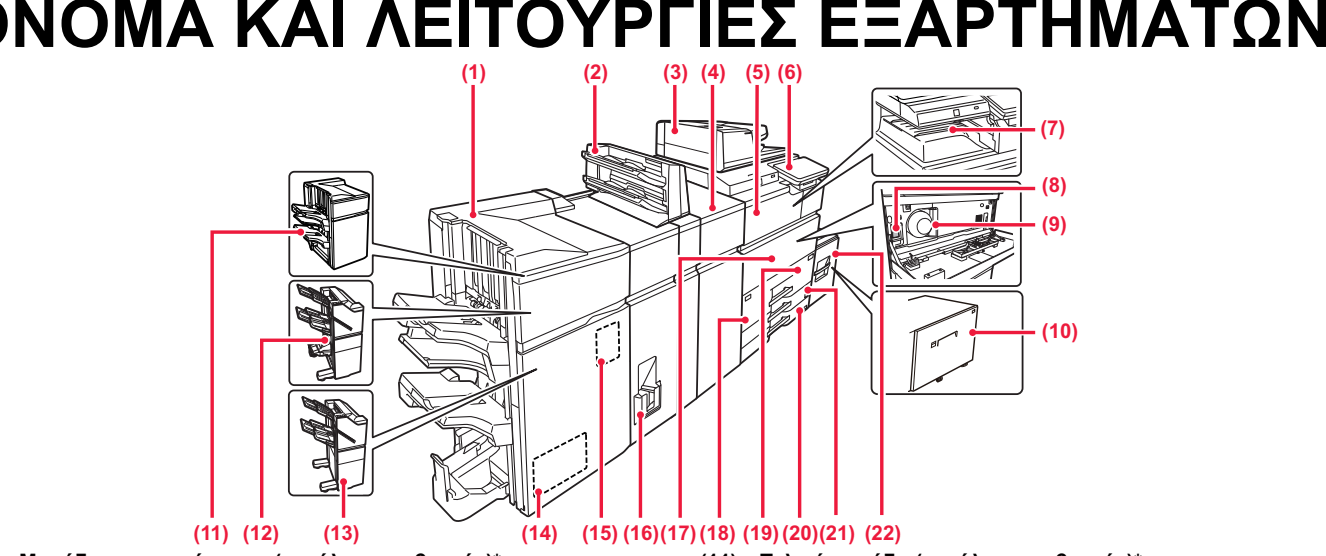

- **(1) Μονάδα καρφιτσώματος (μεγάλος στοιβακτής)\*** Αυτή η μονάδα συρράπτει και διπλώνει το χαρτί. Μπορεί επίσης να εγκατασταθεί μονάδα διάτρησης για τη διάτρηση του χαρτιού εξόδου. **(2) Ενθέτης\***
	- Είναι δυνατή η τοποθέτηση εξώφυλλων και ένθετων φύλλων που πρόκειται να εισαχθούν σε εκτυπωμένα φύλλα. Χρησιμοποιώντας τη λειτουργία μη αυτόματης τελικής επεξεργασίας, μπορείτε να τροφοδοτείτε απευθείας με χαρτί την τελική μονάδα (μεγάλο στοιβακτή) ή τη μονάδα καρφιτσώματος (μεγάλο στοιβακτή) για συρραφή, διάτρηση ή δίπλωση του χαρτιού.
- **(3) Αυτόματος τροφοδότης εγγράφων** Τροφοδοτεί και σαρώνει αυτόματα πολλαπλά πρωτότυπα. Παρέχει δυνατότητα αυτόματης σάρωσης πρωτότυπων διπλής όψης.
- **(4) Μονάδα διόρθωσης καμπυλότητας\*** Αυτή η μονάδα διορθώνει τις κυρτώσεις στο εκτυπωμένο χαρτί. **(5) Μονάδα περάσματος χαρτιού\***
	- Αναμεταδότης μεταξύ του μηχανήματος και της τελικής μονάδας, τελικής μονάδας (μεγάλος στοιβακτής), μονάδας καρφιτσώματος ή μονάδας καρφιτσώματος (μεγάλος στοιβακτής).
- **(6) Πίνακας χειρισμού** Ο πίνακας αυτός περιλαμβάνει το κουμπί [Ενεργοποίηση], την Χρησιμοποιήστε τον πίνακα αφής για να χειριστείτε αυτές τις λειτουργίες. ► ΠΙΝΑΚΑΣ [ΧΕΙΡΙΣΜΟΥ](#page-7-1) (σελίδα 8)
- **(7) Δίσκος εξόδου\*** Σε αυτό το δίσκο τοποθετούνται τα εκτυπωμένα έγγραφα.
- **(8) Κεντρικός διακόπτης τροφοδοσίας** Χρησιμοποιήστε αυτό το κουμπί για να ενεργοποιήσετε και να απενεργοποιήσετε το μηχάνημα. ► ΕΝΕΡΓΟΠΟΙΗΣΗ/[ΑΠΕΝΕΡΓΟΠΟΙΗΣΗ](#page-6-1) ΜΗΧΑΝΗΜΑΤΟΣ
	- ([σελίδα](#page-6-1) 7)
- **(9) Κασέτα γραφίτη**
	- Η κασέτα αυτή περιέχει γραφίτη. Όποτε τελειώνει ο γραφίτης σε μια κασέτα, πρέπει να την αντικαθιστάτε με μια καινούρια.
- **(10) Δίσκος 5 (MX-LC19)\***
	- Στον δίσκο αυτό μπορείτε να αποθηκεύετε χαρτί. Μπορείτε να τοποθετήσετε έως 3.000 φύλλα χαρτιού (80 g/m2 (20 lbs)).
- **(11) Τελική μονάδα (μεγάλος στοιβακτής)\*** Αυτή η μονάδα συρράπτει το χαρτί. Μπορεί επίσης να εγκατασταθεί μονάδα διάτρησης για τη διάτρηση του χαρτιού εξόδου. **(12) Μονάδα συρραφής στη ράχη\***
	- Αυτή η μονάδα συρράπτει και διπλώνει το χαρτί. Μπορεί επίσης να εγκατασταθεί μονάδα διάτρησης για τη διάτρηση του χαρτιού εξόδου.
- Η διάτρηση μπορεί να γίνει και με μη αυτόματο τρόπο. **(13) Μονάδα τελικής επεξεργασίας\*** Αυτή η μονάδα συρράπτει το χαρτί. Μπορεί επίσης να εγκατασταθεί
- 
- μονάδα διάτρησης για τη διάτρηση του χαρτιού εξόδου.<br>Η διάτρηση μπορεί να γίνει και με μη αυτόματο τρόπο.
- **(14) Μονάδα κοπής\***

Αυτή η μονάδα κόβει το χαρτί που περισσεύει από τα παραγόμενα έγγραφα με συρραφή στη ράχη.

- **(15) Μονάδα διάτρησης\***
- Αυτή η μονάδα χρησιμοποιείται για τη διάτρηση του χαρτιού εξόδου. Απαιτείται τελική μονάδα, τελική μονάδα (μεγάλος στοιβακτής), μονάδα καρφιτσώματος ή μονάδα καρφιτσώματος (μεγάλος στοιβακτής). **(16) Μονάδα δίπλωσης\***
- 
- 

στη θέση ενεργοποίησης "On" ή στη θέση απενεργοποίησης "Off" προκειμένου να αντικαταστήσετε μια κασέτα γραφίτη.

Στον δίσκο αυτό μπορείτε να αποθηκεύετε χαρτί. Μπορείτε να τοποθετήσετε έως και 1250 φύλλα χαρτιού (80 g/m2 (20 lbs)).

Στον δίσκο αυτό μπορείτε να αποθηκεύετε χαρτί. Μπορείτε να τοποθετήσετε έως και 850 φύλλα χαρτιού (80 g/m2 (20 lbs)).

Στον δίσκο αυτό μπορείτε να αποθηκεύετε χαρτί. Μπορείτε να τοποθετήσετε έως και 500 φύλλα χαρτιού (80 g/m2 (20 lbs)).

- Αυτή διπλώνει και εξάγει το χαρτί.
- 
- 

**(18) Δίσκος 1**

**(19) Δίσκος 2**

**(20) Δίσκος 3**

**(21) Δίσκος 4**

- 
- 
- 
- 
- 
- 
- 
- 
- 
- 
- 
- **(17) Μπροστινό κάλυμμα**
- 
- 
- Ανοίξτε το κάλυμμα αυτό για να γυρίσετε τον κύριο διακόπτη τροφοδοσίας

- Στον δίσκο αυτό μπορείτε να αποθηκεύετε χαρτί. Μπορείτε να τοποθετήσετε έως και 500 φύλλα χαρτιού (80 g/m2 (20 lbs)).
- **(22) Δίσκος 5 (BP-LC11)\*** Στον δίσκο αυτό μπορείτε να αποθηκεύετε χαρτί. Μπορείτε να τοποθετήσετε έως 3.500 φύλλα χαρτιού (80 g/m2 (20 lbs)).
- Περιφερειακή συσκευή. Για περισσότερες πληροφορίες, ανατρέξτε στο Εγχειρίδιο χρήστη.<br>Προ εγκατεστημένο ή μη διαθέσιμο σε ορίσμένες χώρες και περιοχές. Δεν διατίθεται σε ορισμένα μοντέλα. Επικοινωνήστε με τον προμηθευτή σα

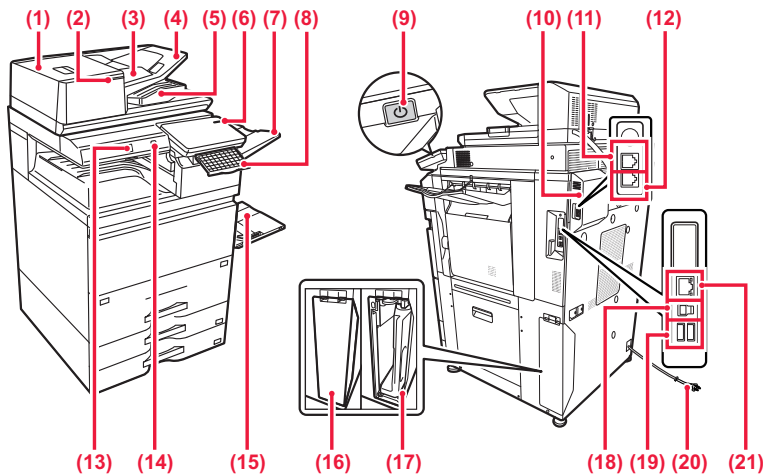

#### **(1) Κάλυμμα περιοχής τροφοδοσίας εγγράφων**

Ανοίξτε αυτό το κάλυμμα για να αφαιρέσετε πρωτότυπα που έχουν εμπλακεί ή να καθαρίσετε τον κύλινδρο τροφοδοσίας χαρτιού.

#### **(2) Ένδειξη ρύθμισης πρωτοτύπων**

Η ένδειξη αυτή ανάβει όταν το έγγραφο τοποθετηθεί σωστά στον δίσκο του τροφοδότη εγγράφων.

#### **(3) Οδηγοί πρωτοτύπων**

Αυτοί οι οδηγοί βοηθούν να εξασφαλιστεί η σωστή σάρωση των πρωτοτύπων.

Ρυθμίστε τους οδηγούς στο πλάτος του πρωτοτύπου.

#### **(4) Δίσκος τροφοδότη πρωτοτύπων**

Τα πρωτότυπα πρέπει να τοποθετούνται με την όψη προς τα πάνω.

#### **(5) Δίσκος εξόδου πρωτοτύπων**

Μετά τη σάρωση, τα πρωτότυπα τοποθετούνται σε αυτό το δίσκο.

- **(6) Ενδεικτική λυχνία τροφοδοσίας** Αυτή η λυχνία ανάβει όταν ο κύριος διακόπτης τροφοδοσίας του μηχανήματος είναι στη θέση ". |
- **(7) Μονάδα δίσκου εξόδου (δεξιός δίσκος)\*** Πραγματοποιήστε τις κατάλληλες ρυθμίσεις ώστε να παραδίδονται σε αυτό το φάκελο τα προϊόντα εξόδου.

#### **(8) Πληκτρολόγιο\***

Αυτό το πληκτρολόγιο υποκαθιστά το πληκτρολόγιο αφής που εμφανίζεται στην οθόνη αφής. Όταν δεν το χρησιμοποιείτε, μπορεί να το αποθηκεύσετε κάτω από τον πίνακα λειτουργίας.

#### **(9) Κουμπί [Ενεργοποίηση]**

Χρησιμοποιήστε αυτό το κουμπί για να ενεργοποιήσετε και να απενεργοποιήσετε το μηχάνημα.

► ΕΝΕΡΓΟΠΟΙΗΣΗ/[ΑΠΕΝΕΡΓΟΠΟΙΗΣΗ](#page-6-1) ΜΗΧΑΝΗΜΑΤΟΣ ([σελίδα](#page-6-1) 7)

#### **(10) Κιτ επέκτασης φαξ\***

#### **(11) Υποδοχή εσωτερικού τηλεφώνου (TEL)\*** Όταν χρησιμοποιείτε τη λειτουργία φαξ του μηχανήματος, μπορείτε να συνδέσετε ένα εξωτερικό τηλέφωνο σε αυτήν την υποδοχή.

**(12) Υποδοχή τηλεφωνικής γραμμής (LINE)\*** Όποτε χρησιμοποιείτε τη λειτουργία φαξ του μηχανήματος, η τηλεφωνική γραμμή συνδέεται στην υποδοχή αυτή.

#### **(13) Ανιχνευτής κίνησης**

Ο ανιχνευτής αυτός εντοπίζει την παρουσία κάποιου προσώπου που πλησιάζει το μηχάνημα και ενεργοποιεί αυτόματα το μηχάνημα από τη λειτουργία αδράνειας (μόνο στη Λειτουργία Αισθητήρα Κίνησης).

#### **(14) Θύρα USB (τύπου A)**

Χρησιμεύει για τη σύνδεση συσκευής USB, π.χ. συσκευής μνήμης USB, στο μηχάνημα. Υποστηρίζει USB 2.0 (υψηλής ταχύτητας).

#### **(15) Δίσκος bypass**

Χρησιμοποιήστε τον δίσκο αυτό για μη αυτόματη τροφοδότηση του χαρτιού.

Όποτε τοποθετείτε χαρτί μεγέθους μεγαλύτερου από A4R ή 8-1/2" x 11"R, τραβήξτε προς τα έξω τον οδηγό προέκτασης. ► Δίσκος [bypass \(](#page-15-0)σελίδα 16)

**(16) Κάλυμμα για το δοχείο συλλογής γραφίτη** Ανοίξτε το κάλυμμα αυτό όποτε χρειαστεί να αντικαταστήσετε το δοχείο συλλογής γραφίτη.

#### **(17) Δοχείο συλλογής γραφίτη**

Αυτό το δοχείο συλλέγει τον επιπλέον γραφίτη που παραμένει μετά την εκτύπωση.

- **(18) Υποδοχή σύνδεσης USB (τύπου Β)** Το μηχάνημα δεν χρησιμοποιεί αυτόν τον σύνδεσμο.
- **(19) Θύρα USB (τύπου A)** Χρησιμεύει για τη σύνδεση συσκευής USB, π.χ. συσκευής μνήμης USB, στο μηχάνημα. Υποστηρίζει USB 3.0 (υπερυψηλής ταχύτητας).
- **(20) Φις τροφοδοσίας**
- **(21) Σύνδεσμος LAN**

Χρησιμοποιήστε αυτόν τον σύνδεσμο για να συνδέσετε το καλώδιο LAN κατά τη χρήση του μηχανήματος σε δίκτυο.

\* Περιφερειακή συσκευή. Για περισσότερες πληροφορίες, ανατρέξτε στο Εγχειρίδιο χρήστη. Προ εγκατεστημένο ή μη διαθέσιμο σε ορισμένες χώρες και περιοχές. Δεν διατίθεται σε ορισμένα μοντέλα. Επικοινωνήστε με τον προμηθευτή σας ή τον πλησιέστερο εξουσιοδοτημένο αντιπρόσωπο τεχνικής εξυπηρέτησης.

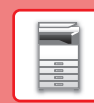

### <span id="page-6-1"></span><span id="page-6-0"></span>**ΕΝΕΡΓΟΠΟΙΗΣΗ/ΑΠΕΝΕΡΓΟΠΟΙΗΣΗ ΜΗΧΑΝΗΜΑΤΟΣ**

Σε αυτή την ενότητα περιγράφεται ο τρόπος ενεργοποίησης/απενεργοποίησης και επανεκκίνησης του μηχανήματος. Υπάρχουν δύο διακόπτες λειτουργίας που μπορείτε να χρησιμοποιήσετε: ο κύριος διακόπτης τροφοδοσίας που βρίσκεται στο μπροστινό κάλυμμα, στην κάτω αριστερή γωνία, και το κουμπί [Ενεργοποίηση] στον πίνακα λειτουργίας.

### **Ενεργοποίηση του μηχανήματος**

- Γυρίστε το διακόπτη ρεύματος στη θέση "| " (ενεργοποίηση).
- Όταν η ενδεικτική λυχνία του κύριου διακόπτη τροφοδοσίας ανάψει σε μπλε χρώμα, πιέστε το κουμπί [Ενεργοποίηση].

### **Απενεργοποίηση του μηχανήματος**

• Πιέστε το κουμπί [Ενεργοποίηση] για να απενεργοποιήσετε το μηχάνημα και ύστερα πατήστε το πλήκτρο [Απενεργοποίηση].

Για να απενεργοποιήσετε το μηχάνημα για μεγάλο χρονικό διάστημα, πατήστε το κουμπί [Λειτουργία] και έπειτα γυρίστε τον κύριο διακόπτη λειτουργίας στη θέση " ", αφού εξαφανιστεί η οθόνη με τον πίνακα λειτουργίας.

### **Επανεκκίνηση του μηχανήματος**

• Πιέστε το κουμπί [Ενεργοποίηση] για να απενεργοποιήσετε το μηχάνημα και ύστερα πατήστε το πλήκτρο [Απενεργοποίηση] στην οθόνη αφής. Στη συνέχεια, πιέστε ξανά το κουμπί [Ενεργοποίηση] για να ενεργοποιήσετε το μηχάνημα.

### **Ενδεικτική λυχνία τροφοδοσίας Κουμπί [Ενεργοποίηση]**

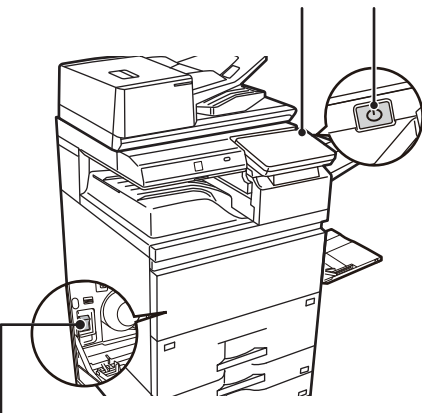

### **Κεντρικός διακόπτης τροφοδοσίας**

• Όταν απενεργοποιείτε τον κύριο διακόπτη τροφοδοσίας, πατήστε το πλήκτρο [Ενεργοποίηση] στον πίνακα λειτουργίας και μετά γυρίστε τον κύριο διακόπτη τροφοδοσίας στη θέση "("..."

Σε περίπτωση απροσδόκητης διακοπής ρεύματος, θέστε το μηχάνημα σε λειτουργία και απενεργοποιήστε το ακολουθώντας την κανονική διαδικασία απενεργοποίησης.

Εάν το μηχάνημα έχει μείνει πολλή ώρα απενεργοποιημένο προτού πιέσετε το πλήκτρο [Ενεργοποίηση], ενδέχεται να προκληθούν θόρυβοι, υποβαθμισμένη ποιότητα εικόνας ή άλλα προβλήματα.

- Απενεργοποιήστε το μηχάνημα χρησιμοποιώντας και το πλήκτρο [Ενεργοποίηση] και το διακόπτη ρεύματος και αποσυνδέστε το καλώδιο τροφοδοσίας από την πρίζα αν υποψιάζεστε ότι υπάρχει βλάβη στο μηχάνημα, αν έχει ξεσπάσει καταιγίδα με κεραυνούς ή όταν μετακινείτε το μηχάνημα.
- Κατά τη χρήση της λειτουργίας φαξ ή Internet φαξ, ο διακόπτης ρεύματος πρέπει να είναι συνεχώς στη θέση "|".
- Για να εφαρμοστούν κάποιες ρυθμίσεις, απαιτείται επανεκκίνηση του μηχανήματος. Σε ορισμένες καταστάσεις του μηχανήματος, αν πραγματοποιήσετε επανεκκίνηση με το πλήκτρο [Εεργοποίηση] οι ρυθμίσεις ενδέχεται να μην εφαρμοστούν. Στην περίπτωση αυτή, απενεργοποιήστε το μηχάνημα με το διακόπτη ρεύματος και μετά ενεργοποιήστε το ξανά.

### <span id="page-7-1"></span><span id="page-7-0"></span>**ΠΙΝΑΚΑΣ ΧΕΙΡΙΣΜΟΥ**

Πατώντας το πλήκτρο [Αρχική Οθόνη] στον πίνακα λειτουργίας, εμφανίζεται η αρχική οθόνη στην οθόνη αφής. Στην αρχική οθόνη εμφανίζονται τα πλήκτρα για την επιλογή των καταστάσεων λειτουργίας ή των λειτουργιών.

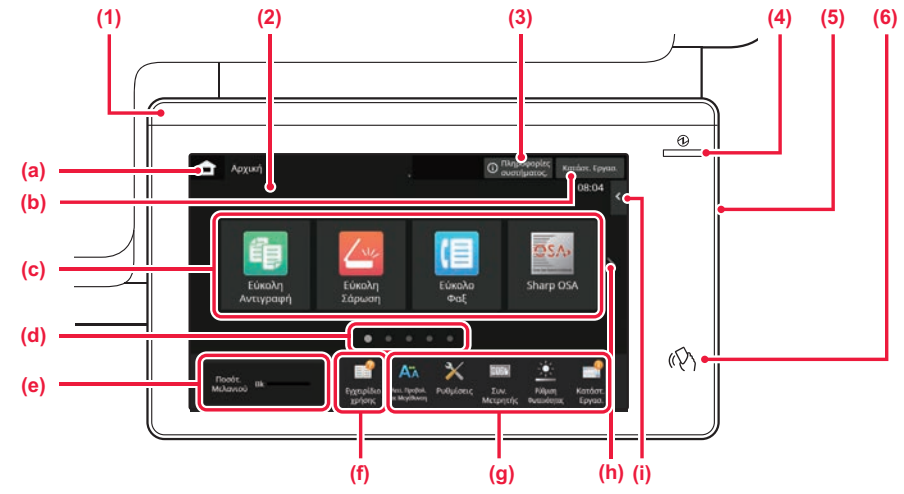

#### **(1) Ενδεικτική λυχνία πληροφοριών**

Η ενδεικτική λυχνία ανάβει ή αναβοσβήνει για να ειδοποιείστε όποτε ενεργοποιείται ή απενεργοποιείται το μηχάνημα, όποτε συνδέεται κάποιος χρήστης στο μηχάνημα, όποτε παραλαμβάνεται ένα φαξ ή όποτε παρουσιάζεται κάποιο σφάλμα στο μηχάνημα.

#### **(2) Οθόνη αφής**

Στην οθόνη αφής εμφανίζονται μηνύματα και πλήκτρα. Η λειτουργία του μηχανήματος επιτυγχάνεται πατώντας απευθείας τα κουμπιά που εμφανίζονται.

- (a) Εμφανίζεται η αρχική οθόνη.
- (b) Εμφανίζει την εργασία που είναι σε εξέλιξη ή σε αναμονή με τη χρήση κειμένου ή εικονιδίων.
- (c) Επιλέξτε πλήκτρα συντόμευσης για καταστάσεις λειτουργίας και λειτουργίες.
- (d) Πραγματοποιήστε εναλλαγή των σελίδων για να εμφανιστούν τα πλήκτρα συντόμευσης.
- (e) Προβολή Ποσότητας Γραφίτη.
- (f) Εμφανίζεται ένας κωδικός QR που υποδεικνύει τον ιστότοπο του Εγχειριδίου Χρήστη.
- (g) Χρησιμοποιήστε αυτά τα πλήκτρα για να επιλέξετε λειτουργίες που διευκολύνουν τη χρήση του μηχανήματος.
- (h) Εναλλάσσονται οι σελίδες για να εμφανιστούν για να εμφανιστούν τα πλήκτρα συντόμευσης.
- (i) Επιλέξτε τις λειτουργίες που μπορούν να χρησιμοποιηθούν στις αντίστοιχες δυνατότητες. Πατήστε την καρτέλα για να εμφανιστεί ο κατάλογος των πλήκτρων λειτουργίας.

#### **(3) Πλήκτρο [Πληροφορίες συστήματος.]**

Εμφανίζονται πληροφορίες όπως αυτές που αφορούν την κατάσταση του μηχανήματος, τις λεπτομέρειες των σφαλμάτων και τη στάθμη του χαρτιού που απομένει στον δίσκο τροφοδοσίας χαρτιού.

#### **(4) Ενδεικτική λυχνία τροφοδοσίας**

Αυτή η λυχνία ανάβει όταν ο κύριος διακόπτης τροφοδοσίας του μηχανήματος είναι στη θέση Δεν είναι δυνατή η ενεργοποίηση μέσω του κουπιού [Ενεργοποίηση] ενώ η λυχνία αναβοσβήνει.

#### **(5) Κουμπί [Ενεργοποίηση]**

Χρησιμοποιήστε αυτό το κουμπί για να ενεργοποιήσετε και να απενεργοποιήσετε το μηχάνημα.

**(6) Περιοχή αγγίγματος για επικοινωνία κοντινού πεδίου (NFC)**

### <span id="page-7-2"></span>**Εύκολη λειτουργία και κανονική λειτουργία**

Κατά τη χρήση των λειτουργιών αντιγραφής και αποστολής φαξ και εικόνων, υπάρχουν δύο τύποι οθονών χειρισμού: η εύκολη λειτουργία και η κανονική λειτουργία.

Η εύκολη λειτουργία απαρτίζεται από τις ελάχιστες απαραίτητες λειτουργίες, όπως είναι οι συχνά χρησιμοποιούμενες λειτουργίες, και οι περισσότερες εργασίες μπορούν να εκτελούνται απρόσκοπτα.

Εάν πρέπει να χρησιμοποιήσετε αναλυτικές ρυθμίσεις ή ειδικές λειτουργίες, χρησιμοποιήστε την κανονική λειτουργία. Κατά τη χρήση της κανονικής λειτουργίας, είναι διαθέσιμες όλες οι λειτουργίες.

(Παράδειγμα: εύκολη λειτουργία και κανονική λειτουργία κατά τη χρήση της λειτουργίας αντιγραφής)

#### Εύκολη λειτουργία Κανονική λειτουργία Κανονική λειτουργία

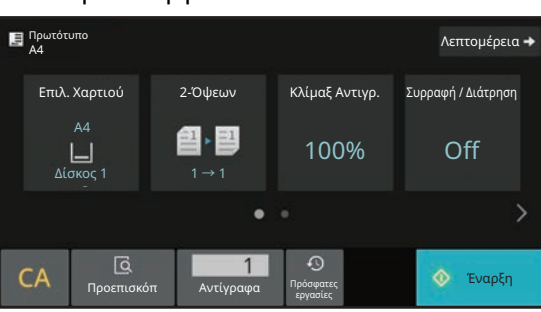

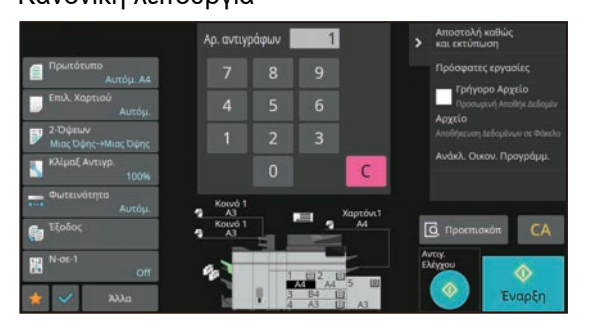

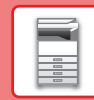

### **ΓΙΑ ΝΑ ΑΛΛΆΞΕΤΕ ΤΗ ΓΩΝΊΑ ΤΟΥ ΠΊΝΑΚΑ ΛΕΙΤΟΥΡΓΊΑΣ**

Μπορείτε να αλλάξετε τη γωνία του πίνακα λειτουργίας. Προσαρμόστε τη γωνία για πιο άνετη θέαση.

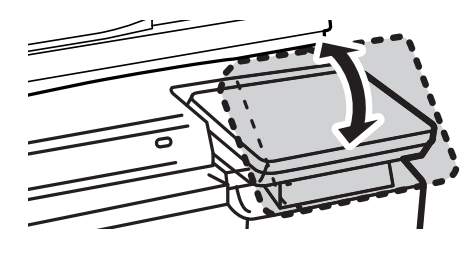

# <span id="page-8-0"></span>**ΑΝΙΧΝΕΥΤΗΣ ΚΙΝΗΣΗΣ**

Ο ανιχνευτής αυτός εντοπίζει την παρουσία κάποιου προσώπου που πλησιάζει το μηχάνημα και ενεργοποιεί αυτόματα το μηχάνημα από τη λειτουργία αδράνειας (μόνο στη Λειτουργία Αισθητήρα Κίνησης). Υπάρχουν τρεις ρυθμίσεις για την εμβέλεια ανίχνευσης ( | / || / ||| ).

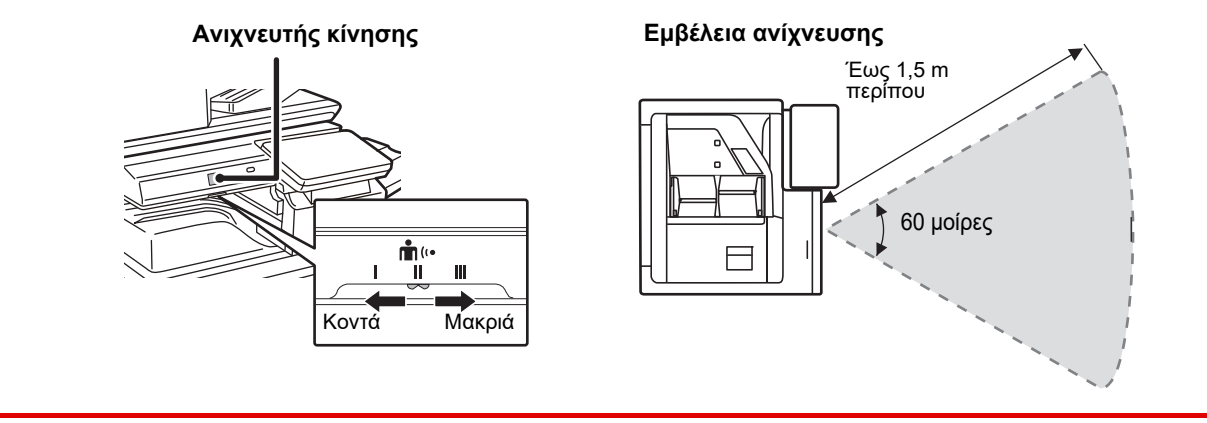

- Ο ανιχνευτής κίνησης εντοπίζει την κίνηση πηγών θερμότητας.
- Η εμβέλεια της ανίχνευσης μπορεί να διαφέρει ανάλογα με το χώρο και το περιβάλλον εγκατάστασης (θερμοκρασία περιβάλλοντος κ.λπ.).

### **ΈΛΕΓΧΟΣ ΚΑΤΆΣΤΑΣΗΣ ΕΡΓΑΣΊΑΣ / ΠΡΟΤΕΡΑΙΌΤΗΤΑΣ / ΑΚΎΡΩΣΗΣ**

Για να εμφανίσετε την οθόνη κατάστασης εργασίας, πατήστε το πλήκτρο [Κατάστ. Εργασ.] στην αρχική οθόνη ή το πλήκτρο [Κατάστ. Εργασ.] που εμφανίζεται επάνω δεξιά στην οθόνη κάθε λειτουργίας.

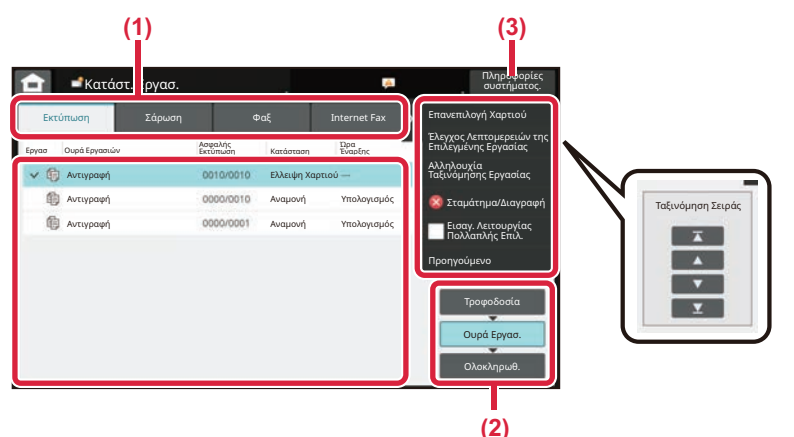

#### **Έλεγχος κατάστασης εργασίας**

**(1) Πατήστε την καρτέλα της λειτουργίας που θέλετε να ελέγξετε.**

Ελέγξτε τις εργασίες αντιγραφής και εκτύπωσης στην καρτέλα [Εκτύπωση].

- **(2) Πατήστε το πλήκτρο [Ουρά Εργασ.] ή το πλήκτρο [Ολοκληρωθ.].**
- **(3) Ελέγξτε τις εργασίες που περιλαμβάνονται στη λίστα.**

Εάν θέλετε να δώσετε προτεραιότητα σε κάποια εργασία ή να ακυρώσετε κάποια εργασία, πατήστε τη συγκεκριμένη εργασία.

#### **Για να δώσετε προτεραιότητα στην εργασία**

Πατήστε [Αλληλουχία Ταξινόμησης Εργασίας] και έπειτα πατήστε ένα πλήκτρο αλλαγής προτεραιότητας.

#### **Για να ακυρώσετε την εργασία**

Εάν θέλετε να ακυρώσετε μια εργασία, πατήστε την εργασία αυτή και πατήστε το [Σταμάτημα/Διαγραφή].

### <span id="page-9-0"></span>**ΟΘΟΝΗ ΠΡΟΕΠΙΣΚΟΠΗΣΗΣ**

Μπορείτε να πατήσετε το πλήκτρο [Προεπισκόπ] για να ανοίξετε την οθόνη προεπισκόπησης. Στην οθόνη προεπισκόπησης που εμφανίζεται στην οθόνη αφής, μπορείτε να δείτε σε προεπισκόπηση τις εργασίες και τις εικόνες που έχετε αποθηκεύσει στο μηχάνημα.

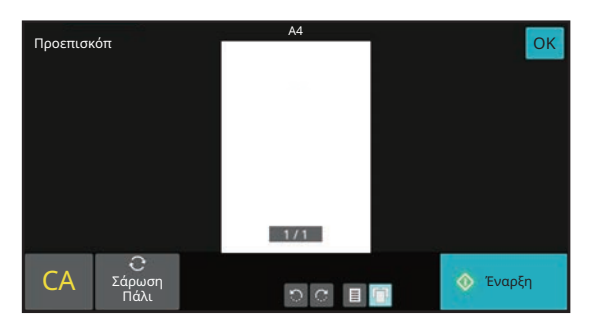

#### Εύκολη λειτουργία Κανονική Λειτουργία

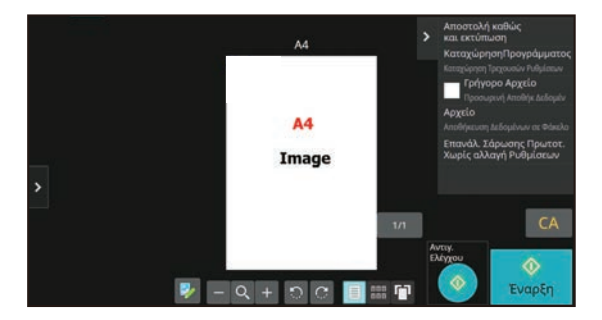

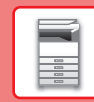

 $\blacksquare$ 

# <span id="page-10-0"></span>**ΤΟΠΟΘΕΤΗΣΗ ΠΡΩΤΟΤΥΠΩΝ**

Μπορείτε να χρησιμοποιήσετε τον αυτόματο τροφοδότη εγγράφων για να σαρώσετε αυτόματα και ταυτόχρονα πολλά πρωτότυπα, χωρίς να χρειάζεται να τοποθετείτε κάθε πρωτότυπο ξεχωριστά.

Για τα πρωτότυπα που δεν μπορείτε να σαρώσετε με τον αυτόματο τροφοδότη εγγράφων, π.χ. βιβλία ή έγγραφα με επισυναπτόμενες σημειώσεις, χρησιμοποιήστε τη γυάλινη επιφάνεια σάρωσης εγγράφων.

### **ΧΡΗΣΗ ΤΟΥ ΑΥΤΟΜΑΤΟΥ ΤΡΟΦΟΔΟΤΗ ΕΓΓΡΑΦΩΝ**

Κατά τη χρήση του αυτόματου τροφοδότη εγγράφων, τοποθετήστε τα πρωτότυπα στο δίσκο τροφοδοσίας εγγράφων. Βεβαιωθείτε ότι δεν υπάρχει πρωτότυπο στη γυάλινη επιφάνεια σάρωσης εγγράφων.

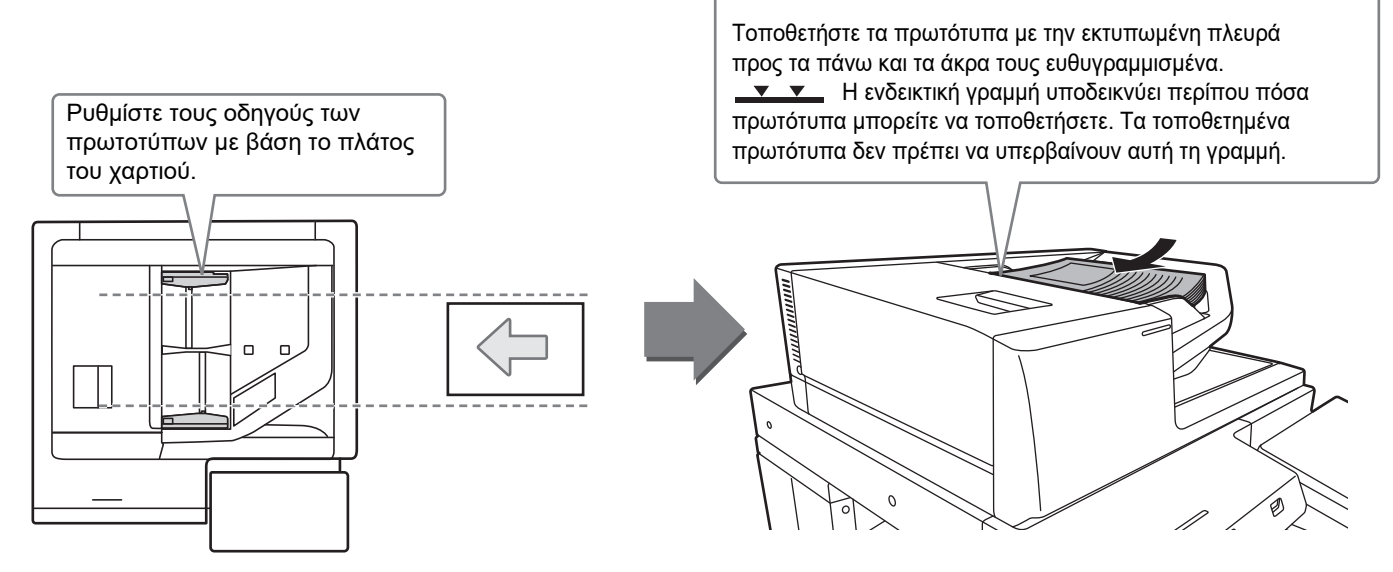

### **Φόρτωση επαγγελματικής κάρτας**

Όποτε σαρώνετε μια επαγγελματική κάρτα χρησιμοποιώντας τον αυτόματο τροφοδότη εγγράφων, ευθυγραμμίστε τον οδηγό του πρωτοτύπου με βάση το μέγεθος της κάρτας.

### **ΧΡΗΣΗ ΤΗΣ ΓΥΑΛΙΝΗΣ ΕΠΙΦΑΝΕΙΑΣ ΣΑΡΩΣΗΣ ΕΓΓΡΑΦΩΝ**

Προσέξτε να μην πιαστούν τα δάχτυλά σας όταν κλείνετε τον αυτόματο τροφοδότη εγγράφων. Αφού τοποθετήσετε το πρωτότυπο, κλείστε τον αυτόματο τροφοδότη εγγράφων. Αν μείνει ανοιχτός, οι περιοχές εκτός πρωτοτύπου θα αντιγραφούν με μαύρο χρώμα με αποτέλεσμα να σπαταλήσετε γραφίτη.

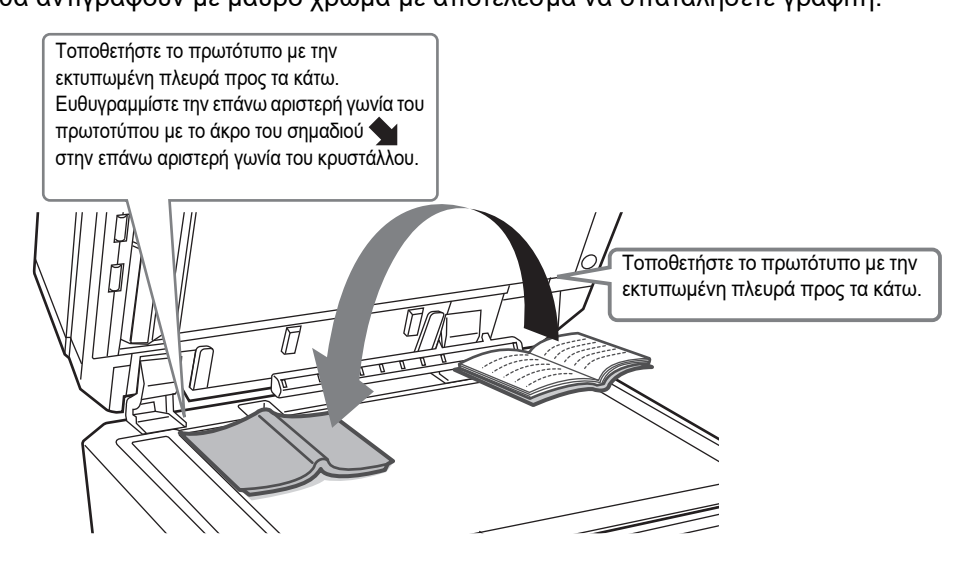

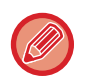

Ορίστε τον προσανατολισμό της εικόνας για να εξασφαλιστεί η σωστή αναγνώριση του προσανατολισμού της τοποθετημένης εικόνας.

Για λεπτομέρειες, ανατρέξτε στο Εγχειρίδιο χρήστη.

# <span id="page-11-0"></span>**ΠΡΟΣΑΡΜΟΓΗ ΤΗΣ ΕΝΤΑΣΗΣ ΤΟΥ ΗΧΟΥ**

Μπορείτε να προσαρμόσετε την ένταση των ήχων του μηχανήματος. Πατήστε το πλήκτρο [Ρυθμίσεις] και διαμορφώστε τις παρακάτω ρυθμίσεις στην καρτέλα [Ρυθμίσεις Συστήματος].

(Απαιτούνται δικαιώματα διαχειριστή).

► ΛΕΙΤΟΥΡΓΙΑ ΡΥΘΜΙΣΗΣ ΟΠΟΤΕ ΣΥΝΔΕΕΤΑΙ [ΔΙΑΧΕΙΡΙΣΤΗΣ](#page-43-0) (σελίδα 44)

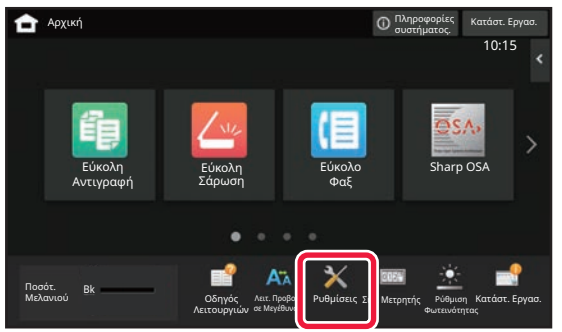

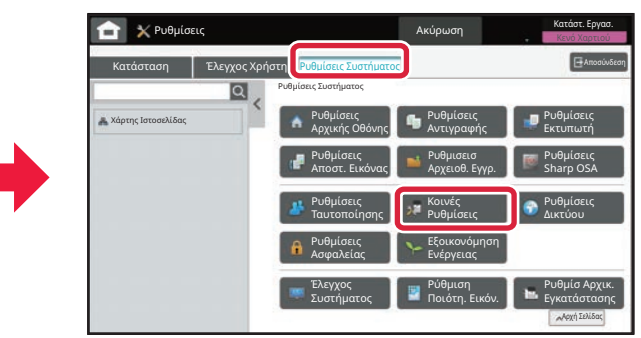

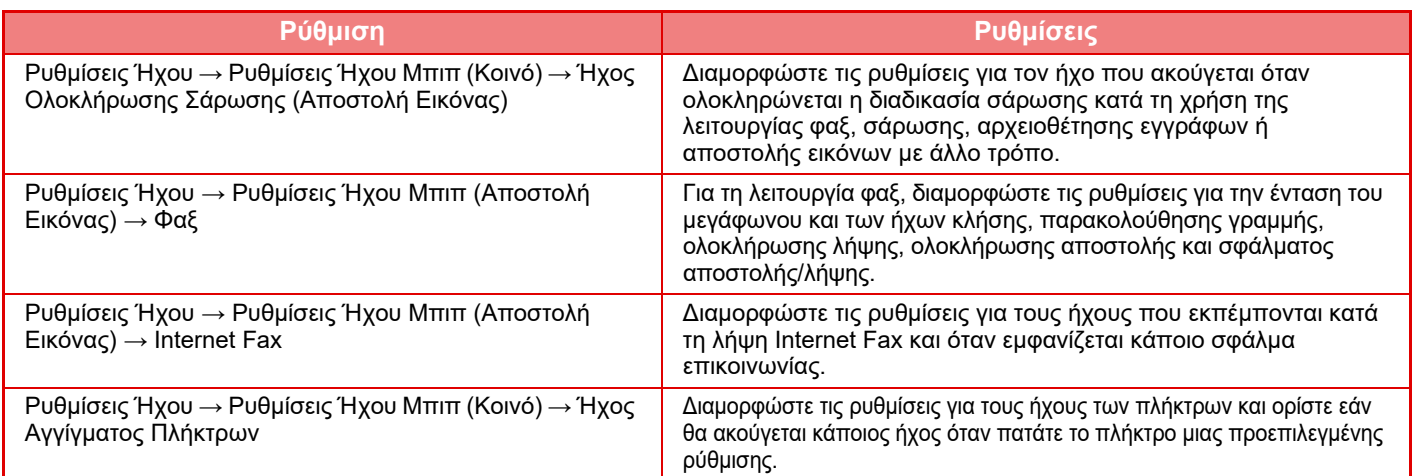

### <span id="page-12-0"></span>**ΤΟΠΟΘΕΤΗΣΗ ΧΑΡΤΙΟΥ**

### **ΟΙ ΟΝΟΜΑΣΙΕΣ ΚΑΙ ΟΙ ΘΕΣΕΙΣ ΤΩΝ ΔΙΣΚΩΝ**

Τα ονόματα των δίσκων είναι τα εξής:

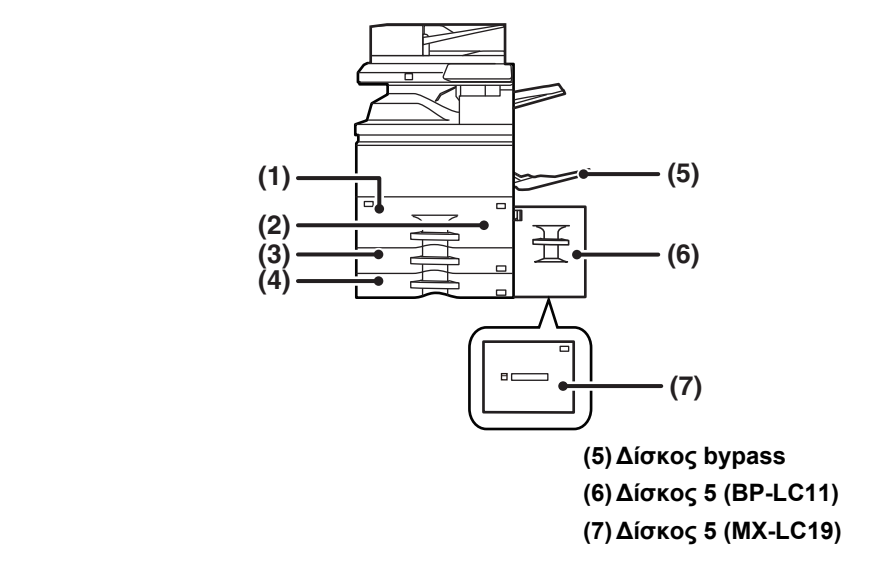

**(1) Δίσκος 1 (2) Δίσκος 2 (3) Δίσκος 3 (4) Δίσκος 4**

### **Ορισμός του προσανατολισμού της πλευράς εκτύπωσης**

Η ρύθμιση του προσανατολισμού διαφέρει για την πλευρά εκτύπωσης του χαρτιού, ανάλογα με το δίσκο που χρησιμοποιείται. Εάν χρησιμοποιείτε χαρτί τύπου "Επιστολόχαρτο" και "Pre-Printed", τοποθετήστε το στον αντίστροφο προσανατολισμό.

Τοποθετήστε το χαρτί με την πλευρά εκτύπωσης στραμμένη προς την κατεύθυνση που υποδεικνύεται παρακάτω.

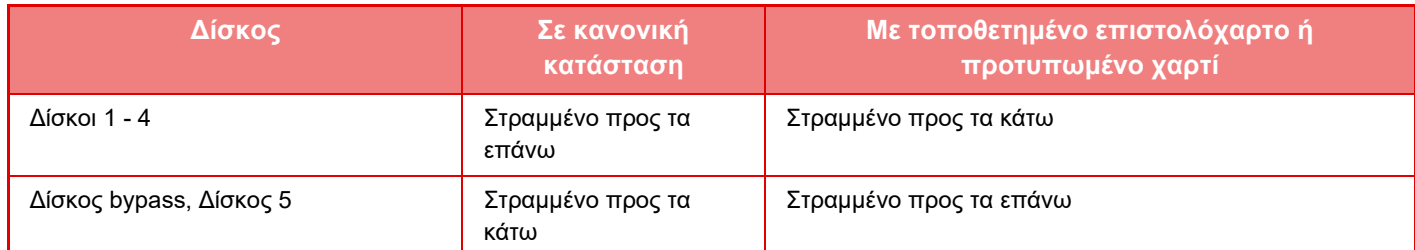

### **ΤΟΠΟΘΕΤΗΣΗ ΧΑΡΤΙΟΥ ΣΤΟ ΔΙΣΚΟ 1/2**

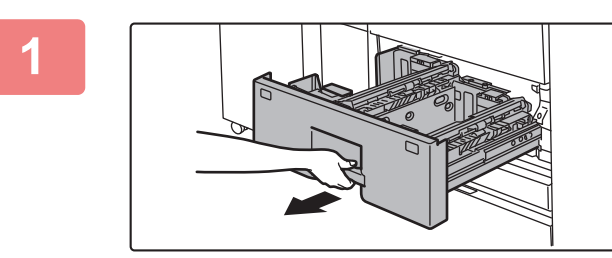

### **1 Τραβήξτε το δίσκο χαρτιού προς τα έξω.**

Τραβήξτε απαλά τον δίσκο προς τα έξω ώσπου να σταματήσει.

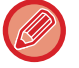

Συνεχίστε να κρατάτε τη λαβή, έως ότου απελευθερωθεί η ασφάλεια.

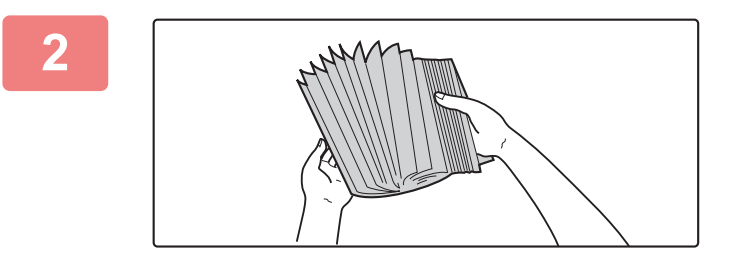

### **2 Ξεφυλλίστε το χαρτί.**

Ξεφυλλίστε το χαρτί προτού το τοποθετήσετε. Αν δεν ξεφυλλίσετε το χαρτί, ενδέχεται να τροφοδοτηθούν πολλά φύλλα μαζί και να προκληθεί εμπλοκή.

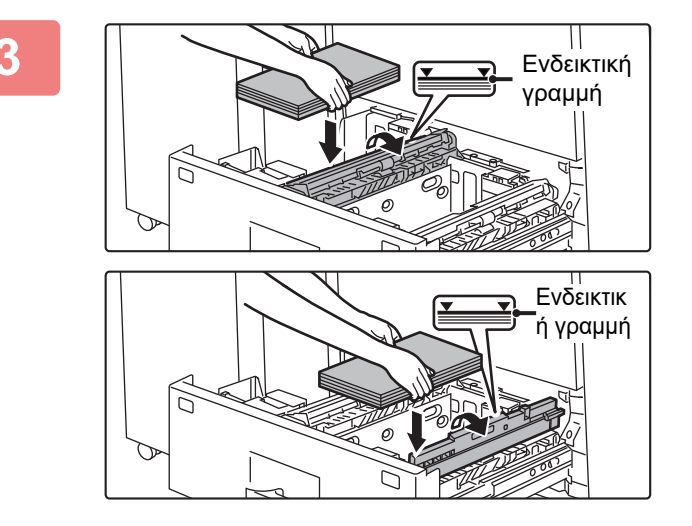

### **3 Ανασηκώστε τον κύλινδρο τροφοδοσίας και τοποθετήστε χαρτί στο δίσκο.**

Τοποθετήστε το χαρτί με την όψη εκτύπωσης προς τα επάνω. Η δεσμίδα δεν πρέπει να υπερβαίνει το ύψος της ενδεικτικής γραμμής (έως 1250 φύλλα για το δίσκο 1 ή 850 φύλλα για το δίσκο 2).

Μην τοποθετήσετε το χαρτί με τον τρόπο που υποδεικνύεται παρακάτω.

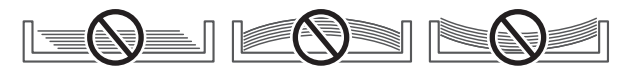

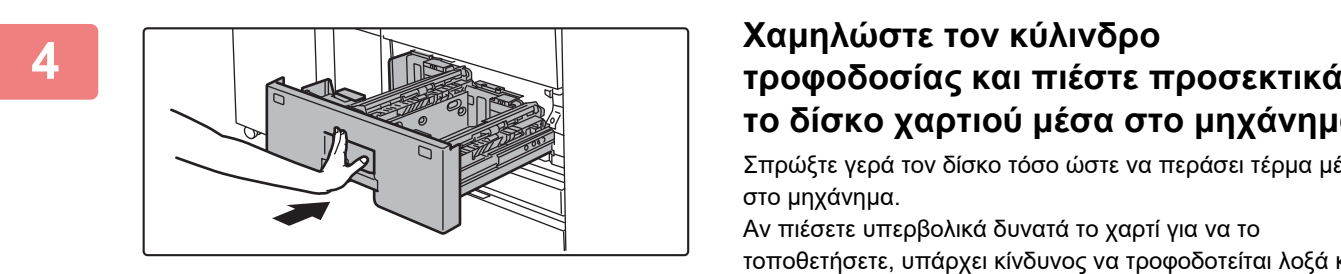

# **το δίσκο χαρτιού μέσα στο μηχάνημα.**

Σπρώξτε γερά τον δίσκο τόσο ώστε να περάσει τέρμα μέσα στο μηχάνημα.

Αν πιέσετε υπερβολικά δυνατά το χαρτί για να το τοποθετήσετε, υπάρχει κίνδυνος να τροφοδοτείται λοξά και να μπλοκάρει.

### **ΤΟΠΟΘΕΤΗΣΗ ΧΑΡΤΙΟΥ ΣΤΟ ΔΙΣΚΟ 3/4**

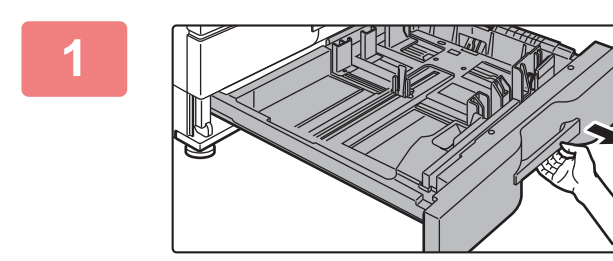

### **1 Τραβήξτε το δίσκο χαρτιού προς τα έξω.**

Τραβήξτε απαλά τον δίσκο προς τα έξω ώσπου να σταματήσει.

Για να τοποθετήσετε χαρτί, προχωρήστε στο βήμα 3. Για να τοποθετήσετε χαρτί διαφορετικού μεγέθους, προχωρήστε στο επόμενο βήμα.

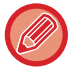

Συνεχίστε να κρατάτε τη λαβή, έως ότου απελευθερωθεί η ασφάλεια.

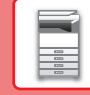

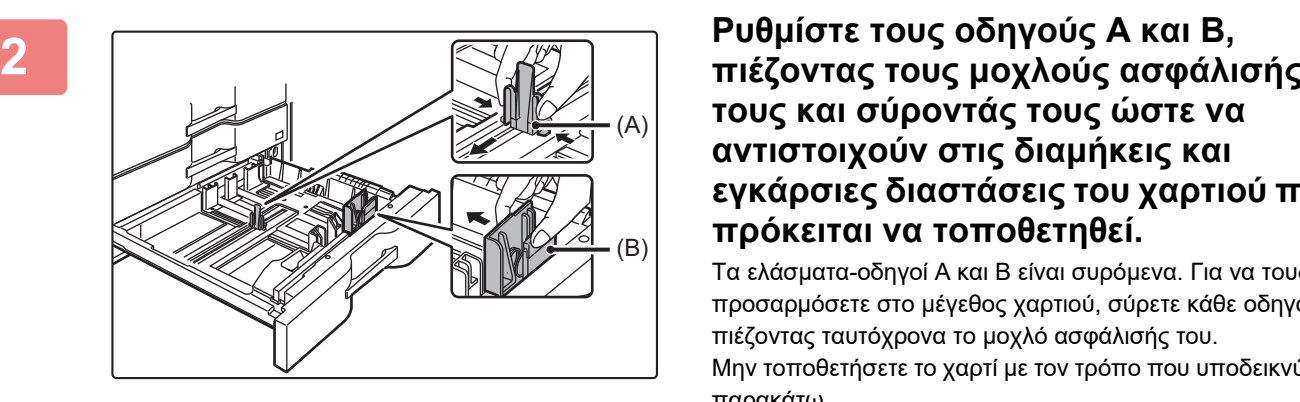

**τους και σύροντάς τους ώστε να αντιστοιχούν στις διαμήκεις και εγκάρσιες διαστάσεις του χαρτιού που πρόκειται να τοποθετηθεί.**

Τα ελάσματα-οδηγοί Α και Β είναι συρόμενα. Για να τους προσαρμόσετε στο μέγεθος χαρτιού, σύρετε κάθε οδηγό, πιέζοντας ταυτόχρονα το μοχλό ασφάλισής του. Μην τοποθετήσετε το χαρτί με τον τρόπο που υποδεικνύεται παρακάτω.

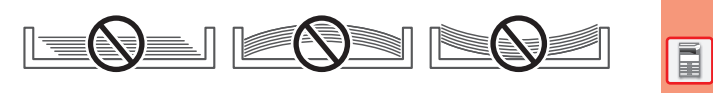

Μη τυποποιημένα μεγέθη χαρτιού μπορούν να τοποθετηθούν μόνο στο δίσκο 4. Δεν μπορούν να τοποθετηθούν μη τυποποιημένα μεγέθη χαρτιού στο δίσκο 3.

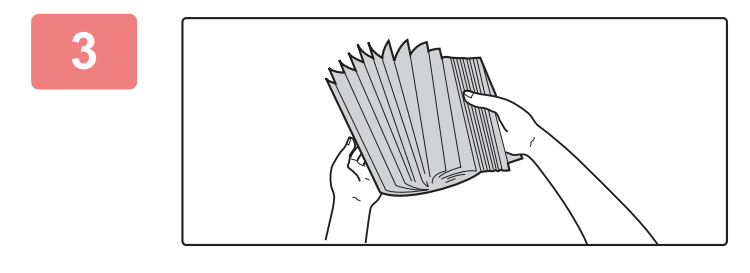

### **3 Ξεφυλλίστε το χαρτί.**

Ξεφυλλίστε το χαρτί προτού το τοποθετήσετε. Αν δεν ξεφυλλίσετε το χαρτί, ενδέχεται να τροφοδοτηθούν πολλά φύλλα μαζί και να προκληθεί εμπλοκή.

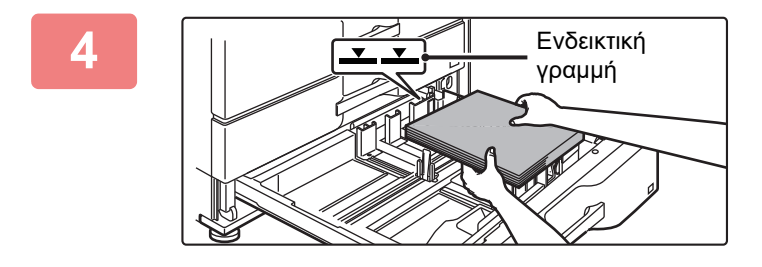

#### **4 Τοποθετήστε το χαρτί μέσα στον δίσκο.**

Τοποθετήστε το χαρτί με την όψη εκτύπωσης προς τα επάνω. Η δεσμίδα δεν πρέπει να υπερβαίνει την ενδεικτική γραμμή (το πολύ 500 φύλλα).

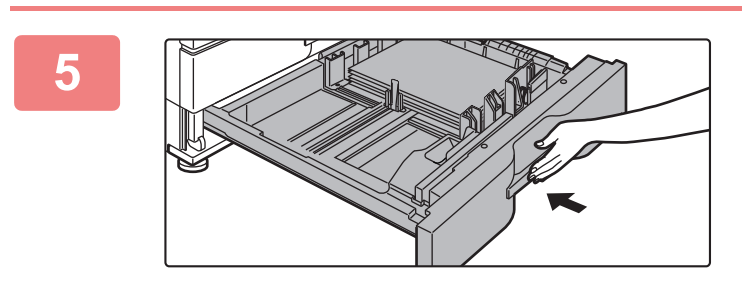

### **5 Σπρώξτε απαλά τον δίσκο χαρτιού μέσα στο μηχάνημα.**

Σπρώξτε γερά τον δίσκο τόσο ώστε να περάσει τέρμα μέσα στο μηχάνημα.

Αν πιέσετε υπερβολικά δυνατά το χαρτί για να το τοποθετήσετε, υπάρχει κίνδυνος να τροφοδοτείται λοξά και να μπλοκάρει.

### **ΤΟΠΟΘΕΤΗΣΗ ΧΑΡΤΙΟΥ ΣΕ ΑΛΛΟΥΣ ΔΙΣΚΟΥΣ**

### <span id="page-15-1"></span><span id="page-15-0"></span>**Δίσκος bypass**

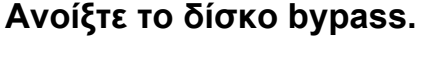

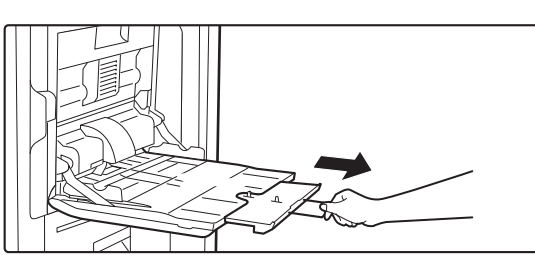

Όποτε τοποθετείτε χαρτί μεγέθους μεγαλύτερου από A4R ή 8-1/2" x 11"R, τραβήξτε προς τα έξω τον οδηγό προέκτασης. Τραβήξτε τον οδηγό προέκτασης προς τα έξω μέχρι τέλους.

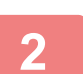

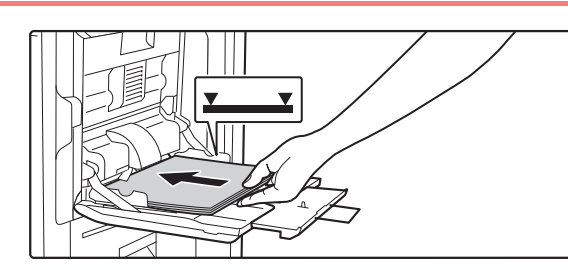

### **2 Τοποθετήστε το χαρτί με την όψη εκτύπωσης στραμμένη προς τα κάτω.**

Περάστε το χαρτί μέσα στον δίσκο bypass κατά μήκος των οδηγών του δίσκου bypass ώσπου να σταματήσει αργά. Αν πιέσετε υπερβολικά δυνατά το χαρτί για να το τοποθετήσετε, ενδέχεται να διπλωθεί προς τα πίσω το μπροστινό του άκρο. Αν αφήσετε το χαρτί υπερβολικά χαλαρό, υπάρχει κίνδυνος να τροφοδοτείται λοξά και να μπλοκάρει.

Ο αριθμός των φύλλων του χαρτιού δεν πρέπει να υπερβαίνει το ανώτατο όριο και το ύψος του χαρτιού δεν πρέπει να είναι πάνω από την ενδεικτική γραμμή.

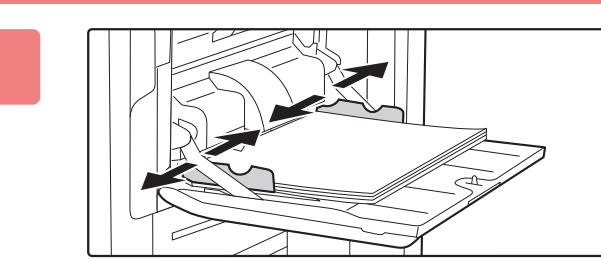

### **3 Ρυθμίστε τους οδηγούς του δίσκου παράκαμψης με βάση το πλάτος του χαρτιού.**

Ρυθμίστε τους οδηγούς του δίσκου bypass έτσι ώστε να ακουμπούν ελαφρά στο τοποθετημένο χαρτί.

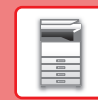

### **Δίσκος μεγάλης χωρητικότητας (BP-LC11)**

Για την αλλαγή μεγέθους χαρτιού, συμβουλευτείτε τον προμηθευτή σας ή τον πλησιέστερο εξουσιοδοτημένο αντιπρόσωπο τεχνικής εξυπηρέτησης.

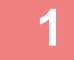

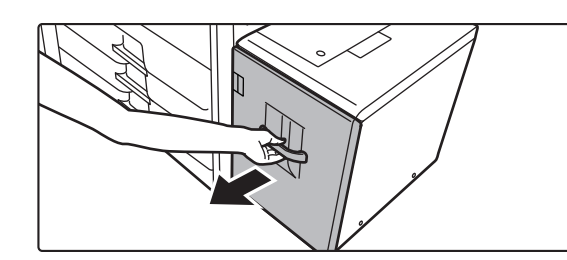

### **1 Τραβήξτε το δίσκο χαρτιού προς τα έξω.**

Τραβήξτε απαλά τον δίσκο προς τα έξω ώσπου να σταματήσει.

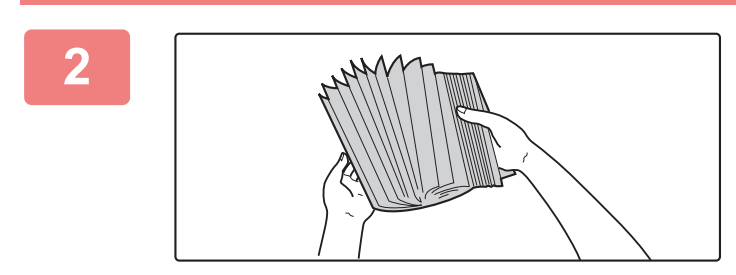

### **2 Ξεφυλλίστε το χαρτί.**

Ξεφυλλίστε το χαρτί προτού το τοποθετήσετε. Αν δεν ξεφυλλίσετε το χαρτί, ενδέχεται να τροφοδοτηθούν πολλά φύλλα μαζί και να προκληθεί εμπλοκή.

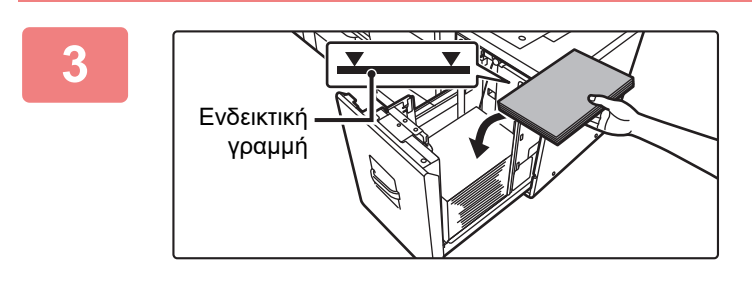

### **3 Τοποθετήστε το χαρτί στο κέντρο του πίνακα χαρτιού.**

Τοποθετήστε το χαρτί με την όψη εκτύπωσης προς τα επάνω. Η δεσμίδα δεν πρέπει να υπερβαίνει την ενδεικτική γραμμή (το πολύ 3500 φύλλα).

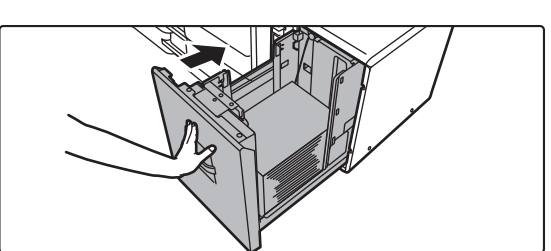

### **4 Σπρώξτε απαλά τον δίσκο χαρτιού μέσα στο μηχάνημα.**

Σπρώξτε γερά τον δίσκο τόσο ώστε να περάσει τέρμα μέσα στο μηχάνημα.

Αν πιέσετε υπερβολικά δυνατά το χαρτί για να το τοποθετήσετε, υπάρχει κίνδυνος να τροφοδοτείται λοξά και να μπλοκάρει.

### **Δίσκος μεγάλης χωρητικότητας (MX-LC19)**

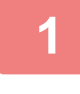

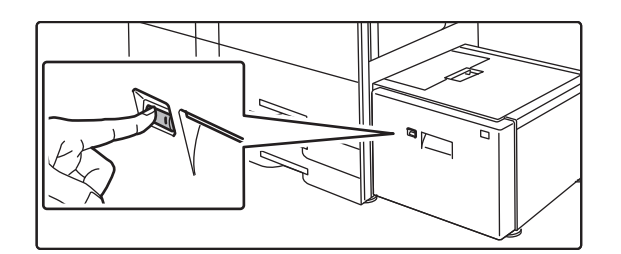

#### **1 Πατήστε το κουμπί λειτουργίας.**

Το κουμπί λειτουργίας αναβοσβήνει και ο πίνακας χαρτιού του δίσκου κατεβαίνει στη θέση τοποθέτησης χαρτιού. Περιμένετε μέχρι να σβήσει η ενδεικτική λυχνία του κουμπιού λειτουργίας.

Μην τραβήξετε το δίσκο προς τα έξω προτού σβήσει η ενδεικτική λυχνία. Εάν τραβήξετε προς τα έξω το δίσκο με δύναμη ενώ η ενδεικτική λυχνία του κουμπιού είναι αναμμένη ή αναβοσβήνει, μπορεί να προκληθεί βλάβη στο μηχάνημα.

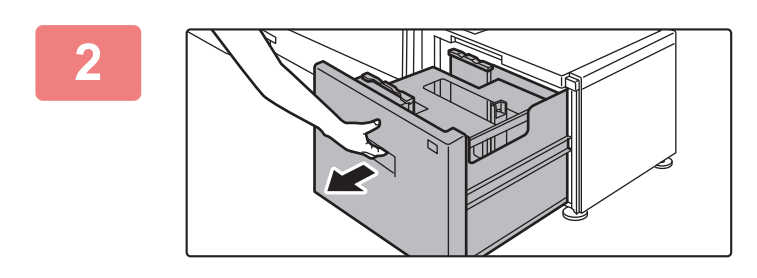

### **2 Τραβήξτε το δίσκο χαρτιού προς τα έξω.**

Τραβήξτε απαλά τον δίσκο προς τα έξω ώσπου να σταματήσει.

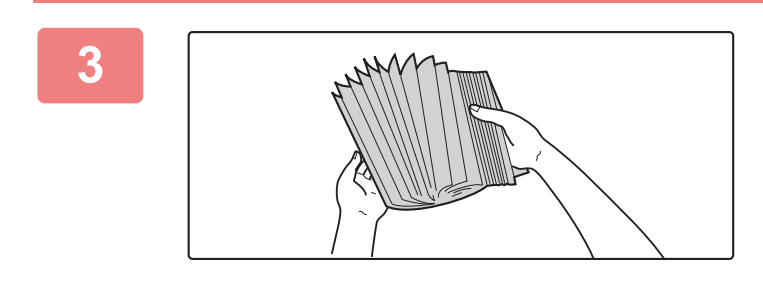

#### **3 Ξεφυλλίστε το χαρτί.**

Ξεφυλλίστε το χαρτί προτού το τοποθετήσετε. Αν δεν ξεφυλλίσετε το χαρτί, ενδέχεται να τροφοδοτηθούν πολλά φύλλα μαζί και να προκληθεί εμπλοκή.

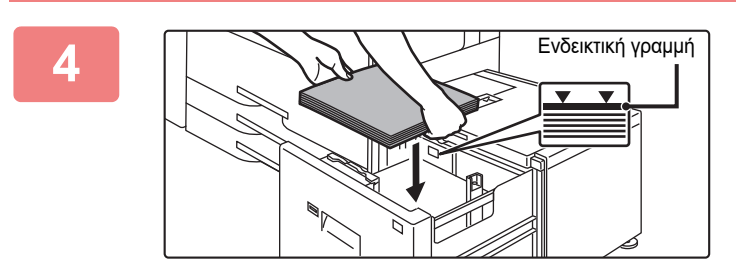

### **4 Τοποθετήστε το χαρτί στο κέντρο του πίνακα χαρτιού.**

Τοποθετήστε το χαρτί με την όψη εκτύπωσης προς τα επάνω. Η δεσμίδα δεν πρέπει να υπερβαίνει την ενδεικτική γραμμή (το πολύ 3000 φύλλα).

Όταν τοποθετηθεί ένας συγκεκριμένος όγκος χαρτιού, ο πίνακας χαρτιού αυτόματα κατεβαίνει ελαφρά και σταματά. Επαναλάβετε αυτήν τη διαδικασία με τον ίδιο τρόπο για να τοποθετήσετε χαρτί.

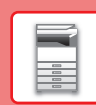

• Μην τοποθετείτε το χέρι σας εντός του χώρου στο εσωτερικό του πίνακα χαρτιού όταν τοποθετείτε χαρτί.

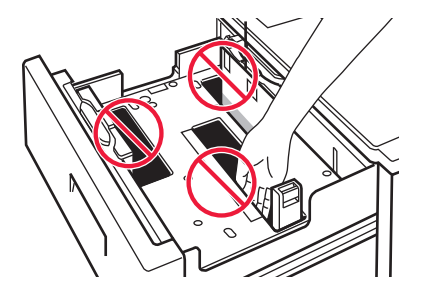

• Μην τοποθετείτε ανταλλακτικό χαρτί ή αντικείμενα εντός του χώρου στο εσωτερικό του δίσκου.

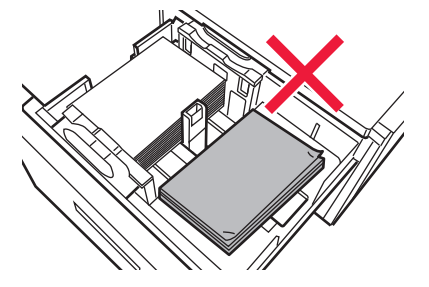

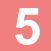

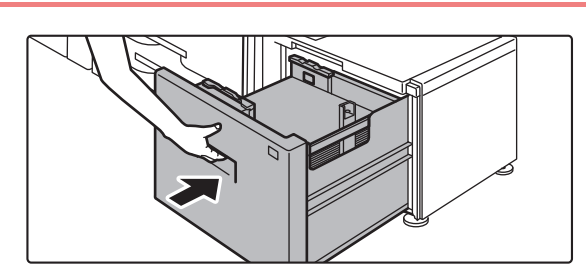

### **5 Σπρώξτε απαλά τον δίσκο χαρτιού μέσα στο μηχάνημα.**

Σπρώξτε γερά τον δίσκο τόσο ώστε να περάσει τέρμα μέσα στο μηχάνημα.

Αν πιέσετε υπερβολικά δυνατά το χαρτί για να το τοποθετήσετε, υπάρχει κίνδυνος να τροφοδοτείται λοξά και να μπλοκάρει.

Ο πίνακας χαρτιού ανεβαίνει αφού πιεστεί προς τα μέσα ο οδηγός. Το κουμπί λειτουργίας αναβοσβήνει ενώ ανεβαίνει ο πίνακας χαρτιού. Το κουμπί ανάβει σταθερά όταν ολοκληρωθεί το ανέβασμα του πίνακα χαρτιού.

n

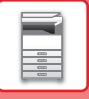

### **ΑΛΛΑΓΗ ΡΥΘΜΙΣΗΣ ΔΙΣΚΟΥ ΧΑΡΤΙΟΥ**

Για να αλλάξετε το χαρτί που έχετε τοποθετήσει στο δίσκο, αλλάξτε τις ρυθμίσεις δίσκου στο μηχάνημα από το μενού [Ρυθμίσεις Δίσκου] στην αρχική οθόνη.

Για παράδειγμα, παρακάτω μπορείτε να δείτε τα βήματα αλλαγής του χαρτιού στο δίσκο 3 από απλό χαρτί Β4 σε ανακυκλωμένο χαρτί Α4.

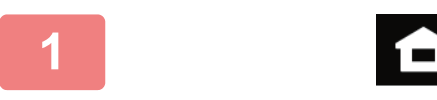

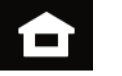

**1 Πατήστε το πλήκτρο [Αρχική Οθόνη].** 

Θα εμφανιστεί η αρχική οθόνη.

**2 Πατήστε το πλήκτρο [Ρυθμίσεις Δίσκου] και πατήστε το κουμπί που αντιστοιχεί στον Δίσκο χαρτιού 3.**

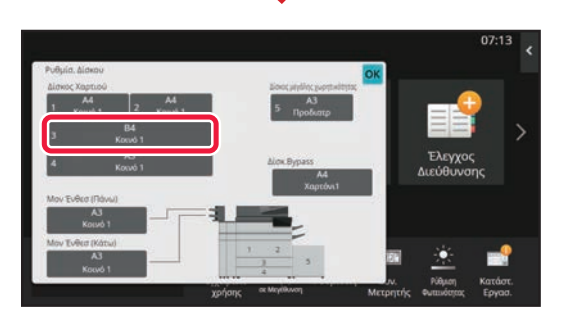

**3 Ορίστε τον τύπο χαρτιού.**

- **(1) Πατήστε την καρτέλα που αντιστοιχεί στον τύπο χαρτιού.**
- **(2) Πατήστε το πλήκτρο [Ανακυκλωμένο].**

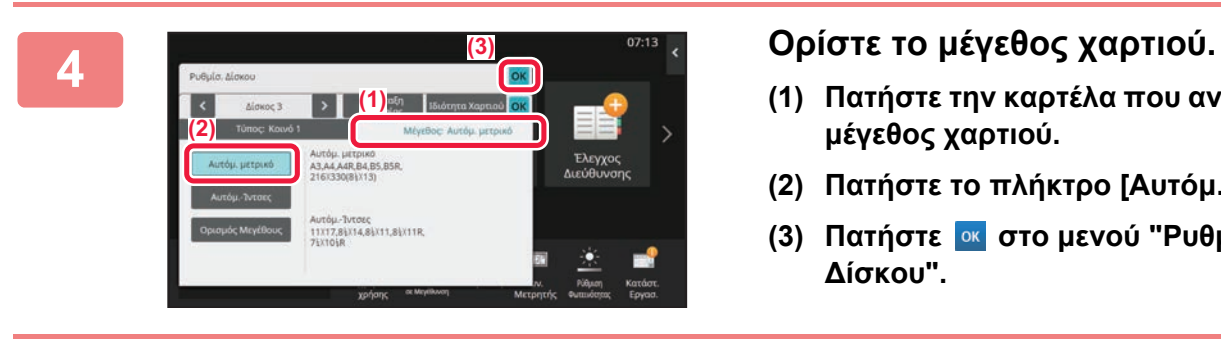

Κατάταξη Εργασίας Ιδιότητα Χαρτιού

Δίσκος 1 **Ο Π**<sub>κεινασίας Ιδιότητα Χαρτιού ΟΚ</sub>

Γεννής Τουλίου (1999)<br>Παρακαλώ επιλέξει Τύπο Χαρτιού (1999), το Καρτιού (1999), το Καρτιού. Ο Φαξ

Χαρτόνι 2 (177-220g/m2)

Προδιατρημένο Προτυπωμένο

Αυτόμ. μετρικό

OK

10:15

Κατάστ. Εργασ.

Ρύθμιση Φωτεινότητας

Ετρητής

Φάκελος

Τύπος: Κοινό 1 Μέγεθος:

Κοινό 2 (90-105g/m2) Χαρτόνι 1 (106-176g/m2)

Επιστολόχαρτο

Χαρτόνι 4 (257-300g/m2)

Τυποσ Χρηστη 1Τυποσ Χρηστη 2 Τυποσ Χρηστη 3

Ρυθμίσ. Δίσκου

**(1)**

**(2)**

Κοινό 1 (60-89g/m2)

Χαρτόνι 3 (221-256g/m2)

Έγχρωμο

Ανακυκλωμένο

- **(1) Πατήστε την καρτέλα που αντιστοιχεί στο μέγεθος χαρτιού.**
- **(2) Πατήστε το πλήκτρο [Αυτόμ. μετρικό].**
- **(3) Πατήστε στο μενού "Ρυθμίσεις Δίσκου".**

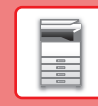

## <span id="page-20-0"></span>**ΑΠΟΘΗΚΕΥΣΗ ΕΠΑΦΩΝ ΣΤΟ ΒΙΒΛΙΟ ΔΙΕΥΘΥΝΣΕΩΝ**

Στο βιβλίο διευθύνσεων μπορείτε να αποθηκεύσετε επαφές και ομάδες επαφών. Παρακάτω μπορείτε να δείτε ένα παράδειγμα για τη διαδικασία προσθήκης νέας επαφής στο βιβλίο διευθύνσεων με απευθείας καταχώρηση του ονόματος και της διεύθυνσης.

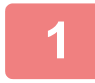

**2**

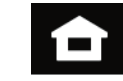

### **Πατήστε το πλήκτρο [Αρχική Οθόνη].**

Θα εμφανιστεί η αρχική οθόνη.

**Πατήστε το πλήκτρο [Έλεγχος Διευθύνσεων].**

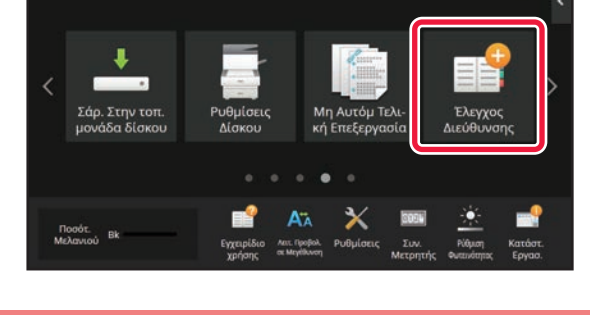

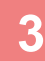

**4**

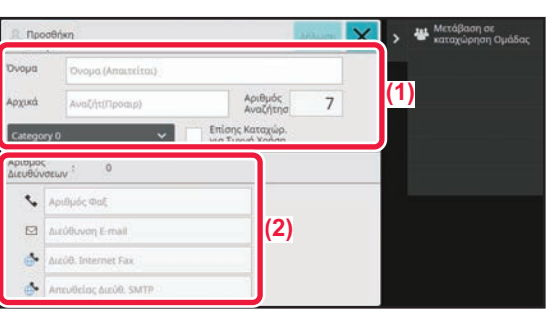

 $m$ ondream

#### **Πληκτρολογήστε τις πληροφορίες που θέλετε να εγγραφείτε στο βιβλίο διευθύνσεων.**

- **(1) Καταχωρήστε τις βασικές πληροφορίες.** Βεβαιωθείτε ότι συμπληρώσατε τα πλαίσια [Όνομα] και [Αρχικά]. Για να προσδιορίσετε κατηγορία, επιλέξτε μια κατηγορία από τη σχετική λίστα που εμφανίζεται πατώντας το πλαίσιο εισαγωγής. Για να καταχωρήσετε μια επαφή για συχνή χρήση, επιλέξτε το πλαίσιο ελέγχου [Επίσης Καταχώρ. για Συχνή Χρήση] .
- **(2) Πατήστε [Αριθμός Φαξ], [Διεύθυνση E-mail], [Διεύθ. Internet Fax] ή [Απευθείας Διεύθ. SMTP], καταχωρήστε τη διεύθυνση και πατήστε .**

### **Πατήστε το πλήκτρο [Δήλωση].**

Η πρώτη διεύθυνση κάθε τύπου διευθύνσεων ορίζεται ως η προεπιλεγμένη διεύθυνση. Εάν δεν υπάρχει καμία διεύθυνση με επιλεγμένο πλαίσιο ελέγχου, θα εμφανιστεί μια οθόνη επιβεβαίωσης που θα σας ρωτά εάν θέλετε να επιλέξετε μια προεπιλεγμένη διεύθυνση.

#### **Επεξεργασία ή διαγραφή επαφής**

 $\mathcal{A}$ 

culil, Internet Far

1234567890  $\Box$ 

Πατήστε το πλήκτρο [Βιβλ. Διευθ.] στην αρχική οθόνη, επιλέξτε την επαφή που θέλετε να επεξεργαστείτε ή να διαγράψετε, πατήστε ς στον πίνακα ενεργειών και έπειτα πατήστε [Επεξεργασία] ή [Διαγραφή].

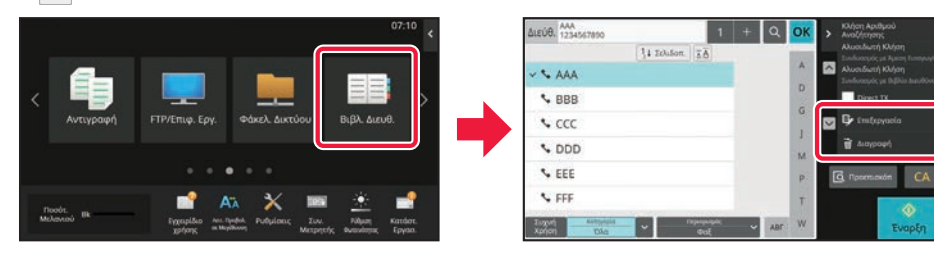

### <span id="page-21-0"></span>**ΠΡΟΣΒΑΣΗ ΣΤΟ ΔΙΑΚΟΜΙΣΤΗ WEB ΤΟΥ ΜΗΧΑΝΗΜΑΤΟΣ**

Όταν το μηχάνημα είναι συνδεδεμένο σε δίκτυο, μπορείτε να αποκτήσετε πρόσβαση στον ενσωματωμένο διακομιστή web του μηχανήματος μέσω του προγράμματος περιήγησης του υπολογιστή σας.

### **ΑΝΟΙΓΜΑ ΙΣΤΟΣΕΛΙΔΩΝ**

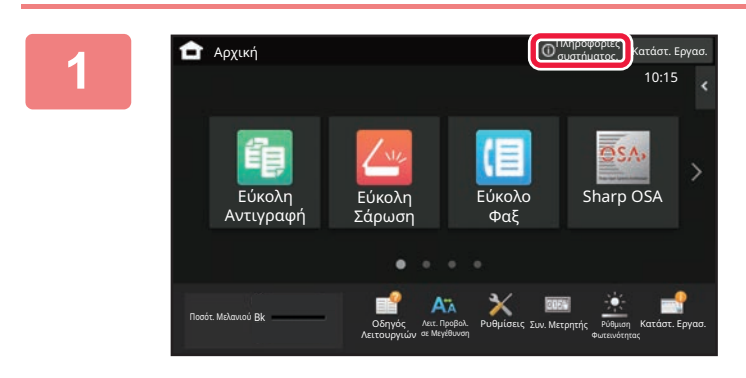

**1 Πατήστε το πλήκτρο [Πληροφορίες συστήματος.].**

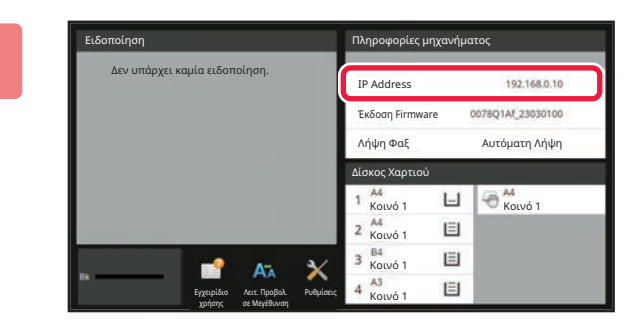

**2 Ελέγξτε τη διεύθυνση IP στις πληροφορίες του μηχανήματος.**

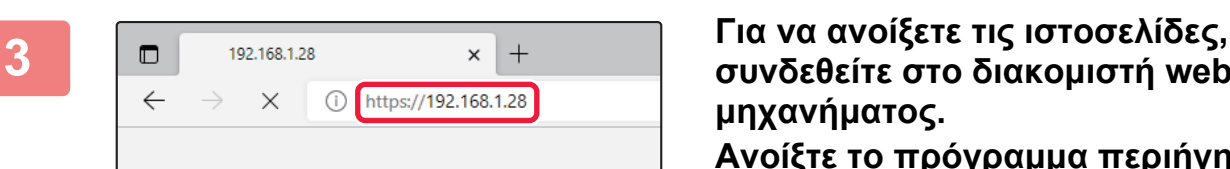

**συνδεθείτε στο διακομιστή web του μηχανήματος.**

**Ανοίξτε το πρόγραμμα περιήγησης στο web ενός υπολογιστή που είναι συνδεδεμένος στο ίδιο δίκτυο με το μηχάνημα και εισαγάγετε τη διεύθυνση IP του μηχανήματος.**

Θα εμφανιστεί η ιστοσελίδα.

Ανάλογα με τις ρυθμίσεις του μηχανήματος, ενδέχεται να απαιτείται έλεγχος ταυτότητας χρήστη. Για πληροφορίες, π.χ. όσον αφορά τους κωδικούς πρόσβασης που απαιτούνται για τον έλεγχο ταυτότητας χρήστη, απευθυνθείτε στο διαχειριστή του μηχανήματος.

Συνιστώμενα προγράμματα περιήγησης στο web Microsoft Edge (Windows®), Firefox (Windows®), Safari (macOS®), Chrome (Windows®): Η τελευταία έκδοση ή η αμέσως προηγούμενη κύρια έκδοση

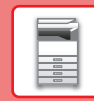

 $\blacksquare$ 

# <span id="page-22-0"></span>**ΕΛΕΓΧΟΣ ΤΑΥΤΟΤΗΤΑΣ ΧΡΗΣΤΗ**

Όταν έχει ενεργοποιηθεί ο έλεγχος ταυτότητας χρήστη στη λειτουργία ρυθμίσεων, πρέπει να συνδεθείτε προκειμένου να μπορέσετε να χρησιμοποιήσετε το μηχάνημα. Στις εργοστασιακές προεπιλεγμένες ρυθμίσεις, ο έλεγχος ταυτότητας χρήστη είναι απενεργοποιημένος. Όταν ολοκληρώσετε τη χρήση του μηχανήματος, αποσυνδεθείτε.

### **ΠΛΗΡΟΦΟΡΙΕΣ ΓΙΑ ΤΙΣ ΜΕΘΟΔΟΥΣ ΕΛΕΓΧΟΥ ΤΑΥΤΟΤΗΤΑΣ**

Υπάρχουν τρεις μέθοδοι ελέγχου της ταυτότητας του χρήστη: έλεγχος ταυτότητας με βάση τον αριθμό του χρήστη, έλεγχος ταυτότητας με βάση το όνομα/τον κωδικό πρόσβασης για τη σύνδεση και γρήγορος έλεγχος ταυτότητας. Ζητήστε από το διαχειριστή του συστήματος τις πληροφορίες που χρειάζεστε για να συνδεθείτε.

### **ΠΙΣΤΟΠΟΙΗΣΗ ΜΕ ΤΟΝ ΑΙΘΜΟ ΧΡΗΣΤΗ**

Για τη σύνδεση με χρήση αριθμού χρήστη που έχει ληφθεί από τον διαχειριστή του μηχανήματος, χρησιμοποιείται η διαδικασία που ακολουθεί.

Κατά την εκκίνηση του μηχανήματος, εμφανίζεται η οθόνη σύνδεσης.

#### **ΠΙΣΤΟΠΟΙΗΣΗ ΜΕ ΟΝΟΜΑ ΕΙΣΟΔΟΥ/ΚΩΔΙΚΟ ΠΡΟΣΒΑΣΗΣ**

Με αυτήν τη μέθοδο οι χρήστες μπορούν να συνδέονται χρησιμοποιώντας ένα όνομα σύνδεσης και έναν κωδικό πρόσβασης που τους εκχωρεί ο διαχειριστής του μηχανήματος ή ο διαχειριστής του διακομιστή LDAP.

Κατά την εκκίνηση του μηχανήματος, εμφανίζεται η οθόνη σύνδεσης.

### **ΓΡΗΓΟΡΗ ΕΠΑΛΗΘΕΥΣΗ ΤΑΥΤΟΤΗΤΑΣ ΧΡΗΣΤΗ**

Η επιλογή αυτή μπορεί να χρησιμοποιηθεί στο μηχάνημα μόνο κατά τη εκτέλεση της διαδικασίας επαλήθευσης ταυτότητας χρήστη. Η μέθοδος αυτή παρέχει μια απλή διαδικασία επαλήθευσης ταυτότητας χρήστη για διαχειριστή που έχει ήδη καταχωριστεί στο μηχάνημα.

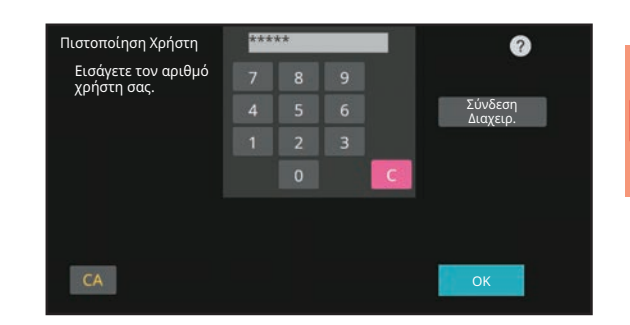

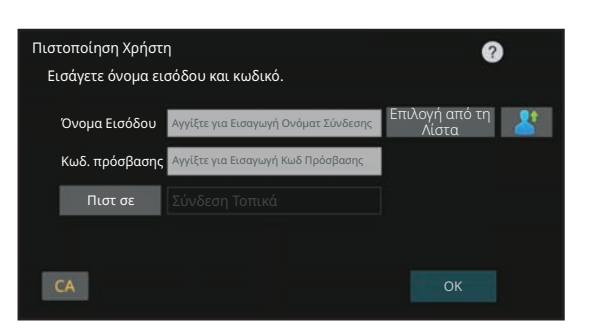

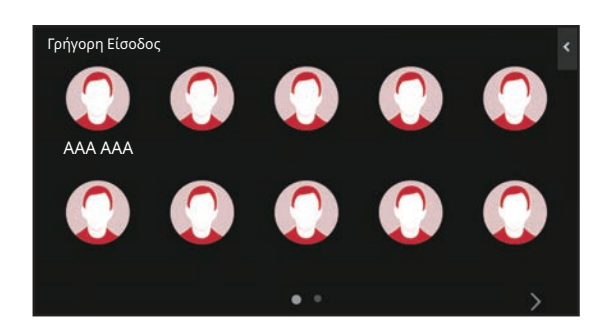

### **ΑΠΟΣΎΝΔΕΣΗ**

Όταν ολοκληρώσετε τη χρήση του μηχανήματος, αποσυνδεθείτε. Έτσι, αποτρέπετε τη χρήση του μηχανήματος από μη εξουσιοδοτημένα άτομα.

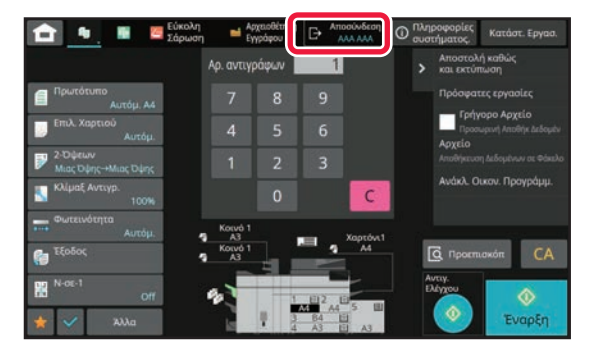

## <span id="page-23-0"></span>**ΟΙ ΔΙΑΘΕΣΙΜΕΣ ΛΕΙΤΟΥΡΓΙΕΣ ΤΟΥ ΜΗΧΑΝΗΜΑΤΟΣ**

Το μηχάνημα διαθέτει πολλές λειτουργίες για πολλούς σκοπούς. Παρακάτω περιγράφονται ορισμένες πρακτικές λειτουργίες. Για λεπτομέρειες, ανατρέξτε στο Εγχειρίδιο χρήστη.

#### **N-σε-1**

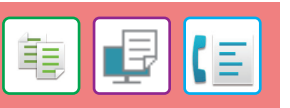

Αυτή η λειτουργία παραθέτει με ομοιόμορφο τρόπο πολλές σελίδων πρωτοτύπων σε ένα φύλλο χαρτιού.

Αυή η λειτουργία είναι χρήσιμη όταν θέλετε να παρουσιάσετε πολλαπλές σελίδες σε συμπαγή μορφή ή να προβάλλετε όλες τις σελίδες ενός εγγράφου.

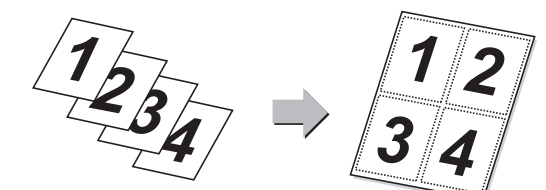

**Σάρωση με πολλαπλή περικοπή/Περικοπή εικόνας**

Μπορείτε να τοποθετήσετε πολλά έγγραφα, όπως συνταγές ή φωτογραφίες, στη γυάλινη επιφάνεια εγγράφων, και να περικόψετε αυτόματα και να αποθηκεύσετε το κάθε έγγραφο σε ξεχωριστό αρχείο κατά τη σάρωσή του.

**Πολλαπλή**

**περικοπή Περικοπή εικόνας**

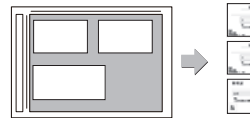

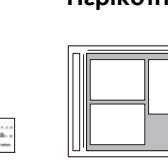

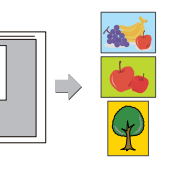

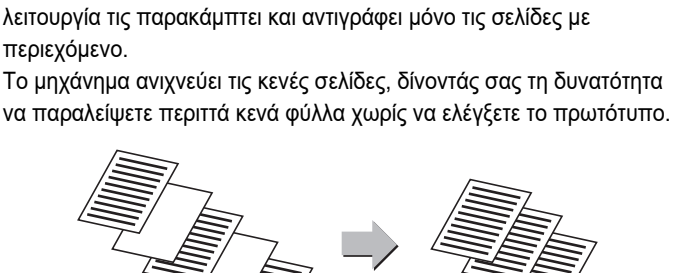

Εάν το σαρωμένο πρωτότυπο περιλαμβάνει κενές σελίδες, αυτή η

#### **Αυτόματη Ρύθμιση**

 **Παράκαμψη Κενών**

**Σελίδων**

Για να ορίσετε αυτόματα τις ρυθμίσεις σάρωσης ανάλογα με το πρωτότυπο, πατήστε το πλήκτρο [Αυτόματη Ρύθμιση] στη βασική οθόνη της Εύκολης λειτουργίας.

Οι ρυθμίσεις για τις επιλογές Προσανατολισμός Εικόνας, Ανάλυση, Παράκαμψη Κενών Σελίδων, Εγκατάσταση Διπλής Όψης, Ρύθμιση Λοξότητας PDF, Λόγος Συμπίεσης JPEG και Αυτόματη Ανίχνευση Μονο2/Διαβάθμ. του γκρι καθορίζονται αυτόματα.

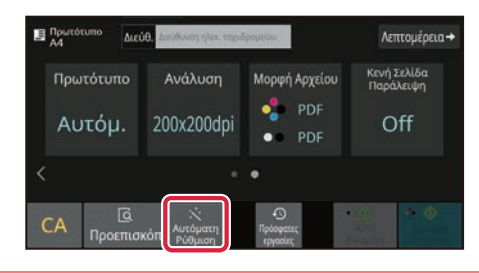

#### **Αργή σάρωση**

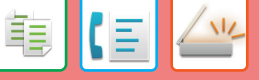

Χρησιμοποιήστε τη λειτουργία αυτή όταν θέλετε να σαρώσετε πρωτότυπα μικρού πάχους μέσω του αυτόματου τροφοδότη πρωτοτύπων. Η λειτουργία αυτή αποτρέπει την εμπλοκή των λεπτών πρωτοτύπων.

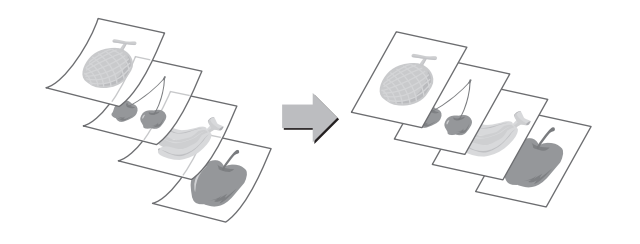

**Σάρ Διπλ Σελ**

Μπορείτε να στείλετε την αριστερή και τη δεξιά πλευρά ενός πρωτοτύπου ως δύο ξεχωριστές σελίδες. Αυτή η λειτουργία είναι χρήσιμη όταν θέλετε να στείλετε με φαξ ξεχωριστά τις αριστερές και τις δεξιές σελίδες ενός βιβλίου ή άλλου βιβλιοδετημένου εγγράφου.

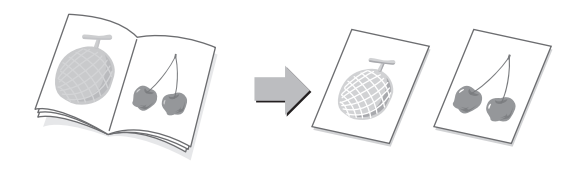

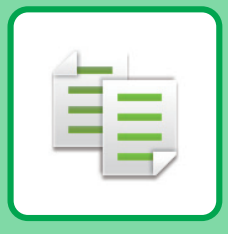

# <span id="page-24-2"></span><span id="page-24-0"></span>**ΦΩΤΟΑΝΤΙΓΡΑΦΙΚΟ**

<span id="page-24-1"></span>Αυτή η ενότητα επεξηγεί τις βασικές διαδικασίες χρήσης της λειτουργίας αντιγραφής.

# **ΔΗΜΙΟΥΡΓΙΑ ΑΝΤΙΓΡΑΦΩΝ**

Αυτή η ενότητα επεξηγεί πώς μπορείτε να ορίσετε την κλίμακα αντιγραφής.

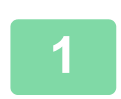

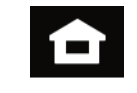

### **1 Πατήστε το πλήκτρο [Αρχική Οθόνη].**

Θα εμφανιστεί η αρχική οθόνη.

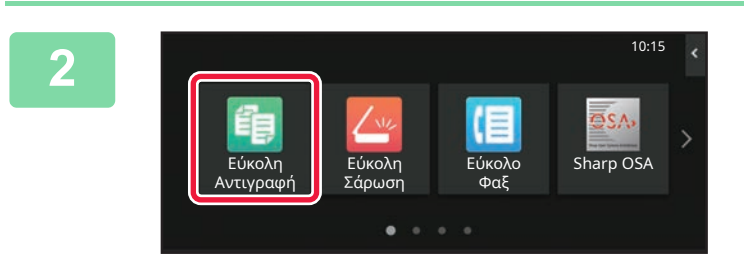

### **2 Πατήστε το εικονίδιο λειτουργίας [Εύκολη Αντιγραφή].**

Θα εμφανιστεί η οθόνη της λειτουργίας εύκολης αντιγραφής. Υπάρχουν δύο λειτουργίες αντιγραφής: η λειτουργία εύκολης αντιγραφής και η κανονική λειτουργία αντιγραφής.

Η εύκολη λειτουργία περιορίζεται σε συχνά χρησιμοποιούμενες λειτουργίες που σας επιτρέπουν να εκτελέσετε ομαλά τις περισσότερες εργασίες αντιγραφής.

Εάν πρέπει να επιλέξετε αναλυτικές ρυθμίσεις ή ειδικές λειτουργίες, χρησιμοποιήστε την κανονική λειτουργία. Στην κανονική λειτουργία μπορούν να χρησιμοποιηθούν όλες οι λειτουργίες.

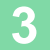

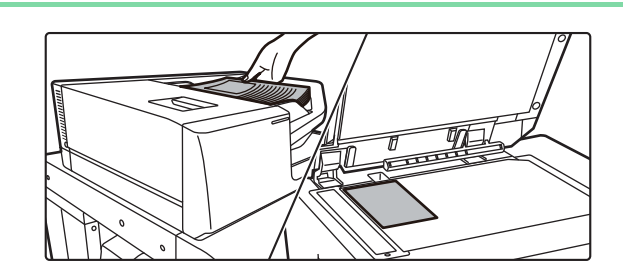

### **3 Τοποθετήστε το πρωτότυπο.**

Τοποθετήστε το πρωτότυπο στο δίσκο του αυτόματου τροφοδότη πρωτοτύπων ή στη γυάλινη επιφάνεια εγγράφων.

► ΤΟΠΟΘΕΤΗΣΗ [ΠΡΩΤΟΤΥΠΩΝ](#page-10-0) (σελίδα 11)

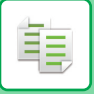

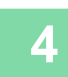

**4 Πατήστε το πλήκτρο [Κλίμαξ Αντιγρ.].** Κλίμαξ Αντιγρ. Συρραφή /<br>Διάτρηση Επιλ. Χαρτιού 2-Όψεων  $A<sub>4</sub>$ 图 图  $\blacksquare$ 100% Off  $Δι\overline{OKOC}$  1

Στη λειτουργία εύκολης αντιγραφής, μπορείτε να ενεργοποιήσετε τις παρακάτω δυνατότητες.

- Επιλογή Χαρτιού
- 2-Όψεων
- Κλίμαξ Αντιγρ.
- Συρραφή\*1, Συρραφή / Διάτρηση\*2
- Πρωτότυπο
- Φωτεινότητα
- N-Up • Card Shot
- Κατασκευή Εργασίας
- Κενή Σελίδα Παράλειψη
- Αντ. Διπ. Σελ.
- \*1 Όταν έχει εγκατασταθεί μια συσκευή φινιρίσματος, τελικής επεξεργασίας (μεγάλος στοίβαξης), τελικής επεξεργασίας βελονιάς σέλας ή τελικής επεξεργασίας βελονιάς σέλας (μεγάλος στοίβαξης).
- \*2 Όταν έχει εγκατασταθεί μονάδα διάτρησης και εσωτερική μονάδα τελικής επεξεργασίας, τελική μονάδα, τελική μονάδα (μεγάλος στοιβακτής), μονάδα καρφιτσώματος ή μονάδα καρφιτσώματος (μεγάλος στοιβακτής).

Για να επιλέξετε πιο αναλυτικές ρυθμίσεις, πατήστε το πλήκτρο [Λεπτομέρεια] και επιλέξτε ρυθμίσεις στην κανονική λειτουργία.

Αφού ολοκληρώσετε τις ρυθμίσεις, πατήστε [OK].

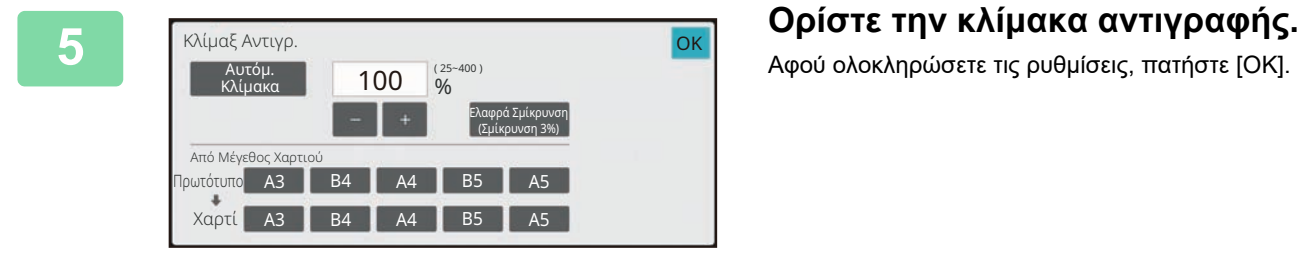

2-Όψεων

28 - 29

Αντίνοα

Κλίμαξ Αντιγρ.

105%

Συρραφή /<br>Διάτρηση

Off

**C** FugoEn

5

Επιλ. Χαρτιού

 $AA$ 

 $\equiv$ Δίσκος 1

 $C_{\text{A}}$ 

 $\overline{G}$ 

Προεπισκότ

### **6 Ορίστε τον αριθμό των αντιγράφων και πατήστε το πλήκτρο [Έναρξη].**

- Για να δείτε ένα έγγραφο σε προεπισκόπηση, πατήστε το πλήκτρο [Προεπισκόπ].
	- ► ΟΘΟΝΗ [ΠΡΟΕΠΙΣΚΟΠΗΣΗΣ](#page-9-0) (σελίδα 10)

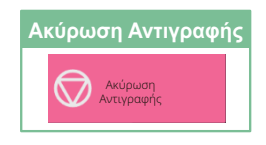

### <span id="page-26-0"></span>**ΑΝΤΙΓΡΑΦΗ ΣΕ ΕΙΔΙΚΟ ΧΑΡΤΙ (Αντιγραφή από το δίσκο bypass)**

Αυτή η ενότητα επεξηγεί πώς μπορείτε να τοποθετήσετε βαρύ χαρτί A4 στο δίσκο bypass.

### **1 Τοποθετήστε χαρτί στο δίσκο bypass.**

► Δίσκος [bypass \(](#page-15-1)σελίδα 16)

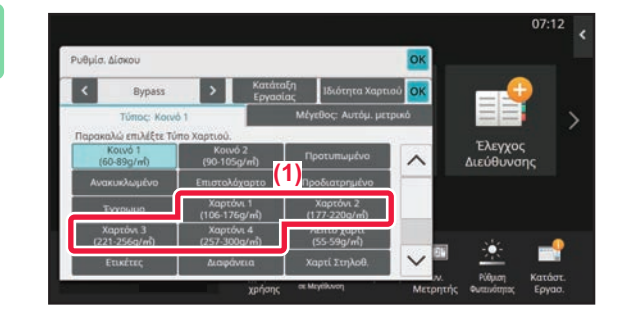

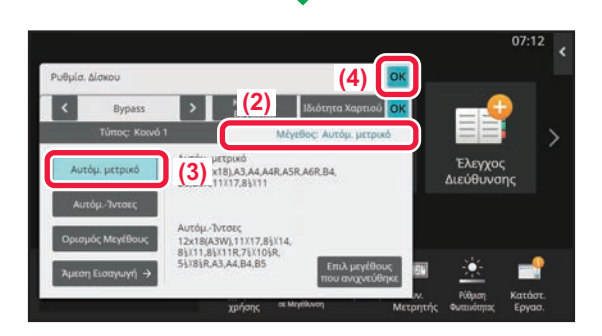

### **2 Επιλέξτε ρυθμίσεις στην οθόνη αφής.**

**(1) Πατήστε το πλήκτρο [Χαρτόνι 1], [Χαρτόνι 2], [Χαρτόνι 3] ή [Χαρτόνι 4].**

Πατήστε το πλήκτρο [Χαρτόνι 1] εάν το χαρτί είναι τύπου bond από 106 g/m2 έως 176 g/m2 ή εξώφυλλο (28 lbs. έως 65 lbs.). Πατήστε το πλήκτρο [Χαρτόνι 2] εάν το χαρτί είναι εξώφυλλο από 177 g/m2 έως 220 g/m2 ή εξώφυλλο (65 lbs. έως 80 lbs.). Πατήστε το πλήκτρο [Χαρτόνι 3] εάν το χαρτί είναι εξώφυλλο από 221 g/m2 έως 256 g/m2 ή χαρτί ευρετηρίου (80 lbs. έως 140 lbs.). Ή, πατήστε το πλήκτρο [Χαρτόνι 4] εάν το χαρτί είναι τύπου ευρετηρίου από 257 g/m2 έως 300 g/m2 ή εξώφυλλο (140 lbs. έως 110 lbs.).

- **(2) Πατήστε την καρτέλα [Μέγεθος Αυτόμ. μετρικό].**
- **(3) Πατήστε το πλήκτρο [Αυτόμ. μετρικό].**
- **(4) Πατήστε [OK] στο μενού "Ρυθμίσ. Δίσκου".**

### **3 Πατήστε το εικονίδιο λειτουργίας [Εύκολη Αντιγραφή].**

Θα εμφανιστεί η οθόνη της λειτουργίας εύκολης αντιγραφής.

فقا

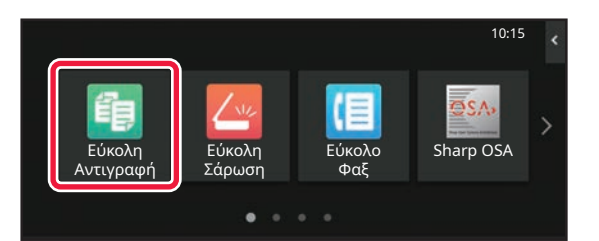

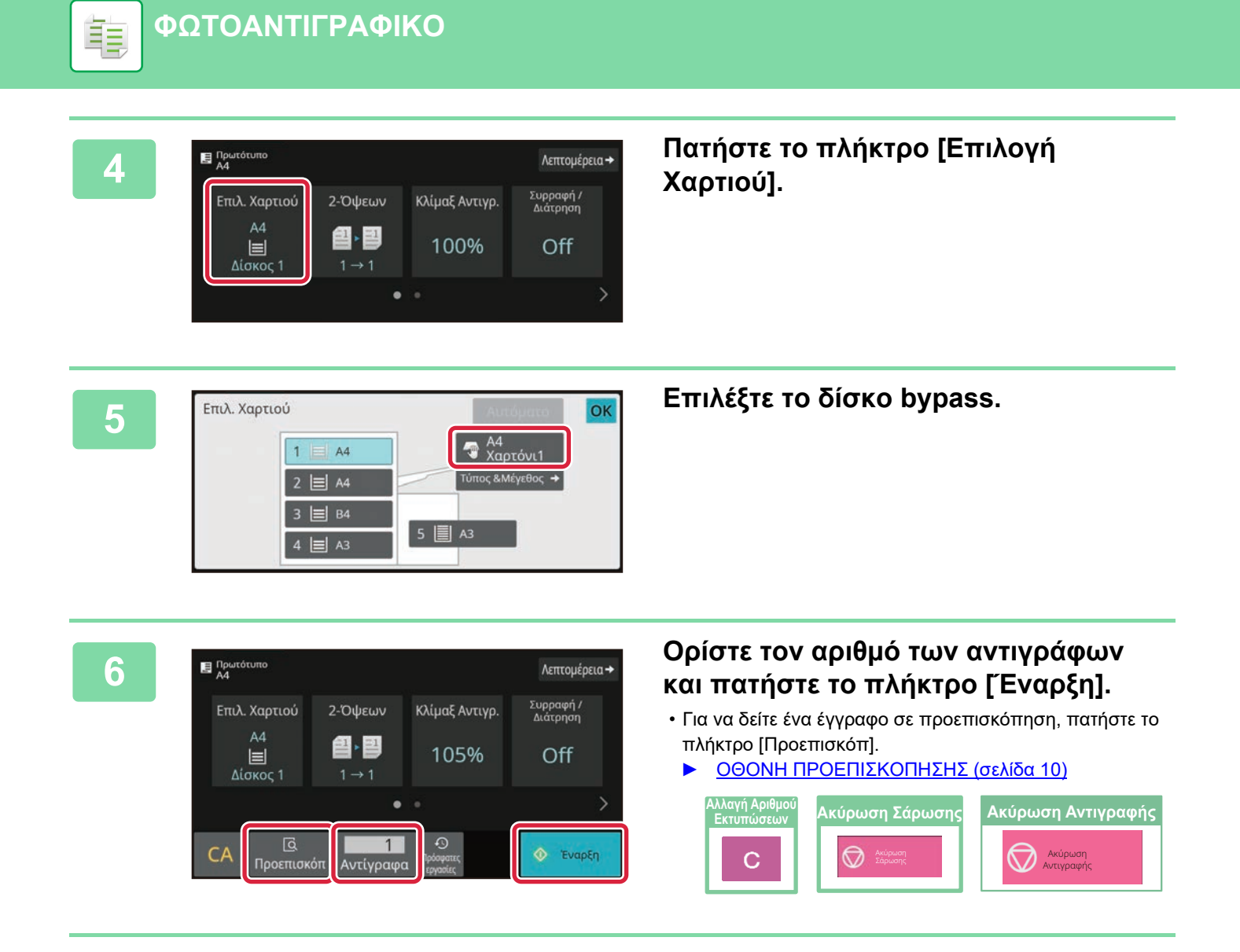

<span id="page-28-2"></span><span id="page-28-0"></span>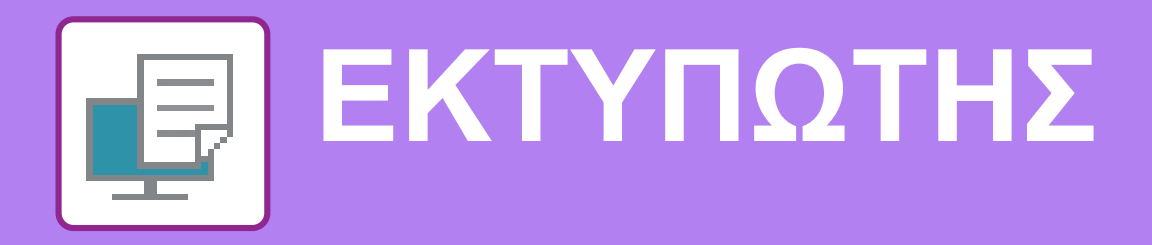

Αυτή η ενότητα επεξηγεί τη βασική διαδικασία εκτύπωσης μέσω του προγράμματος οδήγησης εκτυπωτή του μηχανήματος. Οι επεξηγήσεις των οθονών και των διαδικασιών αφορούν κυρίως τα Windows® 10 , εάν πρόκειται για περιβάλλον Windows®, και τα macOS 11, εάν πρόκειται για περιβάλλον macOS. Το παράθυρο διαφέρει ανάλογα με την έκδοση του λειτουργικού συστήματος και του προγράμματος οδήγησης εκτυπωτή, αλλά και ανάλογα με την εφαρμογή.

# <span id="page-28-1"></span>**ΕΚΤΥΠΩΣΗ ΣΕ ΠΕΡΙΒΑΛΛΟΝ WINDOWS**

Στο παράδειγμα που ακολουθεί επεξηγείται ο τρόπος εκτύπωσης ενός εγγράφου Α4 από το "WordPad", το οποίο αποτελεί μια τυπική βοηθητική εφαρμογή των Windows.

Για την εγκατάσταση του προγράμματος οδήγησης εκτυπωτή και τη διαμόρφωση των ρυθμίσεων σε περιβάλλον Windows, ανατρέξτε στον Οδηγό εγκατάστασης λογισμικού.

Για πληροφορίες σχετικά με τα διαθέσιμα προγράμματα οδήγησης εκτυπωτή και τις απαιτήσεις χρήσης αυτών, ανατρέξτε στο Εγχειρίδιο χρήστη.

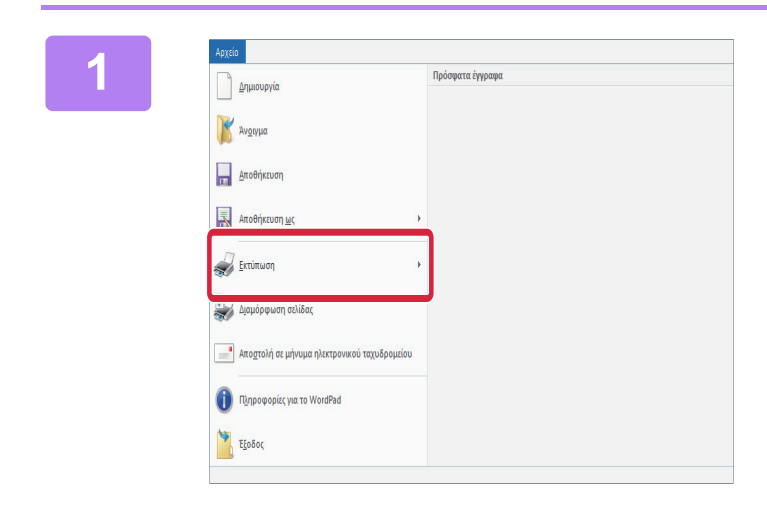

**1 Επιλέξτε [Εκτύπωση] από το μενού [Αρχείο] του WordPad.**

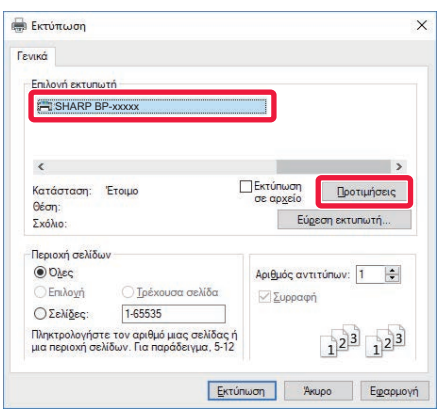

### **2 Επιλέξτε το πρόγραμμα οδήγησης εκτυπωτή του μηχανήματος και κάντε κλικ στο κουμπί [Προτιμήσεις].**

Εάν τα προγράμματα οδήγησης εκτυπωτή εμφανίζονται σε λίστα, επιλέξτε από τη λίστα το όνομα του προγράμματος οδήγησης εκτυπωτή που θα χρησιμοποιήσετε.

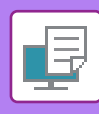

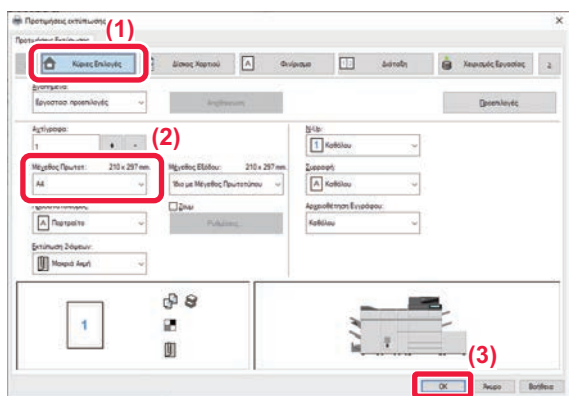

### **3 Επιλέξτε ρυθμίσεις εκτύπωσης.**

**(1) Κάντε κλικ στην καρτέλα [Κύριες Επιλογές].**

#### **(2) Επιλέξτε το μέγεθος του πρωτοτύπου.** Για να επιλέξετε ρυθμίσεις σε άλλες καρτέλες, κάντε

κλικ στην καρτέλα που θέλετε και, στη συνέχεια, επιλέξτε τις ρυθμίσεις.

#### **(3) Κάντε κλικ στο κουμπί [OK].**

• Μπορείτε να εμφανίσετε τη Βοήθεια για μια ρύθμιση, κάνοντας κλικ στη ρύθμιση και πατώντας το πλήκτρο [F1].

• Κάντε κλικ στο κουμπί [Βοήθεια].Θα ανοίξει το παράθυρο της Βοήθειας, στο οποίο μπορείτε να βρείτε επεξηγήσεις για τις ρυθμίσεις που περιλαμβάνονται στην καρτέλα.

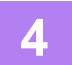

### **4 Κάντε κλικ στο κουμπί [Εκτύπωση].**

Θα ξεκινήσει η εκτύπωση.

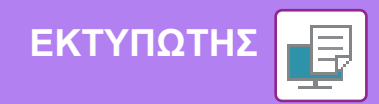

### <span id="page-30-0"></span>**ΕΚΤΥΠΩΣΗ ΣΕ ΠΕΡΙΒΑΛΛΟΝ macOS**

Στο παράδειγμα που ακολουθεί επεξηγείται ο τρόπος εκτύπωσης ενός εγγράφου Α4 από το "TextEdit", το οποίο αποτελεί μια τυπική βοηθητική εφαρμογή των macOS.

Για την εγκατάσταση του προγράμματος οδήγησης εκτυπωτή και τη διαμόρφωση των ρυθμίσεων σε περιβάλλον macOS, ανατρέξτε στον Οδηγό εγκατάστασης λογισμικού.

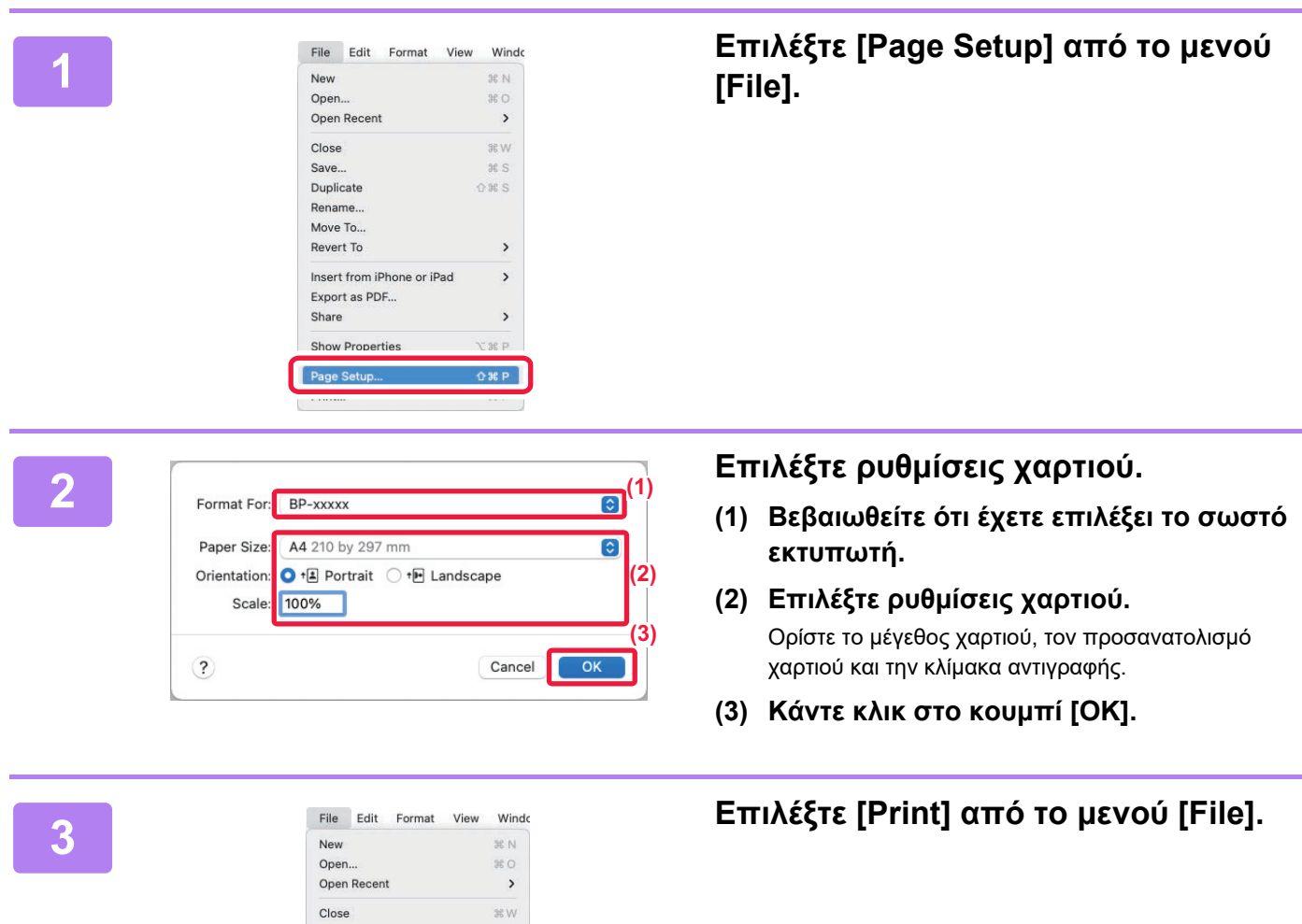

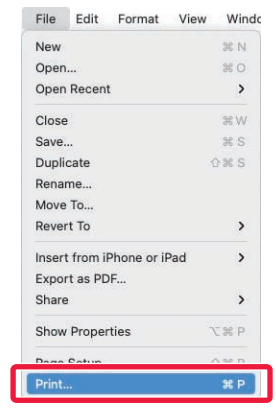

₽

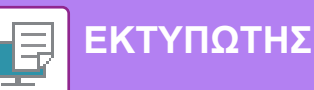

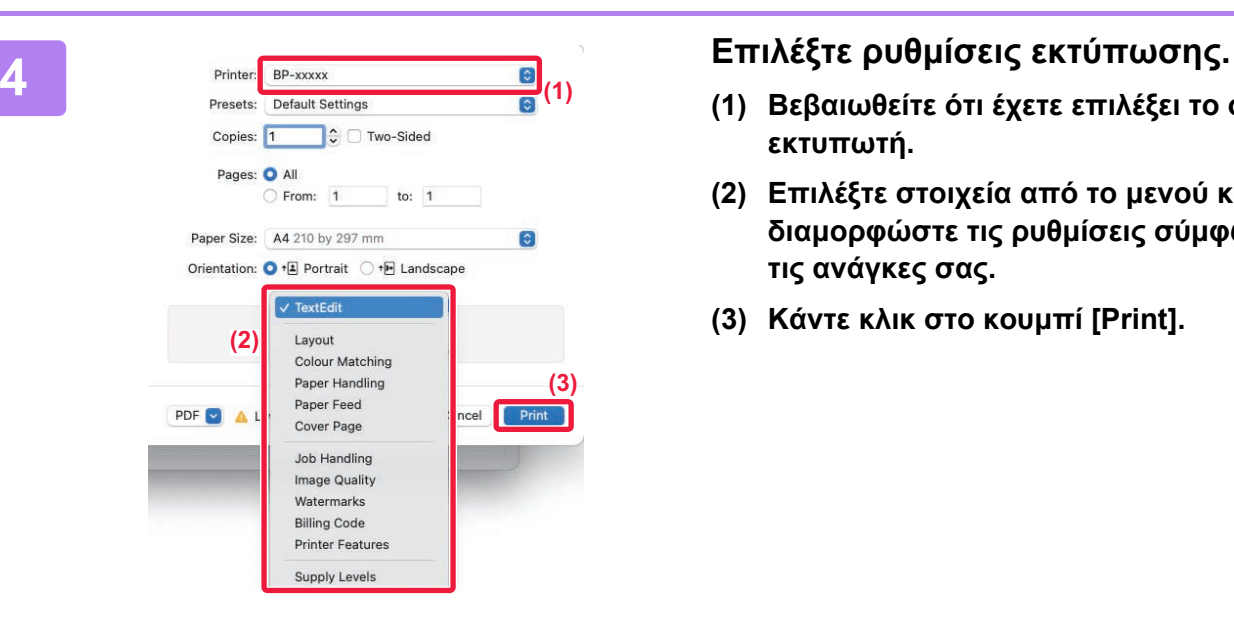

- **(1) Βεβαιωθείτε ότι έχετε επιλέξει το σωστό εκτυπωτή.**
- **(2) Επιλέξτε στοιχεία από το μενού και διαμορφώστε τις ρυθμίσεις σύμφωνα με τις ανάγκες σας.**
- **(3) Κάντε κλικ στο κουμπί [Print].**

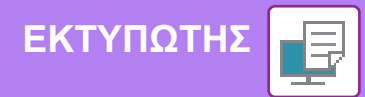

### <span id="page-32-0"></span>**ΑΠΕΥΘΕΙΑΣ ΕΚΤΥΠΩΣΗ ΑΡΧΕΙΟΥ ΑΠΟ ΜΟΝΑΔΑ ΑΠΟΘΗΚΕΥΣΗΣ USB**

Τα αρχεία που βρίσκονται σε μια μονάδα αποθήκευσης USB που είναι συνδεδεμένη με το μηχάνημα εκτυπώνονται από τον πίνακα λειτουργίας του μηχανήματος χωρίς να απαιτείται η χρήση του προγράμματος οδήγησης εκτυπωτή. Παρακάτω μπορείτε να δείτε τους τύπους αρχείων (και οι αντίστοιχες επεκτάσεις του ονόματός τους) που μπορούν να εκτυπωθούν απευθείας.

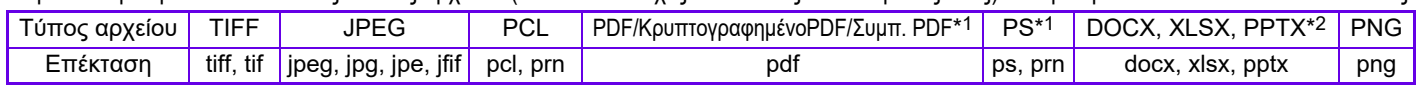

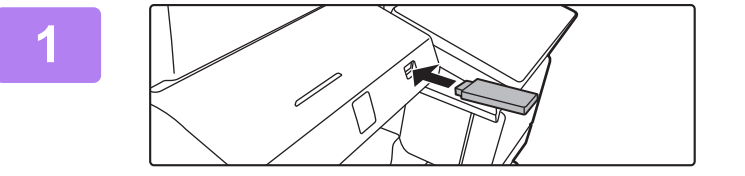

### **Συνδέστε τη μονάδα αποθήκευσης USB στο μηχάνημα.**

- Χρησιμοποιήστε τη μορφή FAT32, NTFS ή exFAT για τη συσκευή μνήμης USB.
- Όταν η μορφή της συσκευής μνήμης USB είναι FAT32, χρησιμοποιήστε μια συσκευή μνήμης USB 32 GB ή λιγότερο.

### **Όταν εμφανιστεί η οθόνη επιλογής ενέργειας, πατήστε [Εκτύπωση από εξωτερική συσκευή μνήμης (USB)].**

Εάν δεν εμφανιστεί η οθόνη, ακολουθήστε τα παρακάτω βήματα.

- **(1) Πατήστε το πλήκτρο [Ανάκτηση αρχείου].**
- **(2) Πατήστε [Επιλογή Αρχείου από Μνήμη USB προς Εκτύπωση] στον πίνακα λειτουργίας.**

## **και το πλήκτρο [Αλλαγή Ρύθμισης για Εκτύπωση] στον πίνακα λειτουργίας.**

- Εάν θέλετε να εκτυπώσετε πολλά αρχεία, πατήστε τα πλήκτρα που αντιστοιχούν στα αρχεία που θέλετε να εκτυπώσετε και το πλήκτρο [Εκτύπωση] στον πίνακα λειτουργίας.
- Πατήστε Η για να μεταβείτε σε προβολή μικρογραφιών.

**πατήστε το πλήκτρο [Έναρξη].**

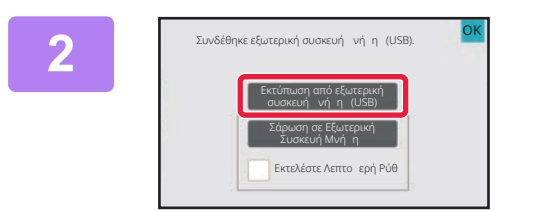

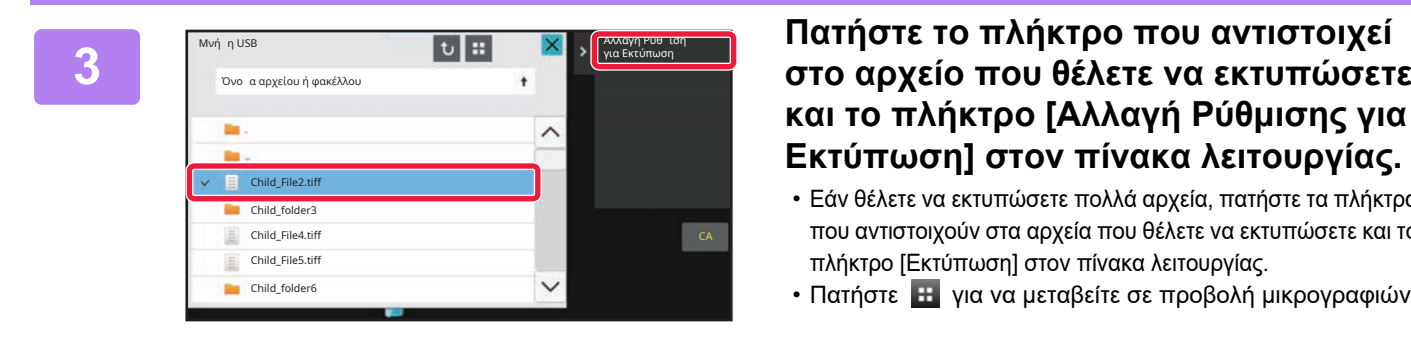

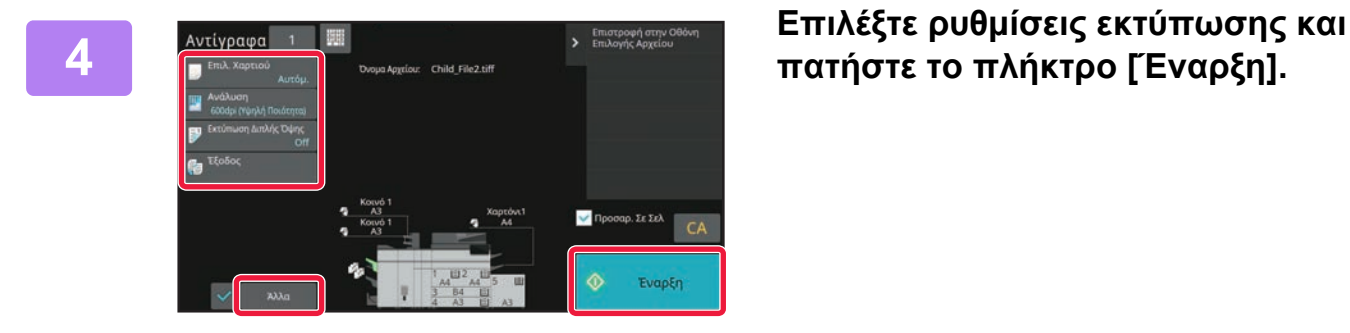

**5**

### **Αποσυνδέστε τη μονάδα αποθήκευσης USB από το μηχάνημα.**

Η λύση Qualcomm® DirectOffice™ είναι προϊόν της εταιρείας Qualcomm Technologies,Inc. και/ή θυγατρικών εταιρειών της. Η ονομασία Qualcomm® είναι εμπορικό σήμα της Qualcomm Incorporated και αποτελεί σήμα κατατεθέν της εν λόγω εταιρείας στις ΗΠΑ και σε άλλες χώρες. Η ονομασία DirectOffice™ είναι εμπορικό σήμα της CSR Imaging US, LP και αποτελεί σήμα κατατεθέν της εν λόγω εταιρείας στις ΗΠΑ και σε άλλες χώρες.

<span id="page-33-2"></span><span id="page-33-0"></span>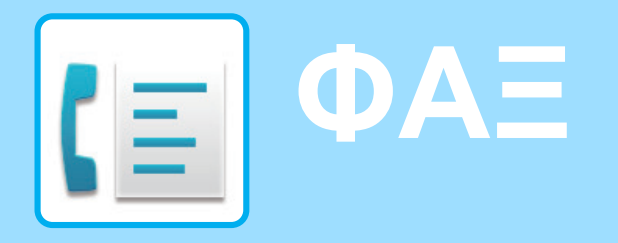

<span id="page-33-1"></span>Αυτή η ενότητα επεξηγεί τις βασικές διαδικασίες χρήσης της λειτουργίας φαξ του μηχανήματος.

## **ΑΠΟΣΤΟΛΗ ΦΑΞ**

Αυτή η ενότητα επεξηγεί τη βασική διαδικασία αποστολής φαξ. Στη λειτουργία φαξ, τα έγχρωμα πρωτότυπα αποστέλλονται ως ασπρόμαυρες εικόνες.

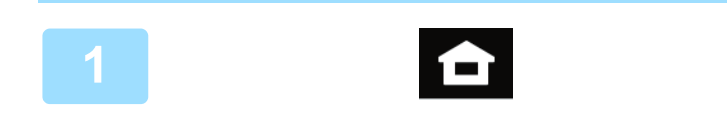

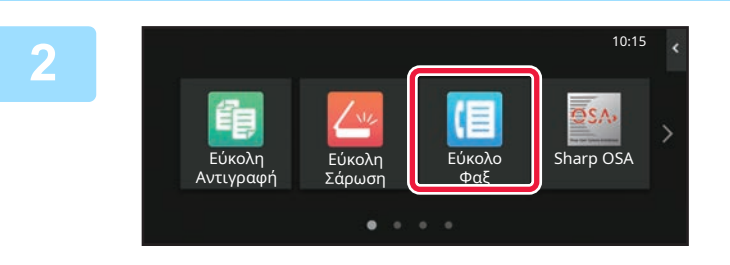

### **<sup>1</sup> Πατήστε το πλήκτρο [Αρχική Οθόνη].**

Θα εμφανιστεί η αρχική οθόνη.

### **<sup>2</sup> Πατήστε το εικονίδιο λειτουργίας [Εύκολο Φαξ].**

Θα εμφανιστεί η οθόνη της λειτουργίας εύκολης αποστολής φαξ. Υπάρχουν δύο λειτουργίες φαξ: η λειτουργία εύκολης αποστολής φαξ και η κανονική λειτουργία φαξ. Η λειτουργία εύκολης αποστολής φαξ περιορίζεται στις λειτουργίες που χρησιμοποιούνται συχνά και σας δίνει τη δυνατότητα να εκτελείτε τις περισσότερες εργασίες φαξ. Εάν πρέπει να επιλέξετε αναλυτικές ρυθμίσεις ή ειδικές λειτουργίες, χρησιμοποιήστε την κανονική λειτουργία.

► Εύκολη [λειτουργία](#page-7-2) και κανονική λειτουργία (σελίδα 8)

# 

### **<sup>3</sup> Τοποθετήστε το πρωτότυπο.**

Τοποθετήστε το πρωτότυπο στο δίσκο του αυτόματου τροφοδότη πρωτοτύπων ή στη γυάλινη επιφάνεια εγγράφων.

► ΤΟΠΟΘΕΤΗΣΗ [ΠΡΩΤΟΤΥΠΩΝ](#page-10-0) (σελίδα 11)

Επίσης, μπορείτε να επιλέξετε έναν αριθμό φαξ από το αρχείο καταγραφής μεταδόσεων ή να πατήσετε το πλήκτρο [Άμεση Εισαγωγή] για να καταχωρήσετε απευθείας έναν αριθμό φαξ.

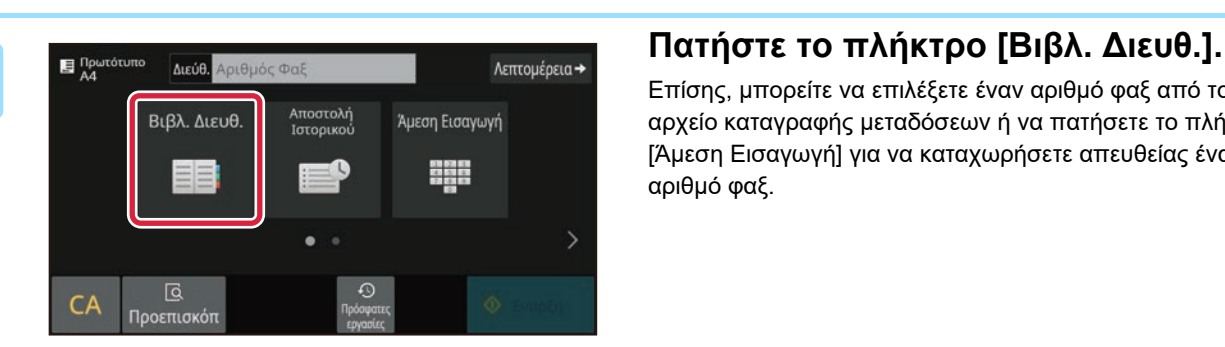

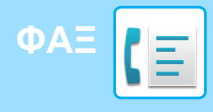

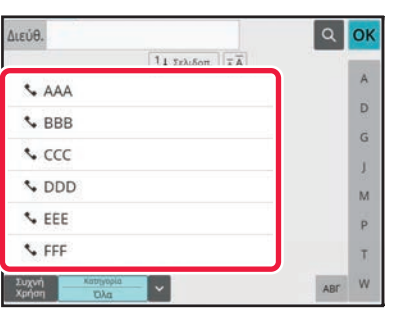

#### **<sup>5</sup> Πατήστε το πλήκτρο που αντιστοιχεί στον προορισμό που θέλετε.**

Οι διευθύνσεις της τρέχουσας λειτουργίας επιλέγονται με βάση τις διευθύνσεις που είχαν επιλεγεί κατά την καταχώρηση του επιλεγμένου προορισμού. Εάν δεν έχουν καταχωρηθεί επιλεγμένες διευθύνσεις, πατήστε το πλήκτρο [Ναι] στην οθόνη επιβεβαίωσης και επιλέξτε τις διευθύνσεις που θέλετε. Για να προσθέσετε κι άλλον προορισμό, πατήστε το πλήκτρο που αντιστοιχεί στον προορισμό που θέλετε.

## **Προορισμοί].**

Θα εμφανιστεί μια λίστα με τους επιλεγμένους προορισμούς.

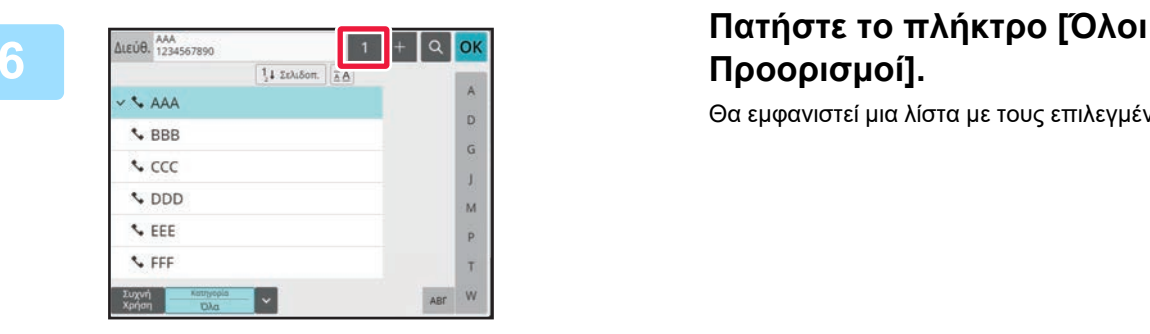

### *Σ* **<b>Επιβεβαιώστε τον προορισμό.**<br>Γενομερασμό

Εάν υπάρχει κάποιος λανθασμένος προορισμός στη λίστα, πατήστε τον και έπειτα πατήστε το πλήκτρο [Διαγραφή].

**L** AAA

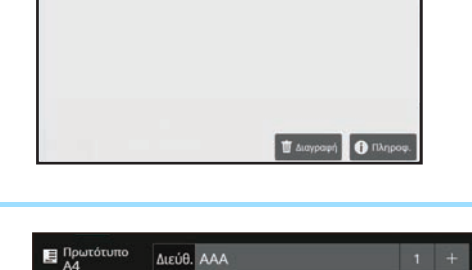

1234567890

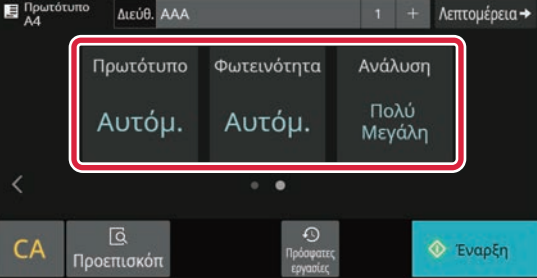

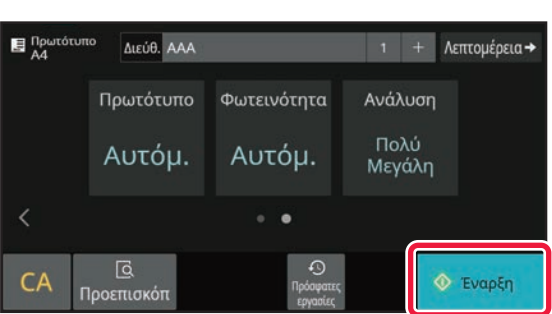

#### **<sup>8</sup> Πατήστε για να αλλάξετε οθόνη και να επιλέξετε ρυθμίσεις.**

Αλλάξτε τις ρυθμίσεις σύμφωνα με τις απαιτήσεις σας. Στη λειτουργία εύκολης αποστολής φαξ, μπορείτε να ενεργοποιήσετε τις παρακάτω δυνατότητες.

- Πρωτότυπο
- Φωτεινότητα
- Ανάλυση

Για να επιλέξετε πιο αναλυτικές ρυθμίσεις, πατήστε το πλήκτρο [Λεπτομέρεια] και επιλέξτε ρυθμίσεις στην κανονική λειτουργία. ► Εύκολη [λειτουργία](#page-7-2) και κανονική λειτουργία (σελίδα 8)

### **<sup>9</sup> Πατήστε το πλήκτρο [Έναρξη].**

Για να δείτε ένα έγγραφο σε προεπισκόπηση, πατήστε [OK] για να επιστρέψετε στην κύρια οθόνη της λειτουργίας "Εύκολο φαξ" και έπειτα πατήστε το πλήκτρο [Προεπισκόπ].

► ΟΘΟΝΗ [ΠΡΟΕΠΙΣΚΟΠΗΣΗΣ](#page-9-0) (σελίδα 10)

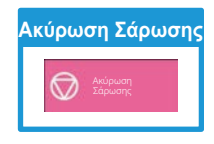

<span id="page-35-2"></span><span id="page-35-0"></span>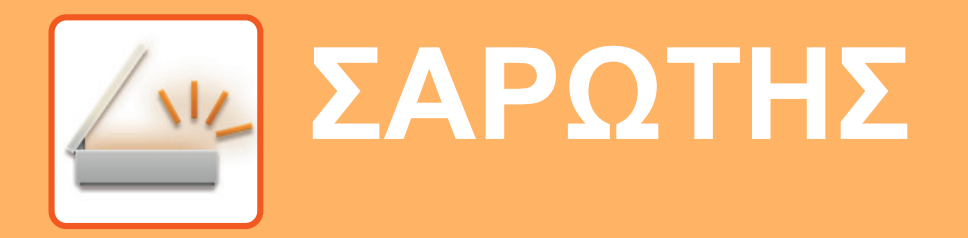

Αυτή η ενότητα επεξηγεί τις χρήσεις της λειτουργίας σαρωτή δικτύου και τη βασική διαδικασία χρήσης της λειτουργίας σάρωσης. Για τη χρήση της λειτουργίας φαξ μέσω Internet, απαιτείται το κιτ επέκτασης φαξ μέσω Internet.

## <span id="page-35-1"></span>**ΛΕΙΤΟΥΡΓΙΑ ΣΑΡΩΤΗ ΔΙΚΤΥΟΥ**

Μπορείτε να χρησιμοποιήσετε τη λειτουργία σαρωτή δικτύου του μηχανήματος για να στείλετε σαρωμένες εικόνες με διάφορες μεθόδους.

Η λειτουργία σαρωτή δικτύου παρέχει τις ακόλουθες λειτουργίες.

Για να χρησιμοποιήσετε μια λειτουργία, πατήστε το κουμπί που αντιστοιχεί σε αυτή τη λειτουργία στην αρχική οθόνη. Εάν δεν εμφανίζεται το κουμπί που θέλετε να χρησιμοποιήσετε, πατήστε  $\langle | \eta | \rangle |$  για να αλλάξετε οθόνη.

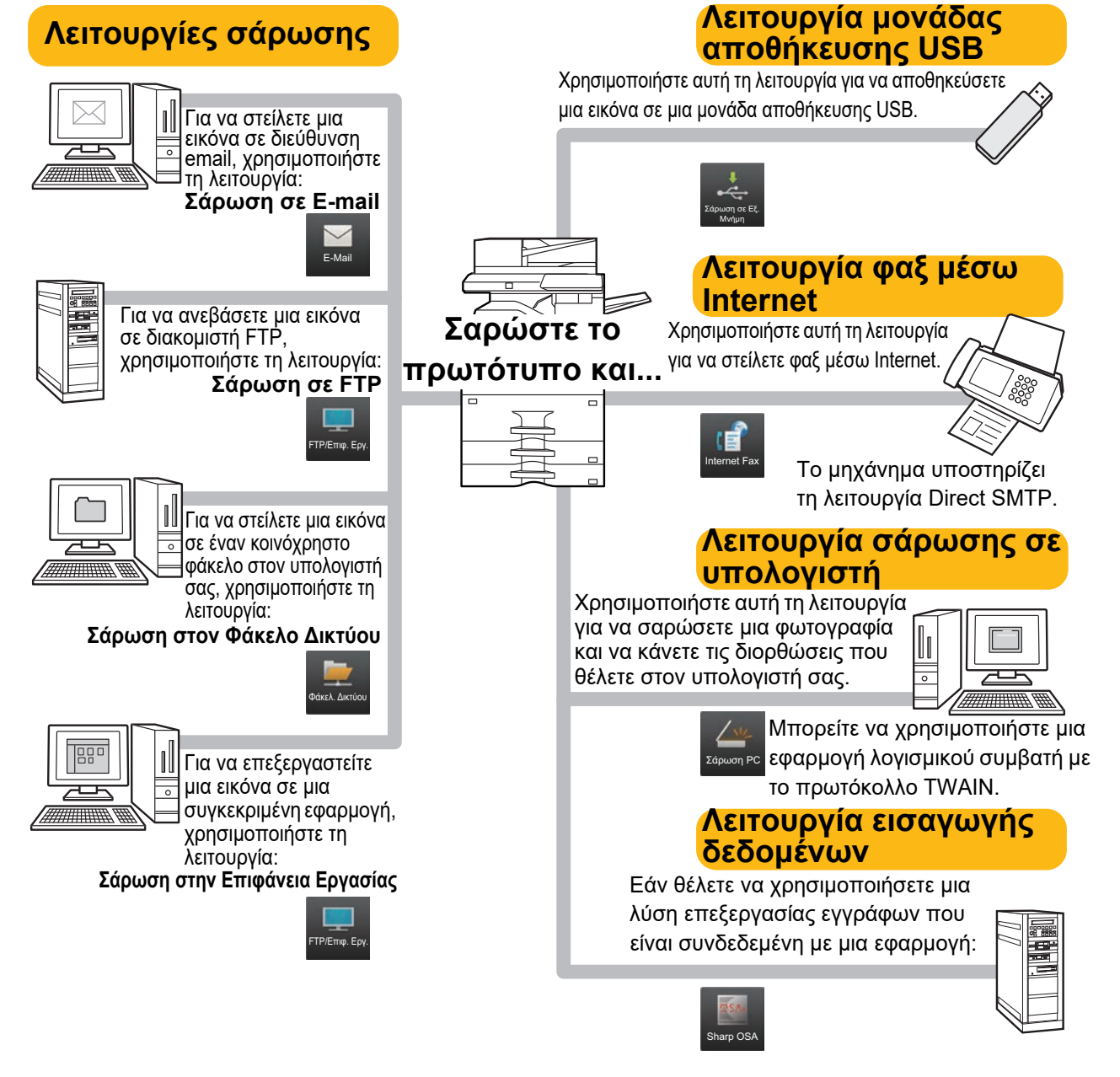

**[ΣΑΡΩΤΗΣ](#page-35-2)**

### <span id="page-36-0"></span>**ΣΑΡΩΣΗ ΠΡΩΤΟΤΥΠΩΝ**

Παρακάτω επεξηγείται η βασική διαδικασία σάρωσης. Εδώ επεξηγείται η διαδικασία αποστολής σαρωμένων αρχείων μέσω email σε μια διεύθυνση email που είναι αποθηκευμένη στο βιβλίο διευθύνσεων.

10:15

Λεπτομέρεια

Τοπική μονά. δίσ./USB

٠U

Α/Μ Χρώμα Έναρξη Έναρξη

**Sharp OSA** 

Εύκολο Φαξ

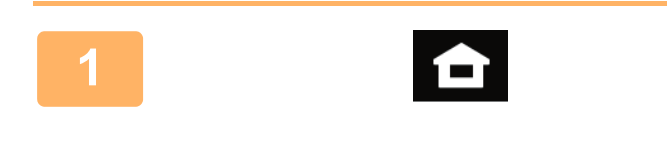

Εύκολη Αντιγραφή

Βιβλ. Διευθ.

<mark>Q</mark><br>Προεπισκό

Πρωτότυπο

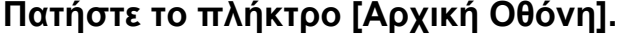

Θα εμφανιστεί η αρχική οθόνη.

### **<sup>2</sup> Πατήστε το εικονίδιο λειτουργίας [Εύκολη Σάρωση].**

Θα εμφανιστεί η οθόνη της λειτουργίας εύκολης σάρωσης. Υπάρχουν δύο λειτουργίες σαρωτή: η λειτουργία εύκολης σάρωσης και η κανονική λειτουργία σάρωσης. Η λειτουργία εύκολης σάρωσης περιορίζεται στις λειτουργίες που χρησιμοποιούνται συχνά και σας δίνει τη δυνατότητα να εκτελείτε τις περισσότερες εργασίες σάρωσης.

Εάν πρέπει να επιλέξετε αναλυτικές ρυθμίσεις ή ειδικές λειτουργίες, χρησιμοποιήστε την κανονική λειτουργία.

► Εύκολη [λειτουργία](#page-7-2) και κανονική λειτουργία (σελίδα 8)

Τοποθετήστε το πρωτότυπο στο δίσκο του αυτόματου τροφοδότη πρωτοτύπων ή στη γυάλινη επιφάνεια εγγράφων.

► [ΤΟΠΟΘΕΤΗΣΗ](#page-10-0) ΠΡΩΤΟΤΥΠΩΝ (σελίδα 11)

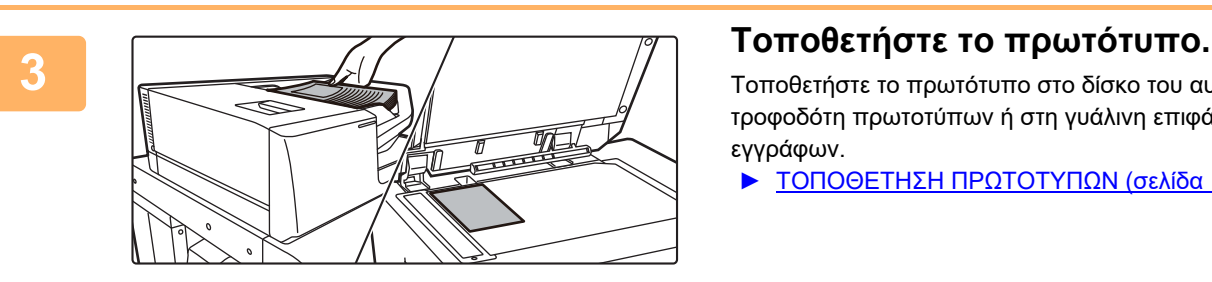

A4 Διεύθ. Διεύθυνση ηλεκ. ταχυδρομείου

Σάρωση

**<sup>4</sup> Πατήστε το πλήκτρο [Βιβλ. Διευθ.].**

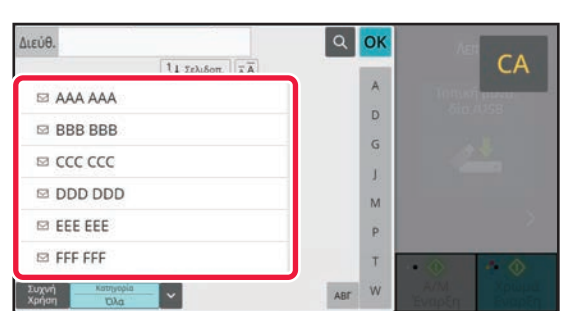

νυτυματη Πρόσφατες<br>Ρύθμιση <sub>εργασίες</sub> εργασίες

τηση Δ/νσης

### **<sup>5</sup> Πατήστε το πλήκτρο που αντιστοιχεί στον προορισμό που θέλετε.**

Οι διευθύνσεις της τρέχουσας λειτουργίας επιλέγονται με βάση τις διευθύνσεις που είχαν επιλεγεί κατά την καταχώρηση του επιλεγμένου προορισμού. Εάν δεν έχουν καταχωρηθεί επιλεγμένες διευθύνσεις, πατήστε το πλήκτρο [Ναι] στην οθόνη επιβεβαίωσης και επιλέξτε τις διευθύνσεις που θέλετε. Για να προσθέσετε κι άλλον προορισμό, πατήστε το πλήκτρο που αντιστοιχεί στον προορισμό που θέλετε.

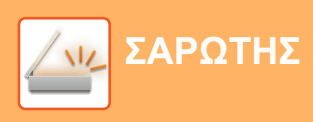

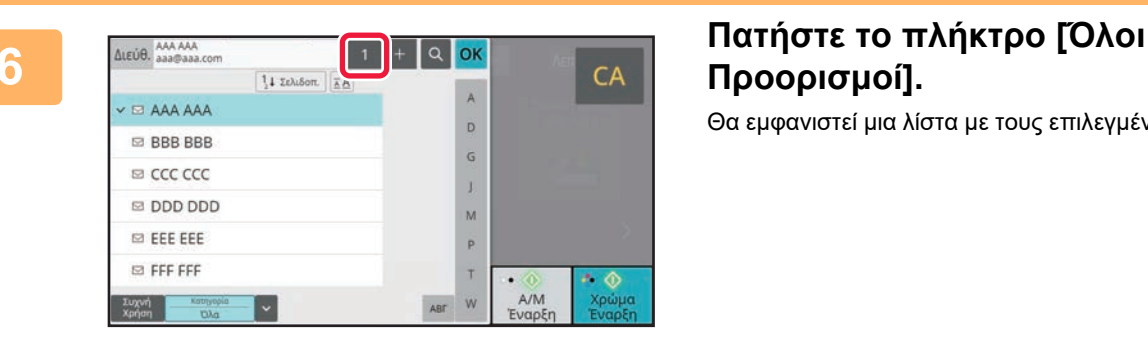

# **Προορισμοί].**

Θα εμφανιστεί μια λίστα με τους επιλεγμένους προορισμούς.

Εάν υπάρχει κάποιος λανθασμένος προορισμός στη λίστα, πατήστε τον και έπειτα πατήστε το πλήκτρο [Διαγραφή].

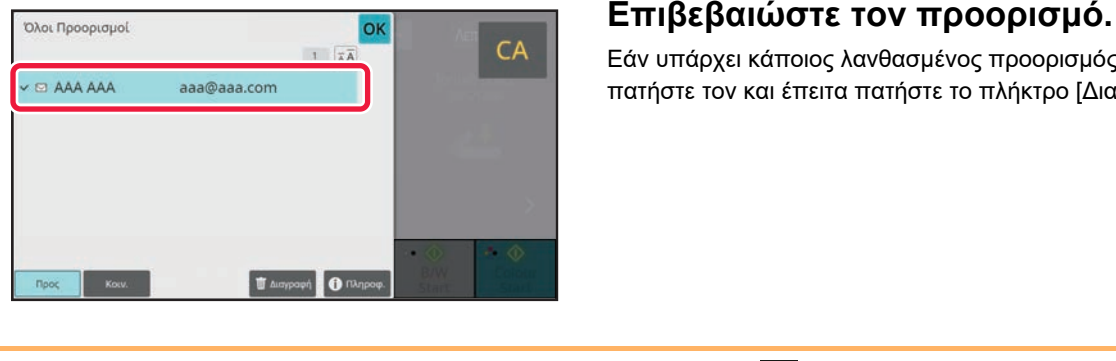

#### Πρωτότυπο Λεπτομέρεια **Α4 Διεύθ. Διεύθυνση ηλεκ. ταχυδρομείου** Πρωτότυπο Κενή Σελίδ<mark>ο</mark><br>Παράλειψη Ανάλυση Μορφή Αρχείου PDF Aυτόμ. 200x200dpi e <sub>nas</sub> Off PDF  $CA$  Προεπισ  $\odot$ Α/Μ Χρώμα Πρόσφατες Ρύθμιση Έναρξη Έναρξη εργασίες

### **8 19 <b>19 19 19 19 199 199 199 1999 1999 1999 1999 1999 1999 1999 1999 1999 1999 1999 1999 1999 1999 1999 1999 1999 1999 1999 1999 1999 1999 1999 1999 1999 να επιλέξετε ρυθμίσεις.**

Αλλάξτε τις ρυθμίσεις σύμφωνα με τις απαιτήσεις σας. Στη λειτουργία εύκολης σάρωσης, μπορείτε να ενεργοποιήσετε τις παρακάτω δυνατότητες.

- Πρωτότυπο
- Ανάλυση
- Μορφή Αρχείου
- Κενή Σελίδα Παράλειψη

Για να επιλέξετε πιο αναλυτικές ρυθμίσεις, πατήστε το πλήκτρο [Λεπτομέρεια] και επιλέξτε ρυθμίσεις στην κανονική λειτουργία.

► Εύκολη [λειτουργία](#page-7-2) και κανονική λειτουργία (σελίδα 8)

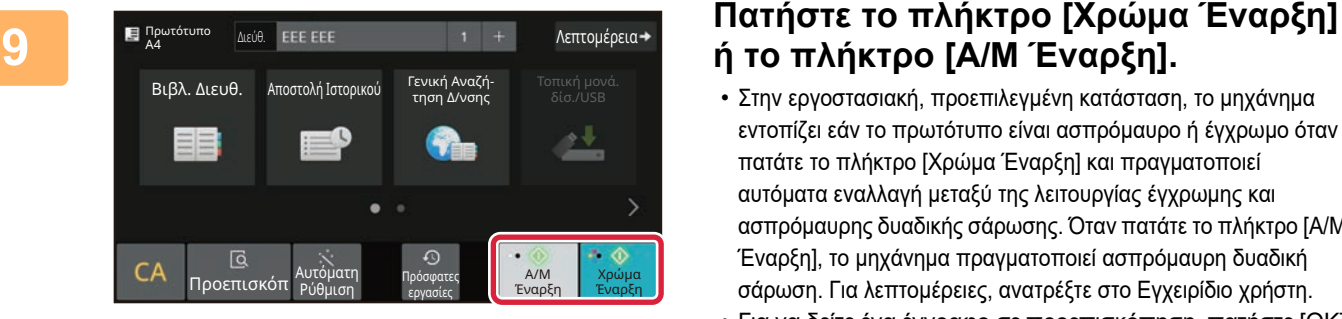

# **ή το πλήκτρο [Α/Μ Έναρξη].**

- Στην εργοστασιακή, προεπιλεγμένη κατάσταση, το μηχάνημα εντοπίζει εάν το πρωτότυπο είναι ασπρόμαυρο ή έγχρωμο όταν πατάτε το πλήκτρο [Χρώμα Έναρξη] και πραγματοποιεί αυτόματα εναλλαγή μεταξύ της λειτουργίας έγχρωμης και ασπρόμαυρης δυαδικής σάρωσης. Όταν πατάτε το πλήκτρο [Α/Μ Έναρξη], το μηχάνημα πραγματοποιεί ασπρόμαυρη δυαδική σάρωση. Για λεπτομέρειες, ανατρέξτε στο Εγχειρίδιο χρήστη.
- Για να δείτε ένα έγγραφο σε προεπισκόπηση, πατήστε [OK] για να επιστρέψετε στην κύρια οθόνη της λειτουργίας "Εύκολη σάρωση" και έπειτα πατήστε το πλήκτρο [Προεπισκόπ].
	- ► ΟΘΟΝΗ [ΠΡΟΕΠΙΣΚΟΠΗΣΗΣ](#page-9-0) (σελίδα 10)

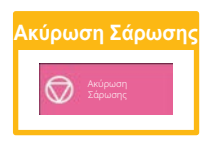

# <span id="page-38-2"></span><span id="page-38-0"></span>**ΑΡΧΕΙΟΘΕΤΗΣΗ ΕΓΓΡΑΦΩΝ**

Η λειτουργία αρχειοθέτησης εγγράφων χρησιμοποιείται για την αποθήκευση εγγράφων ή εικόνων εκτύπωσης στη μονάδα αποθήκευσης κατά την εκτέλεση εργασιών αντιγραφής, εκτύπωσης ή άλλου είδους. Έτσι, μπορείτε να εκτυπώσετε αργότερα τα αποθηκευμένα αρχεία ή να τα χρησιμοποιήσετε για οποιονδήποτε άλλο σκοπό. Η ενότητα αυτή παρουσιάζει διάφορες λειτουργίες αρχειοθέτησης εγγράφων.

## <span id="page-38-1"></span>**ΜΟΝΟ ΑΠΟΘΗΚΕΥΣΗ ΕΝΟΣ ΕΓΓΡΑΦΟΥ (Σαρωση στην τοπικη μοναδα δισκου)**

Η λειτουργία σάρωσης στην τοπική μονάδα δίσκου σας δίνει τη δυνατότητα να αποθηκεύετε σαρωμένα έγγραφα στον κύριο φάκελο ή σε προσαρμοσμένο φάκελο.

Παρακάτω επεξηγείται η διαδικασία αποθήκευσης εγγράφων στο βασικό φάκελο.

Για να αποθηκεύσετε ένα έγγραφο σε προσαρμοσμένο φάκελο, πατήστε το πλήκτρο [Ανάκτηση αρχείου] στην αρχική οθόνη, πατήστε [Σάρ.στην τοπ. Μον. δίσκ.] στον πίνακα λειτουργίας και επιλέξτε ρυθμίσεις αποθήκευσης. Για περισσότερες πληροφορίες, ανατρέξτε στο Εγχειρίδιο χρήστη.

### **Αποθήκευση με τη λειτουργία εύκολης σάρωσης**

Μπορείτε να αποθηκεύσετε ένα αρχείο στο βασικό φάκελο ή στο φάκελο "Ο φάκελός μου" (όταν είναι ενεργοποιημένος ο έλεγχος ταυτότητας χρήστη).

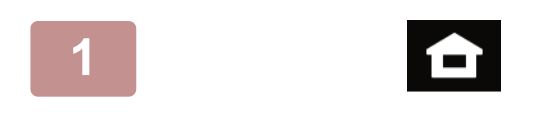

### **1 Πατήστε το πλήκτρο [Αρχική Οθόνη].**

Θα εμφανιστεί η αρχική οθόνη.

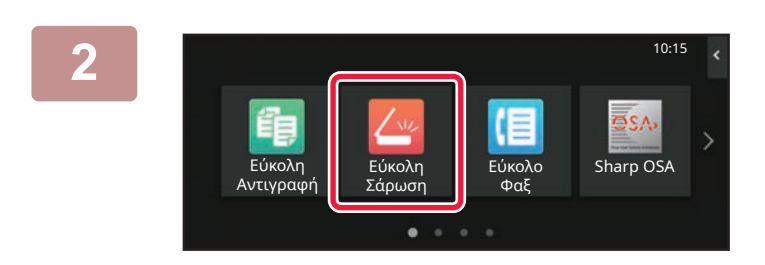

**2 Πατήστε το εικονίδιο λειτουργίας [Εύκολη Σάρωση].**

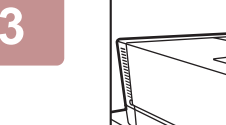

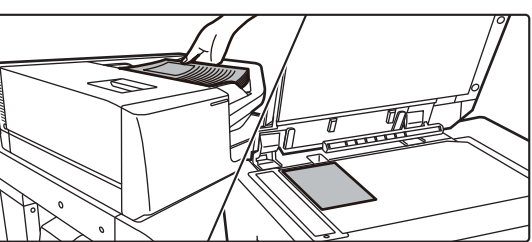

### **3 Τοποθετήστε το πρωτότυπο.**

Τοποθετήστε το πρωτότυπο στο δίσκο του αυτόματου τροφοδότη πρωτοτύπων ή στη γυάλινη επιφάνεια εγγράφων.

► ΤΟΠΟΘΕΤΗΣΗ [ΠΡΩΤΟΤΥΠΩΝ](#page-10-0) (σελίδα 11)

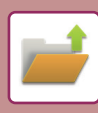

### **[ΑΡΧΕΙΟΘΕΤΗΣΗ](#page-38-2) ΕΓΓΡΑΦΩΝ**

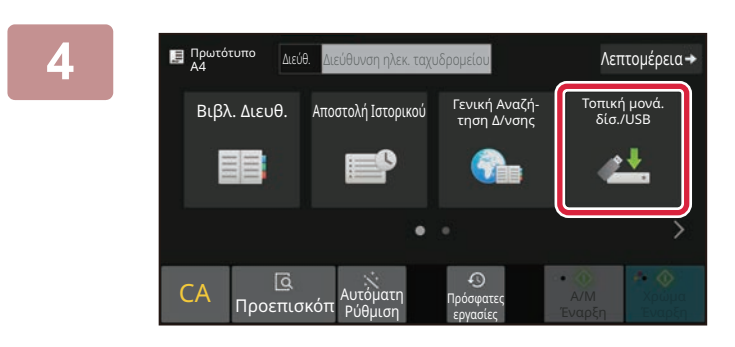

### **4 Πατήστε το πλήκτρο [Τοπική μονάδα δίσκου/USB].**

**5 Πατήστε το πλήκτρο [Σάρ.στην τοπ. Μον. δίσκ.].**

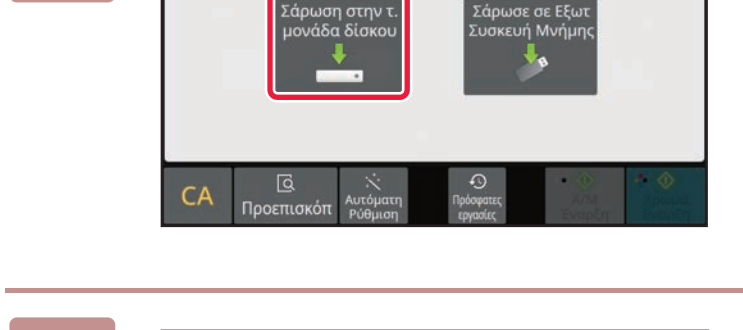

 $\overline{\mathbb{Q}}$ 

Προεπισ

 $CA$ 

Τοπική μονά<br>δίσ./USB

丛

i. Α/Μ<br>Έναρξη A O<br>Xpupe<br>Evape

### **6 Πατήστε το πλήκτρο [Χρώμα Έναρξη] ή το πλήκτρο [Α/Μ Έναρξη].**

Για να δείτε ένα έγγραφο σε προεπισκόπηση, πατήστε το πλήκτρο [Προεπισκόπ].

► ΟΘΟΝΗ [ΠΡΟΕΠΙΣΚΟΠΗΣΗΣ](#page-9-0) (σελίδα 10)

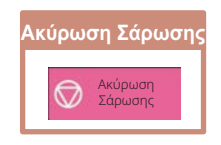

### **Σάρωση σε μονάδα αποθήκευσης USB**

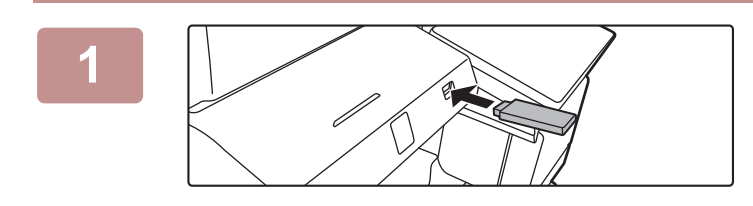

### **1 Συνδέστε τη μονάδα αποθήκευσης USB στο μηχάνημα.**

- Χρησιμοποιήστε τη μορφή FAT32, NTFS ή exFAT για τη συσκευή μνήμης USB.
- Όταν η μορφή της συσκευής μνήμης USB είναι FAT32, χρησιμοποιήστε μια συσκευή μνήμης USB 32 GB ή λιγότερο.

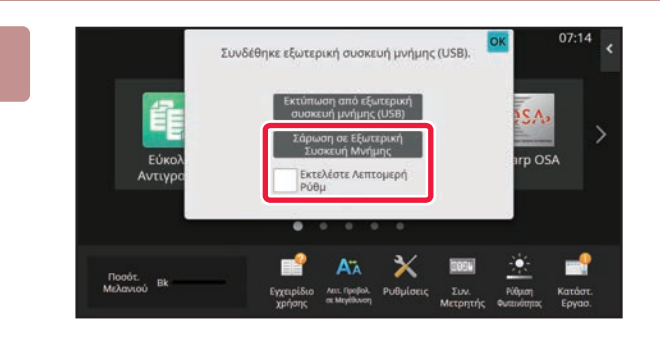

### **2 Όταν εμφανιστεί <sup>η</sup> οθόνη επιλογής ενέργειας, πατήστε [Σάρωση σε Εξωτερική Συσκευή Μνήμης].**

- Για να επιλέξετε αναλυτικές ρυθμίσεις στην κανονική λειτουργία, επιλέξτε το πλαίσιο ελέγχου [Εκτελέστε Λεπτομερή Ρύθμ] .
- ► Εύκολη [λειτουργία](#page-7-2) και κανονική λειτουργία (σελίδα 8)
- Εάν είναι ανοιχτή η οθόνη Σάρωσης σε Σκλ Δίσκ/USB, η οθόνη αυτή δεν θα εμφανιστεί.

#### **3 Πατήστε το πλήκτρο [Χρώμα Έναρξη] ή το πλήκτρο [Α/Μ Έναρξη].**

Για να δείτε ένα έγγραφο σε προεπισκόπηση, πατήστε το πλήκτρο [Προεπισκόπ].

► ΟΘΟΝΗ [ΠΡΟΕΠΙΣΚΟΠΗΣΗΣ](#page-9-0) (σελίδα 10)

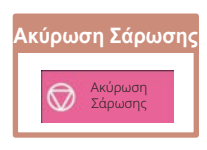

**4 Μετά τη σάρωση όλων των πρωτοτύπων, αγγίξτε το πλήκτρο [Αντικατάσταση].** Ένα όνομα αρχείου που δημιουργήθηκε<br>αυτόματα μπορεί να αντιγραφεί.<br>Να αντικατασταθείτο αρχείο; πική μονά.

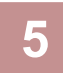

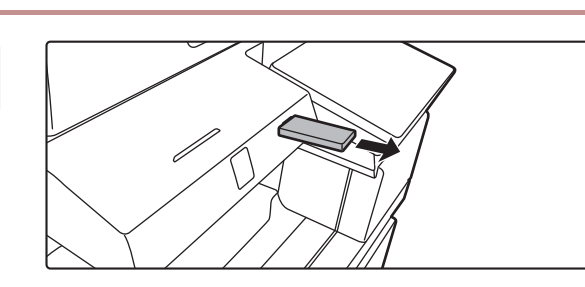

CA Προεπισκόπ

Πρωτότυπο A4

 $\mathcal{C}$ 

 $\overline{c}$ 

Βιβλ. Διευ

Ακύρωση Αντικατάσταση

 $\bullet$ 

A/M

<sup>Α</sup>Οτοματη Πρόσφατες<br>Ρύθμιση <sub>εργασίες</sub> εργασίες

> **5 Διαβάστε το μήνυμα [<sup>Η</sup> αποστολή δεδομένων ολοκληρώθηκε.] και αποσυνδέστε τη μονάδα αποθήκευσης USB από το μηχάνημα.**

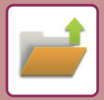

## <span id="page-41-0"></span>**ΕΚΤΥΠΩΣΗ ΑΠΟΘΗΚΕΥΜΕΝΩΝ ΑΡΧΕΙΩΝ**

Μπορείτε να ανακτήσετε ένα αρχείο που έχετε αποθηκεύσει με τη λειτουργία αρχειοθέτησης εγγράφων και να το εκτυπώσετε ή να το στείλετε κάπου.

Επίσης, μπορείτε να εκτυπώσετε αρχεία που έχετε αποθηκεύσει σε μονάδα αποθήκευσης USB ή σε κοινόχρηστο φάκελο.

Απελευθέρωση Πρόσφατες εργασίες

Σάρωση στην τοπική μονάδα δ. Σάρωση σε Εξωτερική Συσκευή Μνήμης Επιλογή Αρχείου από FTP προς Εκτύπωση Επιλογή Αρχείου από Μνήμη USB προς Εκτύπωση

Επιλογή Αρχείου από Δικτ Φάκελο προς Εκτύπ

Εκτύπωσης

Παρακάτω παρουσιάζονται τα βήματα που απαιτούνται για την εκτύπωση του αρχείου "Copy\_20201010\_112030" που έχει αποθηκευτεί στο βασικό φάκελο.

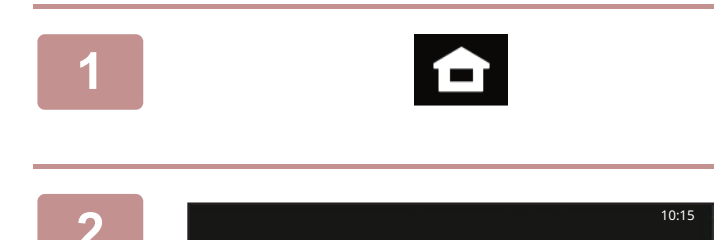

Κύριος Φάκελος Γρήγορος Φάκελος Αρχείου

Επιλ. Φακέλου

Ε-Mail

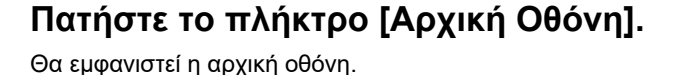

**2 Πατήστε το εικονίδιο λειτουργίας [Ανάκτηση αρχείου].**

**8 Επιλέξτε το αρχείο και εκτυπώστε το.**<br> **3 ερήφος δε εξωτερική** (1) Πατήστε το πλήκτρο [Κύρ. Φάκελος].

**(1) Πατήστε το πλήκτρο [Κύρ. Φάκελος].**

- **V** Copy 20201010\_112030 Copy\_20201010\_112031 Copy\_20201010\_112032 Copy\_20201010\_112033 Copy\_20201010\_112034 2020/10/10 Άγνωστος Χρήστης Άγνωστος Χρήστης Άγνωστος Χρήστης Άγνωστος Χρήστης 2020/10/10 2020/10/10 2020/10/10 2020/10/10 Κύριος Φάκελος Όλα τα Αρχεία Όνομα Αρχείου Όνομα Χρήστη Ημερομηνία Επιλογή Όλων Αντίγραφα Διαγραφή Εξαίρεση Εκτύπωσης Δέσμης Αλλαγή Ρύθμισης για Εκτύπωση Μετακίνηση Έλεγχος Εικόνας Βλέπε Λεπτομερείς Πληροφορίες Διαγραφή CA Εκτύπωση Τώρα
- **(2) Πατήστε το πλήκτρο που αντιστοιχεί στο αρχείο που θέλετε να εκτυπώσετε.**

Σε αυτή την περίπτωση, πατήστε το πλήκτρο "Copy\_20201010\_112030". Για να δείτε την εικόνα που θα εκτυπωθεί σε προεπισκόπηση, πατήστε [Έλεγχος Εικόνας] στον πίνακα λειτουργίας. Εάν θέλετε να διαγράψετε το αρχείο μετά την εκτύπωση, πατήστε [Εκτύπωση και διαγραφή των

δεδομένων] στον πίνακα λειτουργίας για να εμφανιστεί η επιλογή  $\blacktriangledown$ .

**(3) Πατήστε το πλήκτρο [Εκτύπωση Τώρα].**

<span id="page-42-2"></span><span id="page-42-0"></span>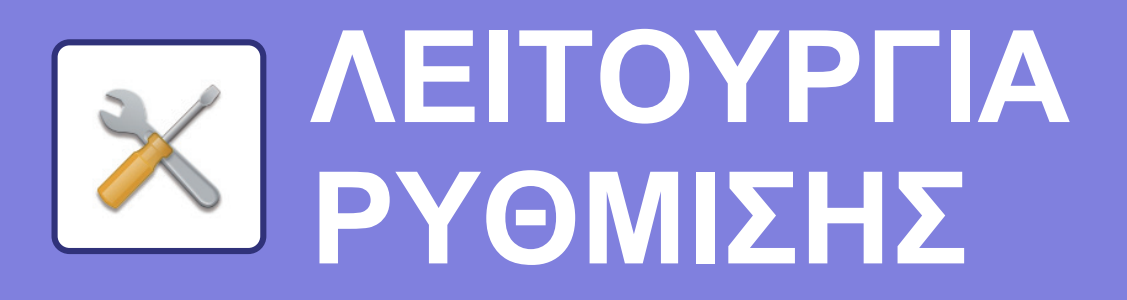

Η λειτουργία ρύθμισης σας δίνει τη δυνατότητα να προσαρμόσετε τη λειτουργία του μηχανήματος ανάλογα με τις ανάγκες του χώρου εργασίας σας. Αυτή η ενότητα παρουσιάζει εν συντομία τις δυνατότητες της λειτουργίας ρύθμισης. Για αναλυτικές επεξηγήσεις σχετικά με τις ρυθμίσεις συστήματος, ανατρέξτε στην ενότητα "ΛΕΙΤΟΥΡΓΙΑ ΡΥΘΜΙΣΗΣ" του Εγχειριδίου χρήστη.

# <span id="page-42-1"></span>**ΛΕΙΤΟΥΡΓΙΑ ΡΥΘΜΙΣΗΣ**

Μπορείτε να ρυθμίσετε την ημερομηνία και την ώρα, να αποθηκεύσετε προορισμούς φαξ και σάρωσης, να δημιουργήσετε φακέλους αρχειοθέτησης εγγράφων, καθώς και να διαμορφώσετε διάφορες άλλες ρυθμίσεις που αφορούν τη λειτουργία του μηχανήματος μέσω της οθόνης της λειτουργίας ρύθμισης. Στη συνέχεια, επεξηγούνται η διαδικασία ανοίγματος της οθόνης της λειτουργίας ρύθμισης και οι επιλογές που εμφανίζονται σε αυτήν.

### **ΕΜΦΑΝΙΣΗ ΤΗΣ ΛΕΙΤΟΥΡΓΙΑΣ ΡΥΘΜΙΣΗΣ ΣΤΟ ΜΗΧΑΝΗΜΑ**

10:15

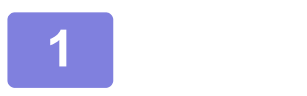

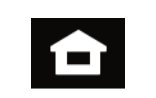

Εύκολο Φαξ .<br>Εύκολη Εύκολο Sharp OSA

Ρυθμίσεις ν. Μετρητής Ρύθμιση

Φωτεινότητας

**1 Πατήστε το πλήκτρο [Αρχική Οθόνη].**

Θα εμφανιστεί η αρχική οθόνη.

### **2 Πατήστε το πλήκτρο [Ρυθμίσεις].**

Θα εμφανιστεί η οθόνη της λειτουργίας ρύθμισης.

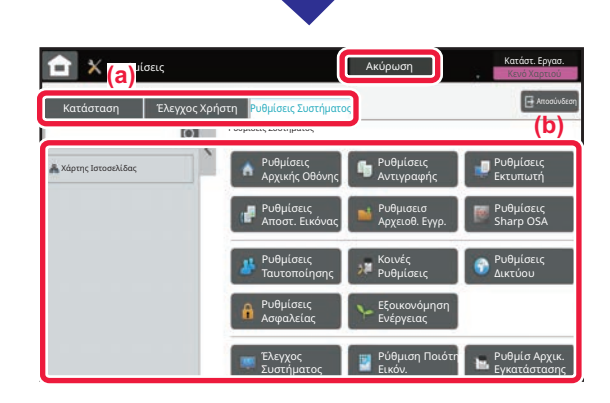

σε Μεγέθυνσ

Βκ **Δεικτήροβολ (Βειασης Μειτι** Προβολ (Βυθμίσεις <mark>κ</mark>ν. Μετρητής ρύθμιση Κατάστ. Εργασ

Λειτουργιών

Ποσότ. Μελανιού Λειτ. Προβολ.

Σάρωση

Εύκολη Αντιγραφή

> Πατήστε το στοιχείο που θέλετε να ορίσετε στην καρτέλα μενού (a) ή τη ρύθμιση μενού (b). Για να κλείσετε τη λειτουργία ρύθμισης, πατήστε το πλήκτρο

[Ακύρωση]. ► [ΛΕΙΤΟΥΡΓΙΑ](#page-43-1) ΡΥΘΜΙΣΗΣ ΟΠΟΤΕ ΣΥΝΔΕΕΤΑΙ

[ΔΙΑΧΕΙΡΙΣΤΗΣ](#page-43-1) (σελίδα 44)

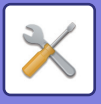

### <span id="page-43-1"></span><span id="page-43-0"></span>**ΛΕΙΤΟΥΡΓΙΑ ΡΥΘΜΙΣΗΣ ΟΠΟΤΕ ΣΥΝΔΕΕΤΑΙ ΔΙΑΧΕΙΡΙΣΤΗΣ**

Ο διαχειριστής μπορεί να διαμορφώσει πιο σύνθετες ρυθμίσεις από αυτές που έχει στη διάθεσή του ο επισκέπτης ή ο χρήστης.

Όταν είναι ενεργοποιημένος ο έλεγχος ταυτότητας χρήστη, ενδέχεται να επιτρέπεται η διενέργεια ρυθμίσεων και χωρίς την εισαγωγή του κωδικού πρόσβασης διαχειριστή, ανάλογα με τα δικαιώματα του συνδεδεμένου χρήστη. Για να ενημερωθείτε σχετικά με τις ισχύουσες ρυθμίσεις, απευθυνθείτε στο διαχειριστή του μηχανήματος.

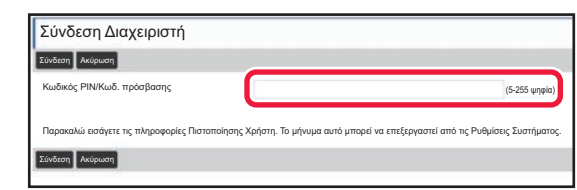

Όταν επιλέγετε ένα στοιχείο στη λειτουργία ρύθμισης, το οποίο απαιτεί σύνδεση διαχειριστή, εμφανίζεται η οθόνη σύνδεσης διαχειριστή.

Για να δείτε τα στοιχεία που είναι διαθέσιμα στη λειτουργία ρύθμισης όποτε συνδέεστε ως διαχειριστής, ανατρέξτε στην ενότητα "ΛΕΙΤΟΥΡΓΙΑ ΡΥΘΜΙΣΗΣ" στο Εγχειρίδιο Χρήστη.

### **ΕΜΦΑΝΙΣΗ ΤΗΣ ΛΕΙΤΟΥΡΓΙΑΣ ΡΥΘΜΙΣΗΣ ΣΤΗΝ ΙΣΤΟΣΕΛΙΔΑ**

Για πληροφορίες σχετικά με τον τρόπο εμφάνισης ιστοσελίδων, ανατρέξτε στην ενότητα ΠΡΟΣΒΑΣΗ ΣΤΟ [ΔΙΑΚΟΜΙΣΤΗ](#page-21-0) WEB ΤΟΥ [ΜΗΧΑΝΗΜΑΤΟΣ](#page-21-0) (σελίδα 22).

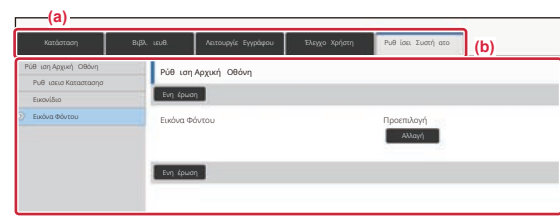

Από την καρτέλα Μενού (a) και το μενού Ρυθμίσεις (b), κάντε κλικ στο στοιχείο που θέλετε να ρυθμίσετε. Για έξοδο από τη λειτουργία ρύθμισης, κλείστε πρόγραμμα περιήγησής σας στο web.

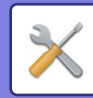

### **ΟΙ ΔΥΝΑΤΟΤΗΤΕΣ ΤΗΣ ΛΕΙΤΟΥΡΓΙΑΣ ΡΥΘΜΙΣΗΣ**

Στη λειτουργία ρύθμισης, μπορείτε να διαμορφώσετε τις ακόλουθες ρυθμίσεις. Ορισμένες ρυθμίσεις ενδέχεται να μην εμφανίζονται στην οθόνη αφής του μηχανήματος ή στο πρόγραμμα περιήγησης στο web του υπολογιστή σας. Ορισμένες ρυθμίσεις ενδέχεται να μην εμφανίζονται εξαιτίας των τεχνικών χαρακτηριστικών του μηχανήματος και των εγκατεστημένων περιφερειακών συσκευών.

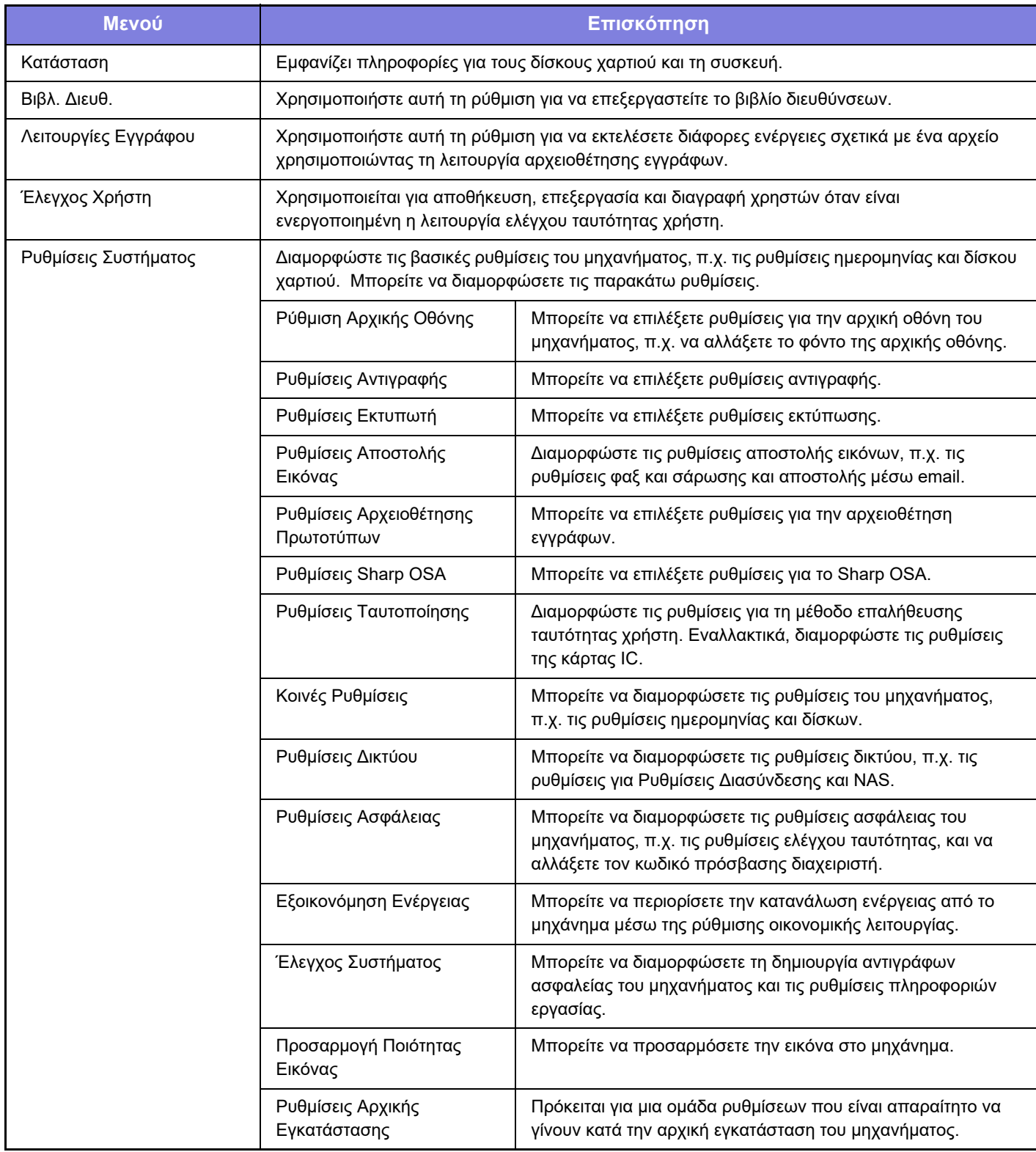

#### **Σημείωση**

- Για πληροφορίες σχετικά με το λειτουργικό σας σύστημα, ανατρέξτε στο εγχειρίδιο του λειτουργικού σας συστήματος ή στη λειτουργία της Ηλεκτρονικής Βοήθειας.
- Οι επεξηγήσεις για τις οθόνες και τις διαδικασίες σε περιβάλλον Windows αφορούν κυρίως τα Windows 10®. Οι οθόνες ενδέχεται να διαφέρουν ανάλογα με την έκδοση του λειτουργικού συστήματος ή την εφαρμογή λογισμικού.
- Οι επεξηγήσεις για τις οθόνες και τις διαδικασίες σε περιβάλλον macOS αφορούν την έκδοση macOS 11. Οι οθόνες μπορεί να διαφέρουν ανάλογα με την έκδοση του λειτουργικού συστήματος ή την εφαρμογή λογισμικού.
- Όπου εμφανίζεται το "BP-xxxxx" σε αυτό το εγχειρίδιο, αντικαταστήστε το "xxxxx" με το όνομα του μοντέλου σας.
- Η σύνταξη αυτού του εγχειριδίου έχει γίνει με μεγάλη προσοχή. Εάν έχετε σχόλια ή αμφιβολίες σχετικά με το εγχειρίδιο, επικοινωνήστε με τον αντιπρόσωπο που συνεργάζεστε ή το πλησιέστερο τμήμα τεχνικής υποστήριξης της SHARP.
- Αυτό το προϊόν έχει περάσει από αυστηρές διαδικασίες ελέγχου ποιότητας και επιθεώρησης. Στην απίθανη περίπτωση που παρουσιαστεί κάποιο ελάττωμα ή άλλο πρόβλημα, επικοινωνήστε με τον αντιπρόσωπο που συνεργάζεστε ή το πλησιέστερο τμήμα τεχνικής υποστήριξης της SHARP.
- Εκτός από τις περιπτώσεις που καλύπτονται από το νόμο, η SHARP δεν φέρει καμία ευθύνη για βλάβες που προκύπτουν κατά τη χρήση του προϊόντος ή των προαιρετικών εξαρτημάτων του ή για βλάβες λόγω εσφαλμένου χειρισμού του προϊόντος και των προαιρετικών εξαρτημάτων του, ή άλλες βλάβες, ή για ενδεχόμενες φθορές που οφείλονται στη χρήση του προϊόντος.

#### **Προειδοποίηση**

- Απαγορεύεται η αναπαραγωγή, η προσαρμογή και η μετάφραση των περιεχομένων του εγχειριδίου χωρίς προηγούμενη γραπτή άδεια, εξαιρουμένων των περιπτώσεων που επιτρέπονται με βάση τη νομοθεσία περί πνευματικών δικαιωμάτων.
- Όλες οι πληροφορίες αυτού του εγχειριδίου ενδέχεται να αλλάξουν χωρίς να προηγηθεί σχετική ειδοποίηση.

#### **Εικόνες, πίνακας λειτουργίας και οθόνη αφής που παρουσιάζονται σε αυτό το εγχειρίδιο**

Οι περιφερειακές συσκευές είναι γενικά προαιρετικές, αλλά μερικά μοντέλα περιλαμβάνουν ορισμένες περιφερειακές συσκευές στο βασικό εξοπλισμό τους.

Οι επεξηγήσεις που περιλαμβάνονται σε αυτό το εγχειρίδιο βασίζονται στην προϋπόθεση ότι έχετε εγκαταστήσει συρτάρι χαρτιού, εφόσον χρησιμοποιείτε το μοντέλο BP-70M90.

Για ορισμένες λειτουργίες και διαδικασίες, οι εξηγήσεις θεωρούν δεδομένο ότι έχει γίνει εγκατάσταση συσκευών που διαφέρουν από τις προαναφερόμενες.

Οι οθόνες, τα μηνύματα και τα ονόματα των πλήκτρων που εμφανίζονται σε αυτό το εγχειρίδιο μπορεί να διαφέρουν από αυτά που εμφανίζονται στη συσκευή, λόγω βελτιώσεων και τροποποιήσεων του προϊόντος.

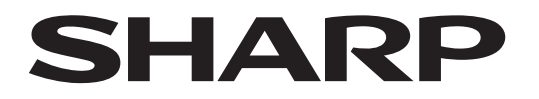

### **SHARP CORPORATION**

Version 01c / bp70m90\_qsg\_01c\_el